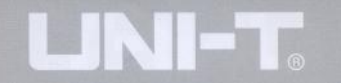

# UNI – T UT2000/3000 SÉRIE UŽIVATELSKÝ NÁVOD

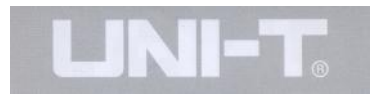

## **Obsah Strana**

## **Kapitola, Titul**

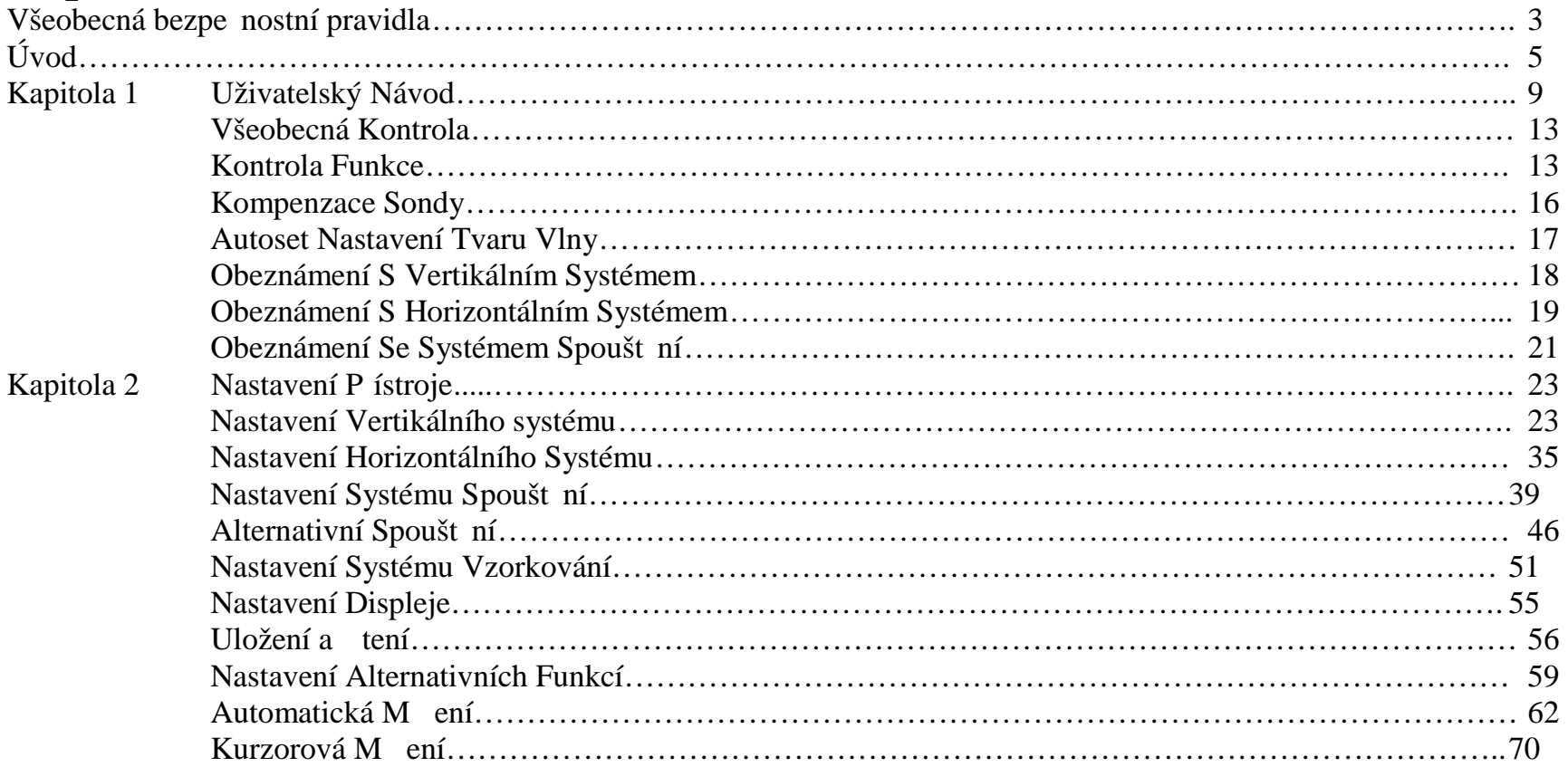

## **Obsah**

## **Strana**

UNI-T

## **Kapitola, Titul**

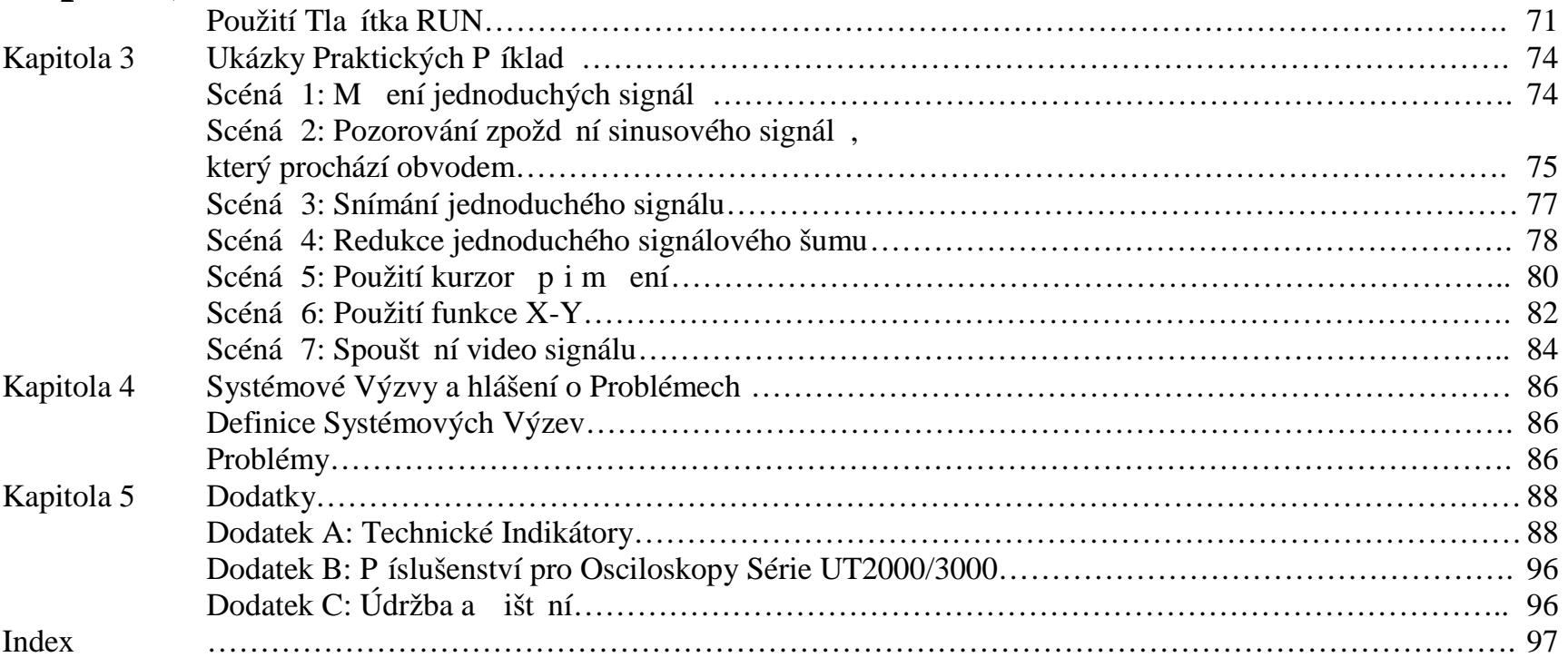

#### **Všeobecná Bezpe nostní Pravidla**

Aby se zabránilo zran ní osob nebo poškození tohoto výrobku nebo dalších p ipojených pístroj, v nujte prosím as pětení následujících bezpe nostních opatení. Aby jste odvrátili potenciální nebezpe í, používejte tento výrobek p<sub>esn</sub> podle návodu a bezpe nostních pravidel.

Údržba by mela být provádena vždy jen **kvalifikovanou osobou.**

#### **Zbra** te požáru a zran ní osob

**Používejte odpovídající napájecí kabel.** Používejte vždy jen napájecí kabel navržený pro tento přístroj a certifikovaný pro zemi kde je p ístroj používán.

**Používejte vždy odpovídající zásuvku napájení.** Nikdy nevytahujte p ívodní kabel ze zásuvky pokud jsou sondy nebo testovací kabely p ipojeny k napájecímu nap<sub>tí.</sub>

Ujist te se, že p ístroj je správne uzemn<sub>n</sub>. Tento pístroj by m $l$  být správne uzemnen bu zemnícím vodi em nebo sí ovým kabelem. Aby nedošlo k elektrickému šoku, musí být zemní kolík vždy p ipojen na zemnící potenciál. P ed p ipojení jakékoliv m ící sondy nebo testovacího kabelu se ujist te, že pístroj je ádn<sub>uzemn</sub>en.

**Dbejte na správné připojení sondy k osciloskopu.** Zemnící vodi sondy musí být vždy p ipojen k zemnícímu potenciálu. nikdy nep ipojujte zemnící vodi k pívodu vysokého nap tí.

**Vždy se obeznamte s hodnotami rozsahů vstupních** terminál . Aby nedošlo k požáru nebo ráz m zp sobených nadm rným elektrickým proudem, kontrolujte všechny hodnoty rozsah a návěstí na výrobku. Před připojením přístroje do měřeného obvodu se detailn obeznamte v uživatelském návodu se všemi hodnotami m ících rozsah p ístroje.

**Nikdy nepoužívejte přístroj bez ochranného krytu.** Pokud není namíst n vnejší kryt nebo elní panel, nikdy p ístroj nepoužívejte

**Používejte jen schválené typy pojistek.** Používejte jen pojistky jejichž rozsah odpovídá použití pro tento p ístroj.

Dávejte pozor na nechrán né pívody. Po zapnutí přístroje k napájení se nedotýkejte žádných obnažených p ívodních vodi nebo komponent

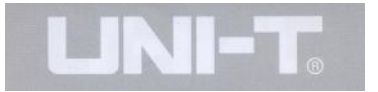

Nepoužívejte p ístroj pokud máte podez ení, že p ístroj je poškozený. Pokud máte podez ení, že p ístroj je poškozený, nechte p ístroj prohlédnout kvalifikovanou osobou.

Zajist te dostate né v trání.

#### Nepoužívejte pístroj ve vlhku.

Nepoužívejte p ístroj ve vzn tlivém nebo výbušném prost edí.

#### Udržujte kryt a povrch pístroje istý a suchý.

#### Bezpe nostní Ozna ení a Symboly.

**Warning:** Varování na podmínky nebo akce, které by mohly vést ke zran ní nebo ohrožení života.

**Caution:** Upozorn ní na podmínky nebo akce, které by mohly vést k poškození p ístroje nebo ostatního metrího p íslušenství.

**Ozna ení na výrobku:** Na výroku se mohou vyskytovat následující ozna ení:

**"Danger"** znamená, že je možné okamžité poškození p ístroje

"Warning" znamená, že ješt nemusí dojít k nevyhnutelnému poškození p ístroje.

**"Caution"** znamená, že by mohlo dojít k poškození pístroje nebo méřícího píslušenství.

Symboly na výrobku: Na výrobku se mohou vyskytovat následující Symboly:

Vysoké nap<sub>tí</sub> **Upozornění! Odkazuje na návod Ochranná zemní svorka Zemní svorka pro kryt Zemní svorka pro měrení** 

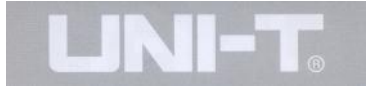

## **ÚVOD**

#### **Tento uživatelský návod poskytuje informace jak používat digitální osciloskopy série UT200 a UT3000. V následujících kapitolách můžete očekávat následující postupy:**

- **Kapitola 1 Uživatelský návod:** Jednoduché seznámení s funkcemi osciloskopu a poznámky k instalaci.
- **Kapitola 2 Nastavení P ístroje:** Provoz osciloskopu
- **Kapitola 3 Praktické Píklady Scéná : Píklady scéná poskytují ešení r zných měřících přístupů.**
- **Kapitola 4 Systémová Hlášení a Problémy**
- **Kapitola 5 Servis a Podpora**
- **Kapitola 6 Dodatky**
- **Dodatek A: Technické Indikátory**
- **Dodatek B: Příslušenství pro Osciloskopy UT2000 a UT3000**
- **Dodatek C:** Údržba a išt ní

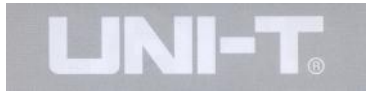

#### **Osciloskopy Série UT2000 / 3000**

Osciloskopy série 2000/3000 nabízejí uživatelsky p átelské rozhraní, mnoho technických indikátor a množství pokro ilých funkcí. Tyto osciloskopy jsou dokonalým nástrojem pro provád ní testovacích zadání s velmi vysokou efektivitou dosaženého výsledku.

#### **Tento uživatelský návod je vhodný pro následujících 28** model série UT2000/3000 osciloskop**.**

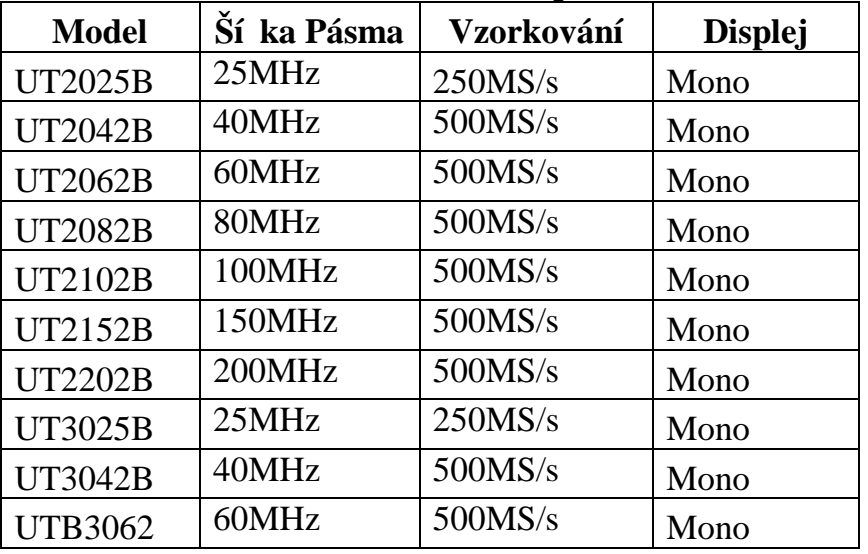

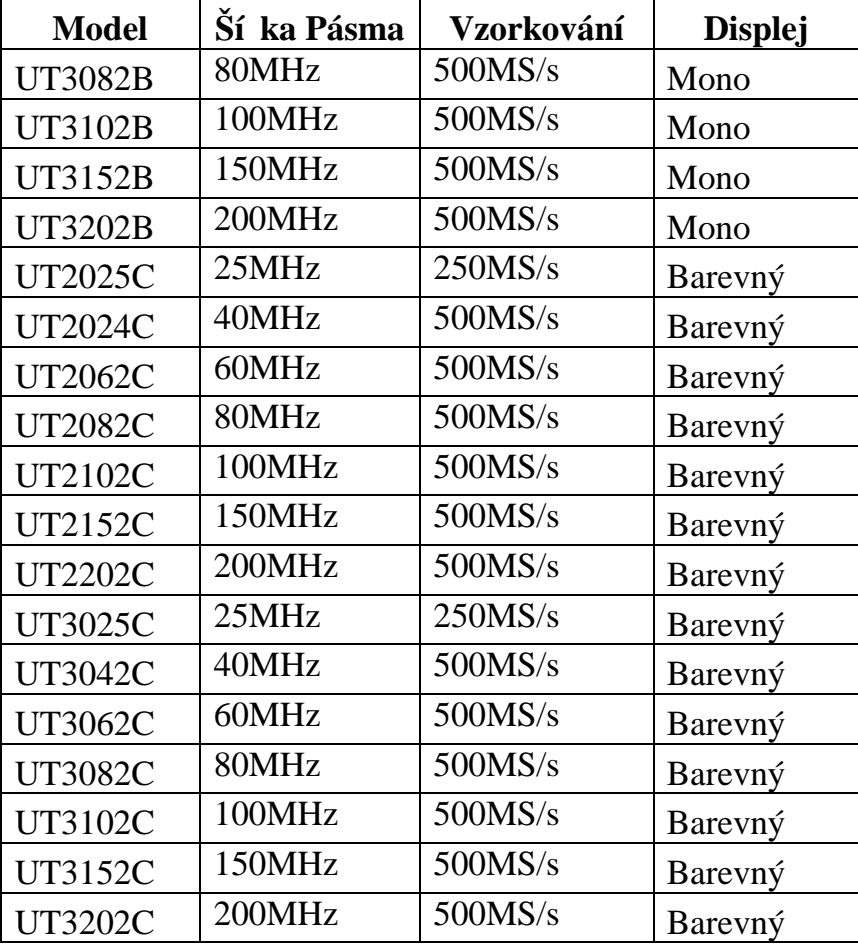

Osciloskopy ady UT2000/3000 nabízejí uživatelsky pív tivý elní panel, který umož uje pístup ke všem funkcím a jejich snadné ovládání. Ur ení m ítek jednotlivých kanál a pozice tla ítek jsou optimáln navrženy pro pímé sledování b hem mení signálu. Rozložení ovládacích prvk pístroje je odvozeno od tradi ního uspo ádání klasických p ístroj což znamená, že uživatel nemusí strávit mnoho asu s obeznámením rozložení ovládání jednotlivých funkcí pístroje. Pro snadn<sub>i</sub>ší měření a rychlé nastavení je p ístroj vybaven funkcí **AUTO**. Nové pístroje takto ješt dokonaleji zobrazují výsledný tvar vlny a měřítko pozice a rozsah).

Navíc krom snadného ovládání, jsou tyto p ístroje vybaveny indikátory pro ješt vyšší ú innost mení a funkcí, což zajiš uje velmi rychlé m ení a testování. Spolu s rozsahem vzorkování 500MS/s v reálném ase a 25GS/s eqivalentního rozsahu vzorkování jsou tyto osciloskopy schopny zobrazovat signál mnohem rychleji. Sou asne je možno využívat výkonné spouštní a analytické funkce což umož uje snadné zachycení a následnou analýzu tvaru vlny. Jasný displej a matematické funkce umož ují uživateli pozorovat a analyzovat signál rychle a přehlední. Výkonné funkce, které jsou pro p ehled se azeny v seznamu uvedeném níže vysv tlují

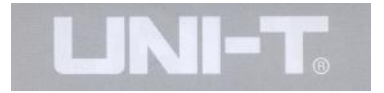

pro jsou nové série osciloskopé schopny plně uspokojit vaše požadavky na mení a testování.

- Dva analogové kanály HD colour/mono displej s rozlišením  $320 \times 240$  bod
- Podpora plug-and-play USB pam ových za ízení a schopnost komunikace s PC p<sup>es</sup> rozhraní USB
- Automatická konfigurace stavu a tvaru vlny
- Ukládání tvaru vlny, nastavení a bit map, op tovné obnovení nastavení
- Automatické mení až 19 parametrů tvaru vlny Automatická měření podle stop kurzorů
- Unikátní způsob záznamu tvaru vlny a její op tovné pozorování
- Zabudované FFT
- R zné matematické funkce použitelné a zpracování tvaru vlny (v etn add (sou et), subtract (ode et), multiple (násobení) a divide (d lení), edge, video, pulse width a r zné funkce spoušt ní
- $\bullet$  Vícejazy né menu displeje
- ínský a Anglický HELP

#### UT2000/3000 P íslušenství Osciloskop

- 2 x 1,5m, 1:1 / 10:1 sonda
- Napájecí kabel vhodný pro všechny mezinárodní normy zásuvek
- Uživatelský návod
- Záru ní Karta Výrobku

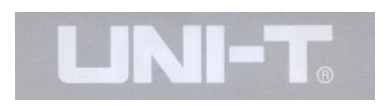

Série UT2000/3000 Digitálních Osciloskop patí do kategorie malých a kompaktních stolních osciloskop. Uživatelsky pátelský elní panel umožuje snadné ovládání pro základní pot eby testování a mení signálu. Tato kapitola podává vysvetlení následujících položek:

- Všeobecná kontrola
- $\bullet$  Funk ní kontrola
- Kompensace sondy
- Automatické nastavení pro zobrazení tvaru vlny
- Seznámení s Vertikálním systémem
- Seznámení s Horizontálním systémem
- Seznámení se systémem spoušt ní

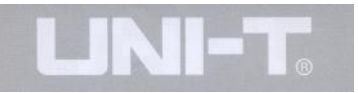

## **Kapitola První - Uživatelský Návod**

Pokud za ínáme pracovat s novým osciloskopem, obvykle bývá prvním krokem seznámení se s elním panelem. Je vhodné dodržet tento postup také p i seznámení se s novou sérii osciloskop ady UT2000/3000. Tato kapitola stru n popisuje ovládání a funkce elního panelu. Tímto zp sobem se obeznámíte jak používat sérii osciloskop ady UT2000/3000 co možná nejrychleji.

Série UT2000/3000nabízí elní panel s rychlým p ístupem k základním funkcím pro snadné ovládání. Na elním panelu jsou jak tla ítka tak ovládací p epína e. Funkce tla ítek jsou podobné jako na jiných osciloskopech. ada p ti přepína na pravé straně vyobrazeného panelu jsou ovládací p epína e základního menu (ozna ené jako F1 až F5 od shora dol). Pomocí tehto pepína mětete nastavit r zné volby základního menu. Ostatní p epína e jsou přepína e funkcí. Pomocí těchto přepína můžete vstoupit do menu r zných funkcí nebo tyto funkce zvolit p ímo.

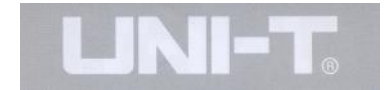

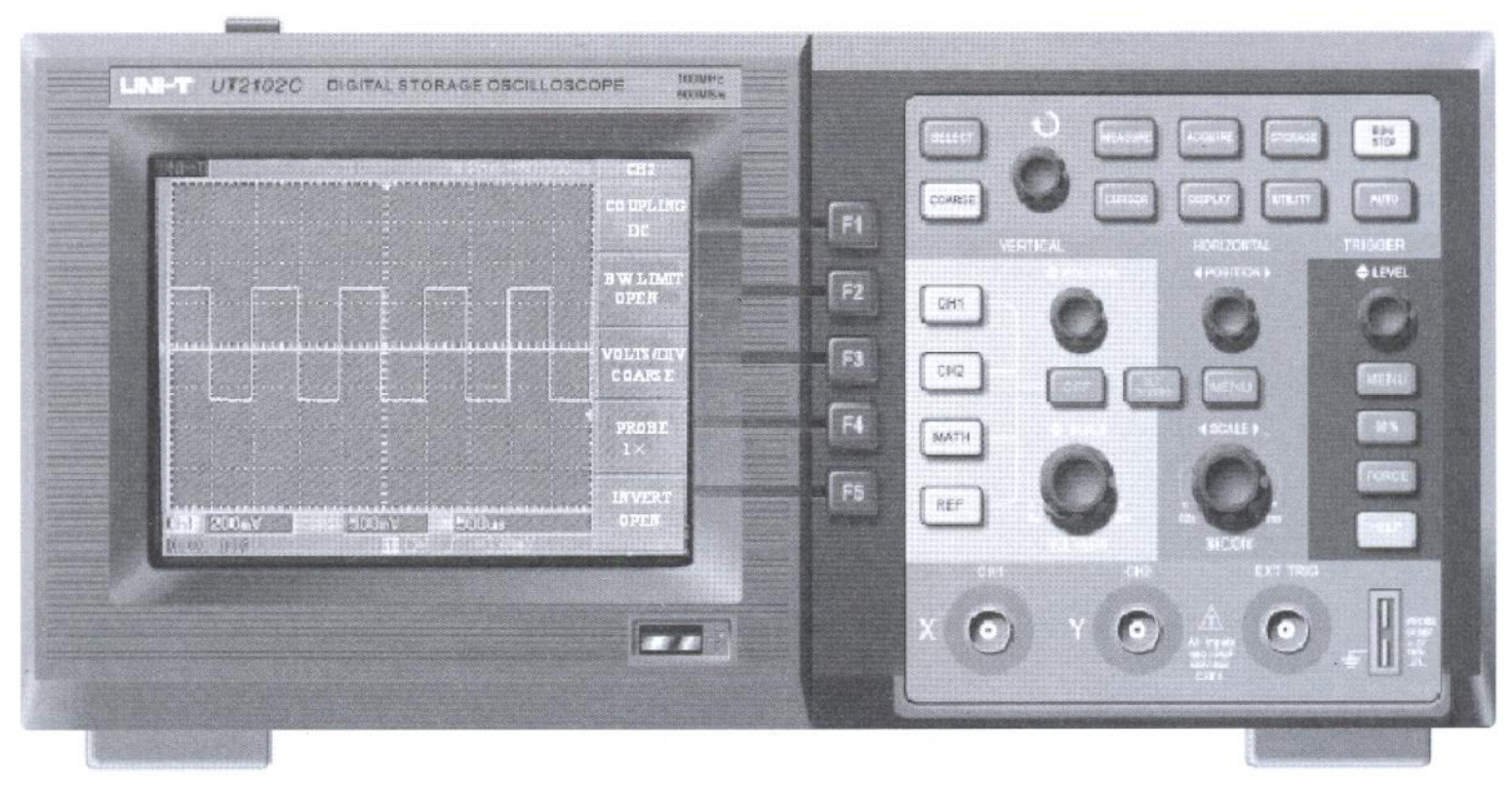

Obrázek 1-1 elní panel Série osciloskop UT2000/3000

Obrázek 1-1

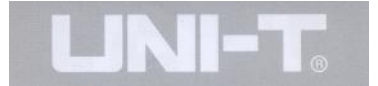

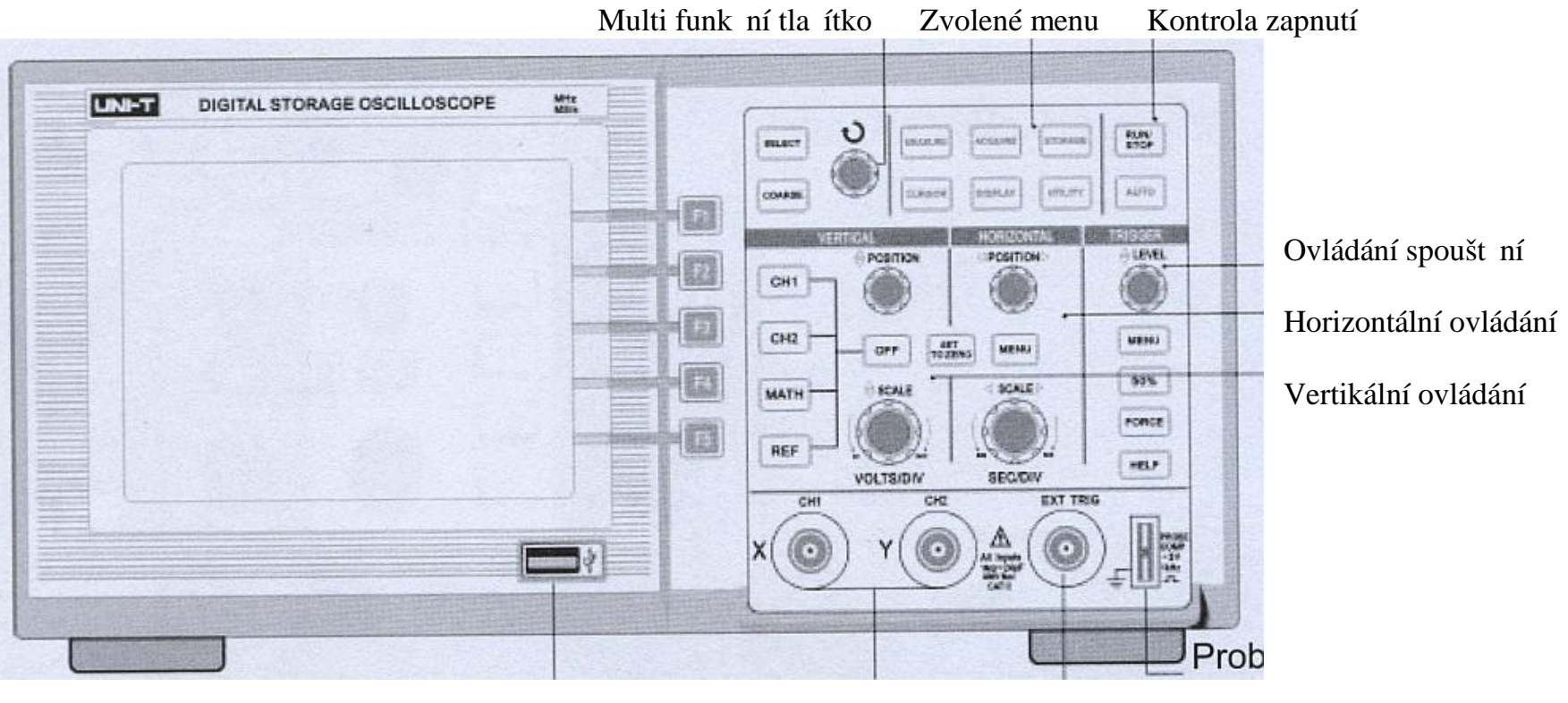

### Obrázek 1-2 Schématický diagram ovládání čelního panelu osciloskopu UT2000/3000

USB host port Vstup analogového Vstup Výstup pro kompenzaci sondy signálu signálu Externího Spoušt ní Obrázek 1-2

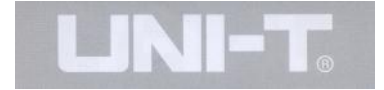

#### **Definice ozna ení v tomto návodu:**

Psaná podoba pro ovládací klávesy v tomto návodu je identická s ozna ením na elním panelu. Všechna ozna ení pro m ící funkce jsou vyzna ena v ráme ku, nap íklad [MEASURE], což reprezentuje použití p epína e, který je ozna en názvem MEASURE.

Ozna ení pro provozní pepína e menu jsou ozna eny stínovaným textem, nap íklad SAVE WAVEFORM, což zna í volbu menu pro ukládání.

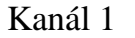

Kanál 2

#### **Obrázek 1-3 Schématický diagram zobrazeného rozhraní**

Horizontální pozice spoušt ní Displej stavu spoušt ní

asová pozice centrálního k íže

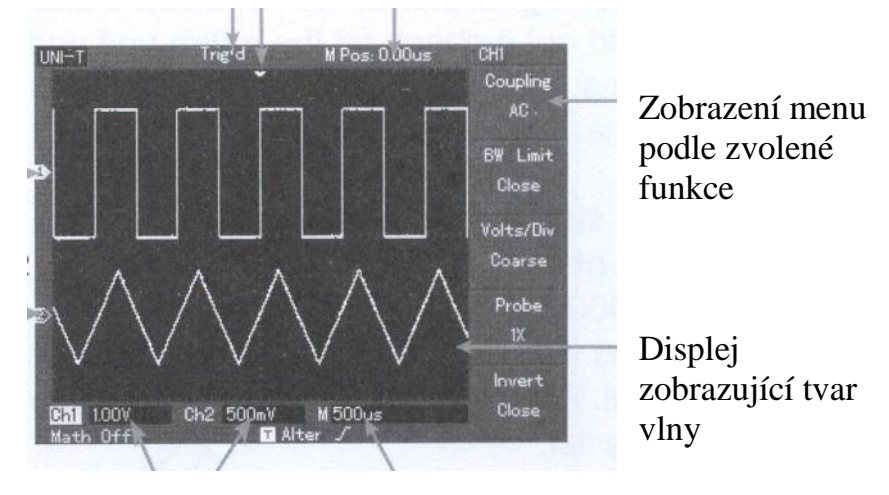

Základní nastavení asové základny Koeficient vertikálního metika kanálu

Obrázek 1-3

#### **Všeobecná Kontrola**

Doporu ujeme vám p ekontrolovat váš nový osciloskop podle následujících krok.

#### 1. P ekontrolujte zdali není p ístroj poškozen z d vodu poškození balení p ístroje.

Pokud je balící kartón nebo ochranná balící p na vážn poškozena, prosím nevyhazujte balení dokud nezkontrolujete, že p ístroj je naprosto v po ádku jak po mechanické tak elektrické stránce.

#### 2. Pekontrolujte píslušenství

Seznam píslušenství, které je dodáváno spole n s osciloskopem UT2000/3000 je sou ástí tohoto návodu k použití. Zkontrolujte zdali nechybí n která z položek seznamu. Pokud n která z položek chybí nebo je poškozena, kontaktujte vašeho UNI-T prodejce nebo místní zastoupení výrobce.

#### 3. P ekontrolujte p ístroj jako celek.

Pokud je vn jší obal p ístroje poškozen nebo p ístroj nepracuje normálně popřípadě není možno provést základní výkonnostní testy, kontaktujte vašeho prodejce UNI-T nebo místní zastoupení výrobce. V pípad, že je balení poškozeno, vra te poškozené balení spolu s p ístrojem a

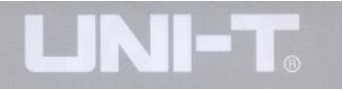

informujte odd lení logistiky nebo prodejce UNI-T. UNI-T se postará o nápravu nebo vým nu. (V následující sekci probereme specifickou kontrolu p *istroje*)

#### Funk ní Kontrola

Prove te rychlou kontrolu funkce p ístroje podle následujících krok aby jste m li jistotu, že váš osciloskop správn funguje.

#### 1. **Zapn te napájení p** ístroje

Zapn te napájení p ístroje. Napájecí nap tí m že být v rozmezí 100-240V AC, 45-440Hz. Po zapnutí napájení nechte p ístroji n jaký as aby provedl auto-kalibraci pro optimalizaci signálových cest osciloskopu pro pesné měření. Stiskní te Tla ítko [FUNCTION] a poté [F1] pro start kalibrace.

Po stisknutí tla ítka [F1] jak je zobrazeno na této stránce se spustí DEFAULT SETUP. Viz obrázek 1-4. Po ukon ení výše popsané procedury stiskn te tla ítko [CH1] pro vstup do menu CH1.

Obrázek 1-4

Tla ítko FUNCTION

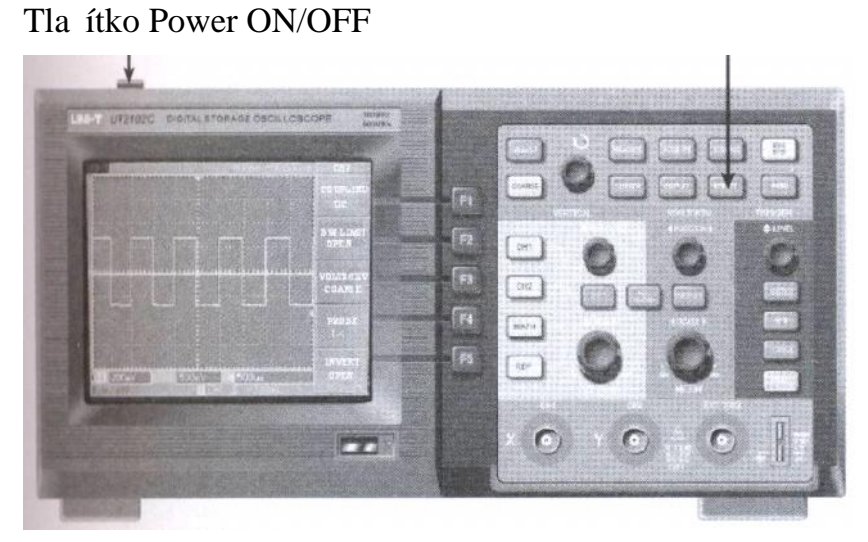

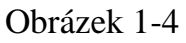

Upozorní: Ujist te se, že osciloskop je správně uzemníný aby nedošlo k poškození p ístroje.

#### 2. **M** ený signál

Série osciloskop UT2000/3000 je vybavena dvoukanálovým vstupním rozhraním. P ipojení signálu prove te podle následujících krok.

1. P ipojte sondu do vstupu CH1 a nastavte atenua ní p epína sondy do pozice 10X (Obrázek 1-5).

Obrázek 1-5 Nastavení atenua ního p epína e

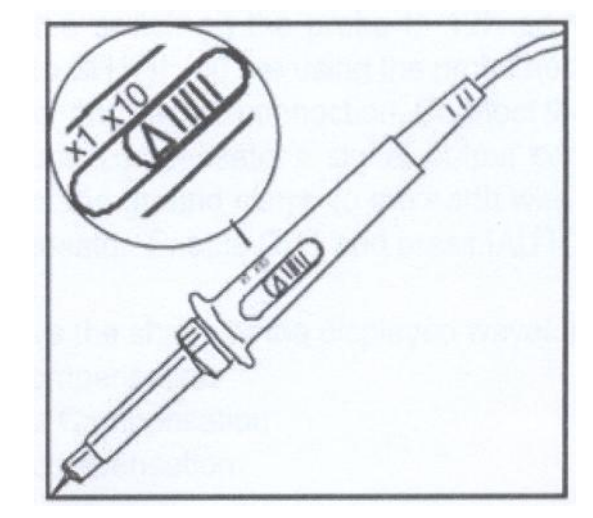

Obrázek 1-5

2. Nyní je zapot ebí nastavit atenua ní faktor osciloskopu. Tento faktor m ní násobitel vertikálního rozsahu tak aby byla zajišt no odpovídající zobrazení amplitudy meného signálu. Nastavte atenua ní faktor následujícím zp sobem. Stiskn te [F4] pro zobrazení menu 10X.

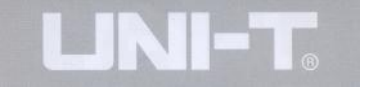

Obrázek 1-6 Nastavení vychylovacího initele (Probe) sondy v osciloskopu.

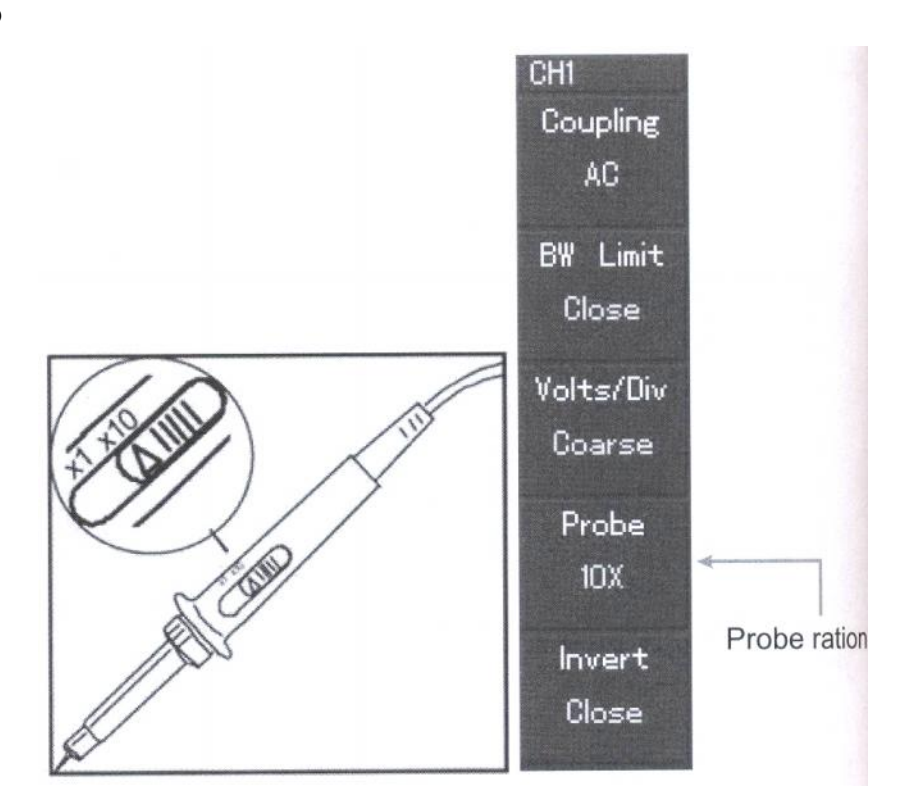

Obrázek 1-6

1. Priložte hrot sondy a zemnící přívod sondy do odpovídajících kompenzaních signálových svorek. Stiskn te tla ítko [AUTO] a na obrazovce osciloskopu bude zobrazena po n kolik sekund vlna obdélníkového pr $\mathbf b$  hu s vrcholem peak-to-peak asi 3V a frekvence 1kHz. Pro detailn<sub>i</sub>ší zobrazení viz obrázek 1-7. Opakujte tento postup pro kontrolu CH2. Stiskn te tla ítko [OFF) pro vy azení CH1, poté stiskn te tla ítko funkcí [CH2] pro funkci CH2. Opakujte kroky 2 a 3.

#### Obrázek 1-7 Signál pro kompenzaci sondy

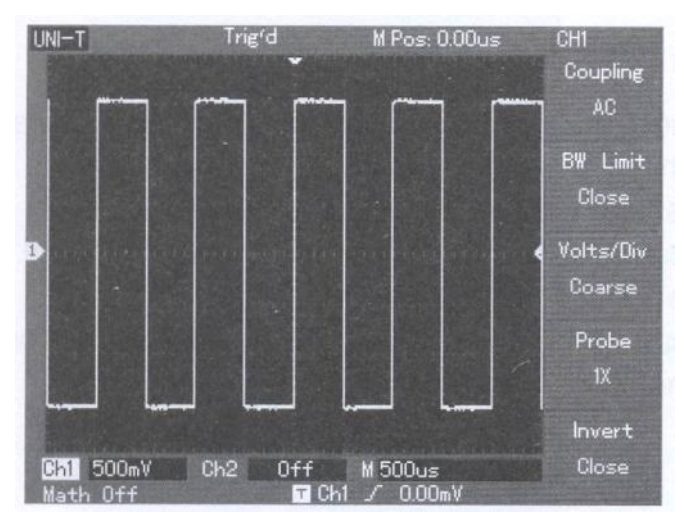

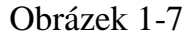

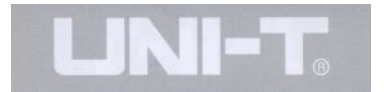

#### **Kompenzace Sondy**

Pokaždé když p ipojíte sondu ke kterémukoliv vstupnímu kanálu, prove te toto nastavení aby se sonda přizpůsobila zvolenému kanálu. Pokud tento kompenza ní a kalibra ní krok vynecháte m že toto vést k chybným výsledk m m ení. Nastavení kompenzace sondy pro ve te podle následujícího postupu.

1. **V** menu sondy nastavte atenua ní faktor na 10X. P esu te p epína sondy polohy 10X a p ipojte sondu do kanálu CH1. Pokud používáte há kový hroz sondy zajist te aby spojení bylo dostate n kvalitní. P ipojte hrot sondy k výstupnímu konektoru kompenza ního signálu následn p ipojte uzemní k zemní svorce sondy. Stiskem CH1 zaktivujete kanál CH1 a stiskn te tla ítko [AUTO].

#### 2. **Pozorujte tvar zobrazeného tvaru vlny.**

P ekompenzace Správná kompenzace Nízká kompenzace

#### Obrázek 1-8 Kompenzace kalibrace sondy

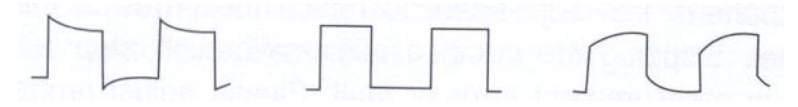

P ekompenzace Správná kompenzace Nekompenzováno

#### Obrázek 1-8

3. Pokud pozorujete na displeji, že sonda je překompenzovaná nebo nedostate nebo kompenzovaná, dola te kompenza ní kondenzátor sondy pomocí malého šroubováku s nekovovou rukojetí. Prove te korekci tak aby bylo dosaženo tvaru vlny podle výše uvedeného obrázku.

Upozorní: Aby nedošlo k rázu pimění vysokého napětí pomocí sondy, ujist te se, že je sonda nepoškozená a má nepoškozenou izolaci pívodních vodi . Nikdy se nedotýkejte kovových ástí sondy když ji p ipojujete k vysokému nap tí.

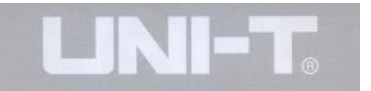

#### **Autoset Nastavení Tvaru Vlny**

Série osciloskop ady UT2000/3000 je vybavena funkcí AUTOSET pro zobrazení tvaru vlny. Osciloskop dokáže automaticky nastavit hodnotu vertikálního vychylovacího initele, hodnotu asové základy, mód spoušt ní, podle hodnot vstupního signálu tak, aby bylo dosaženo optimálního zobrazení tvaru vlny. Funkce AUTOSET m že být použita jen v pípad, že měcný signál má hodnotu frekvence vyšší než 50Hz a míru modulace více než 1%

#### **Použití Funkce Autoset**

1. P ipojte mený signál do kanálového vstupu.

2. Stiskn<sub>te tla</sub> ítko [AUTO]. Osciloskop automaticky nastaví vertikální vychylovací initel, b h asové základny a mód spoušt ní. Pokud si p ejete detailn jší zobrazení, měžete následné hodnoty menit manuálně až dosáhnete pro vás optimálního zobrazení.

#### **Seznámení se s Vertikálním Systémem**

Jak je vid t na obrázku níže, v zón vertikálního ovládání se nachází n kolik tla ítek a ovládacích oto ných regulátor. N kolik následujících krok vás obeznámí s použitím tohoto ovládání.

Obrázek 1-9 Zóna Vertikálního ovládání na elním panelu

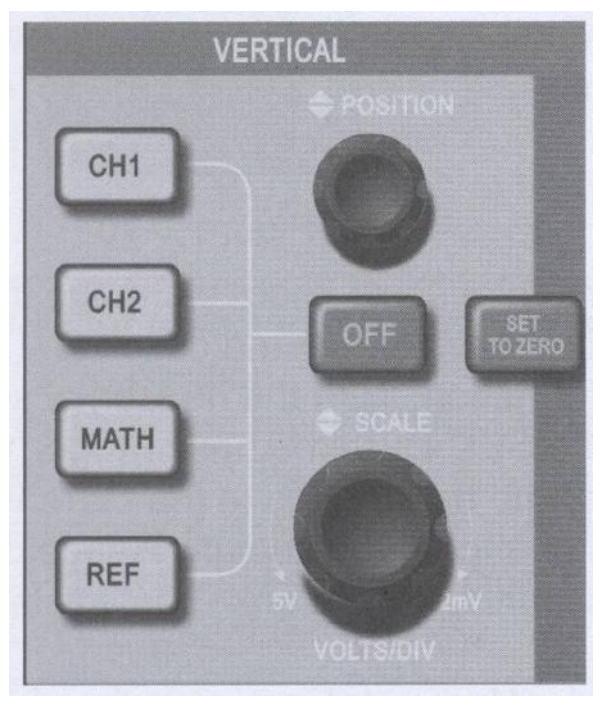

Obrázek 1-9

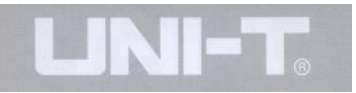

1. Nato te ovlada vertikální pozice tak aby byl mený signál uprost ed okna displeje. Pozice Vertikálního ovlada e ur uje vertikální polohu zobrazovaného signálu na obrazovce. P i otá ení ovlada em vertikálního zobrazení pohybujete osou zemního potenciálu daného kanálu nahoru a dol spole n s tvarem vlny.

#### Tipy pro M ení

Pokud je propojení kanál $DC$  m žete rychle m it DC% pouhým rozdílem mezi signálovou zemí a tvarem vlny.

P i propojení AC, bude DC% uvnit signálu filtrováno. V tomto propojovacím módu měžete Měřit DC % mnohem citliv ji.

Použití tla ítka **RETURN TO ZERO**, nastaví vertikální pozici analogového kanálu na nulu.

Tato klávesa op t obnoví posun vertikální pozice do st edového bodu zobrazovacího displeje.

2. Pozm te nastavení SETUPU a pozorujte zm ny Obrázek 1-10 Zóna Horizontálního ovládání na elním informací ve stavové líšte. Jakoukoliv změnu vertikálního rozsahu je možno ode íst ve stavové lišt zobrazované ve spodní ásti zobrazovacího displeje. Pooto te nastavením rozsahu VOLT/DIV. Uvidíte, že se informace ve stavová liště změnila odpovídajícím zpěsobem. Stiskněte [CH1, [CH2], [MATH] nebo [REFERENCE] a displej bude zobrazovat odpovídající menu nastavení a ostatní stavové informace. Stiskem tla ítka [OFF] ukon íte funkci daného kanálu.

#### **Seznámení se s Horizontálním systémem**

Jak ukazuje obrázek v zón horizontálního systému jsou jedno tla ítko a dva oto né ovlada e. Následující kroky vás seznámí s ovládáním asové základny.

panelu

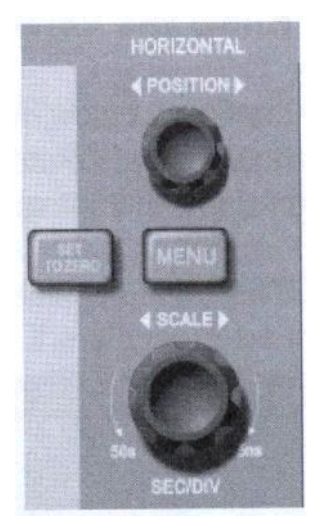

1. Použitím oto ného ovlada e SCALE m níme nastavení horizontální asové základny. Všechny změny jsou sou asn zobrazeny ve stavové lišt. Otá ením ovlada e horizontální asové základny dochází ke zm n rozsahu SEC/DIV. Všechny zm ny nastavení rozsahu asové základny se zobrazují ve stavové lište. Rozsah b hu asové základny je 5ns-50s, v krocích 1-2-5.

Poznámka: Rozsah horizontální asové základny se m že lišit podle daného modelu série osciloskop UT2000/3000.

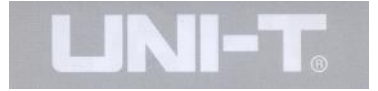

2. Použijte oto ný ovlada horizontální pozice k nastavení horizontální pozice tvaru vlny na zobrazovacím displeji. Ovlada horizontální pozice ovládá posun spoušt ní signálu. Pokud je tato funkce spojena s posunem spoušt ní m žete pozorovat, že horizontální pozice se m ní otá ení oto ného ovlada e horizontální pozice.

3. Stiskn te tla ítko [MENU] pro zobrazení ZOOM menu. Po zobrazení tohoto menu stiskn te [F3] pro aktivaci WINDOW EXPANSION. Pro ukončení WINDOW EXPANSIN stisknete [F1] a vrátíte se do MAIN TIME BASE. V tomto menu měžete také nastavit hodnotu funkce HOLDOFF.

Stiskem RETURN TO ZERO se m žete rychle navrátit k p vodnímu automatickému nastavení. bod spoušt ní je vyst ed n do centrální pozice zobrazovacího displeje. Také otá ením ovlada e m žete nastavit centrální pozici zobrazení tvaru vlny.

#### **Definice**

Bod spoušt ní vyzna uje aktuální bod spoušt ní relativn k centrálnímu bodu zobrazení. Otá ením oto ného ovlada e měžete posouvat bodem spouštíní v horizontálním směru.

**Holdoff** ur uje dobu reaktivace asového intervalu spoušt cího obvodu. Otá ením multifunk ního oto ného ovlada e měžete nastavit "holdoff" as.

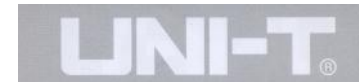

#### Seznámení se se Systémem Spoušt ní

Jak je vyobrazeno na obrázku 1-11, v ovládací zón menu spouštní jsou jeden oto ný ovlada a ti tla ítka. Následující kroky vás obeznámí se systémem spoušt ní.

Obrázek 1-11 Menu Spoušt ní na elním panelu

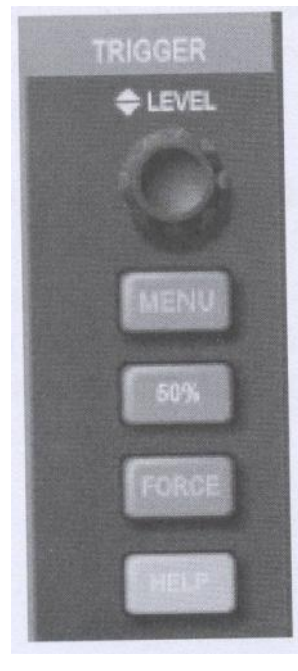

Obrázek 1-11

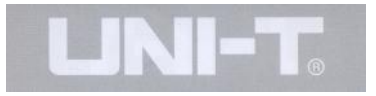

Použitím oto ného ovlada e je možno m nit úrove spoušt ní.Na obrazovce je patrná stopa indikující úrove spoušt ní. Zna kou je možno pomocí oto ného ovlada e posouvat nahoru a dol. Jakmile změníte úrove spouštění, na obrazovce bude zobrazena tomu odpovídající hodnota.

Klávesa ozna ená 50% umož uje rychle penastavit hodnotu spoušt ní do pozice nula vzhledem k vertikálnímu referen nímu bodu. V tomto bodu je spoušt ní nejcitliv jší. Rovněž měžete resetovat bod spouštní do bodu nula nato ením oto ného ovlada e

1. Aktivujte [TRIGGER MENU] (viz. Obrázek níže) pro změnu nastavení menu spouštění.

Stiskn te [F1] a zvolte EDGE TRIGGER

Stiskn te [F2] a nastavte TRIGGER SOURCE na CH1

Stiskn te [F3] a nastavte EDGE TYPE na RISING

Stiskn te [F4] a nastavte TRIGGER MODE na AUTO

Stiskn te [F5] a nastavte TRIGGER COUPLING na DC

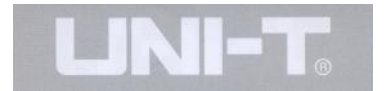

Obrázek 1-12 Menu Spoušt ní

Trigger Type Edge Source CH1 Slope Rise Mode Auto Coupling **DC** 

Obrázek 1-12

2. Stiskn te [50%]a nastavte úrove spoušt ní do vertikálního centrálního bodu signálu amplitudy spoušt ní.

3. Stiskn te [COMPULSORY] pro generování compulsního signálu spoušt ní, který je b žn používán v normálních a jednoduchých spoušt cích módech.

Nyní by jste m li být zbězně obeznámení se základním menu Série UT2000/3000 ovládání vertikálního systému, horizontálního systému a systému spoušt ní. Po pe tení posledního odstavce by jste m li být schopni použít jednotlivá menu pro nastavení osciloskopu. Pokud se stále domníváte, že jste příliš nepochopili tuto problematiku, doporu ujeme op t prostudovat kapitolu 1.

Tato kapitola vás provede následujícími odstavci:

- Nastavení vertikálního systému ([CH1], [CH2], [MATH], [REFERENCE], [OFF], [VERTICAL POSITION], [VERTICAL SCALING])
- Nastavení horizontálního systému ([MENU], [HORIZONTAL POSITION], [HORIZONTAL SCALING])
- Nastavení Systému spoušt ní ([TRIGGER LEVE],[MENU], [50%], [COMPULSORY])
- Nastavení vzorkování [ACQUIRE]
- Nastavení módu zobrazení [DISPLAY]
- Uložení a ukon ení [SAVE]
- Nastavení help systému [FUNCTION]
- Automatické mení [MEASURE]
- Kursorová mení [CURSOR]
- $\bullet$  Použití spoušt cích tla ítek ([AUTO], [START/STOP])

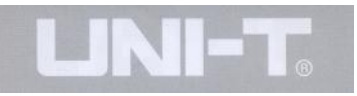

#### **Kapitola 2 – Nastavení P** ístroje

Doporu ujeme pře íst si tuto kapitolu velmi pozorně. Porozumíte tak pln rozli ným m ícím funkcím a celkovému propojení vašeho osciloskopu série UT2000/3000.

#### **Nastavení vertikálního systému**

#### CH1, CH2 a setup

Každý kanál má své vlastní vertikální menu. M žete nastavit jednotlivé veli iny pro každý kanál individuálne. Stiskem tlačítek [CH1] nebo [CH2] zobrazíte provozní menu pro kanál CH1 nebo CH2. Pro bližší obeznámení prozkoumejte prosím následující tabulku 2-1 uvedenou na další stránce:

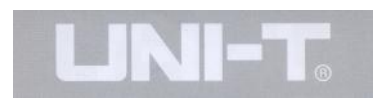

## **Tabulka 2-1: Vysvětlení zkratek pro kanálová menu**

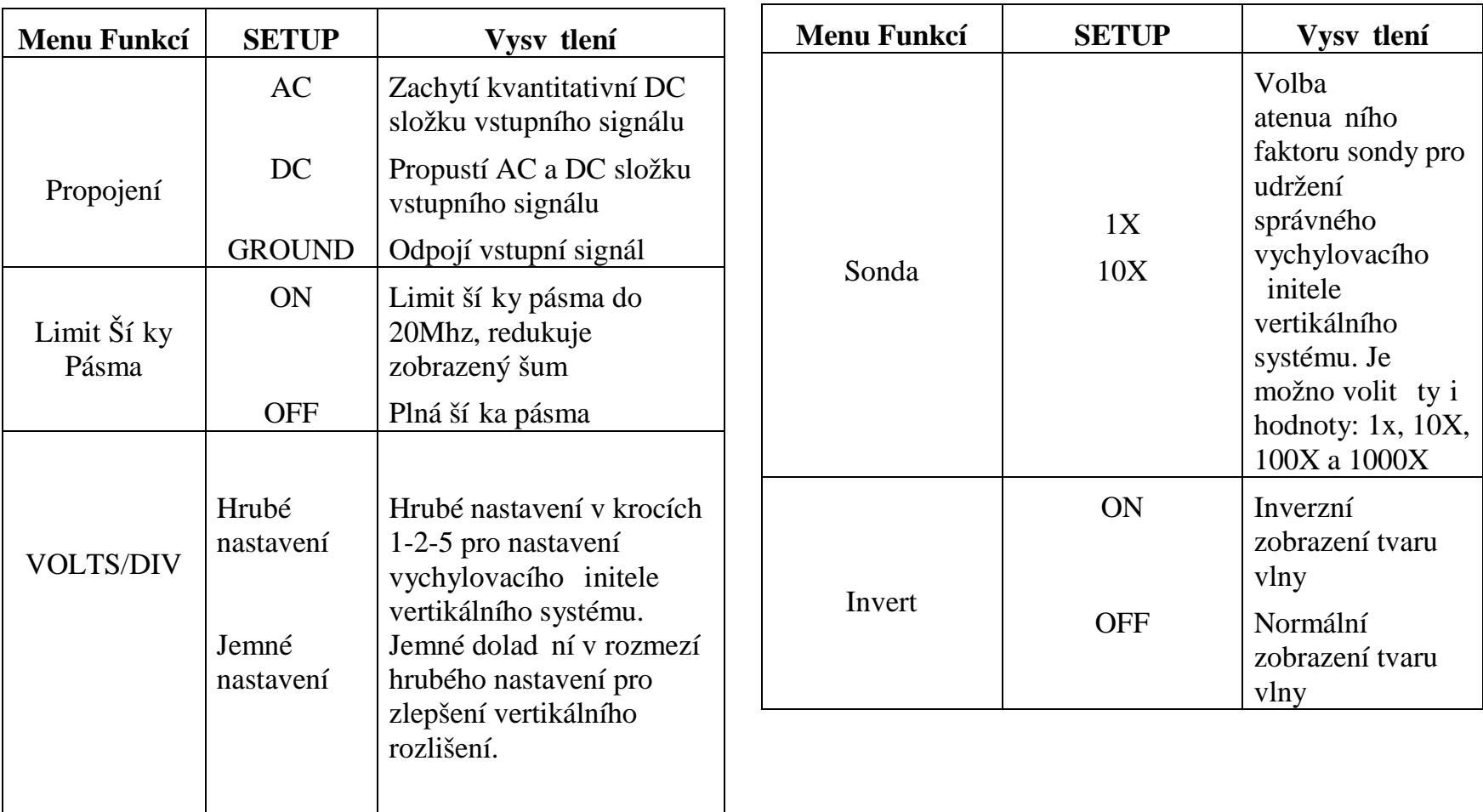

#### 1. Nastavení p ipojení kanálu

Jako píklad měžeme ukázat připojení signálu do kanálu CH1. M ený signál je sinusový signál, který obsahuje složku DC.

Stiskn te [F1] pro volbu propojení AC. Nyní je nastaveno propojení AC. Složka DC m eného signálu bude zachycena. Tvar zobrazené vlny je na následujícím obrázku:

Obrázek 2-1 DC složky signálu jsou zachyceny.

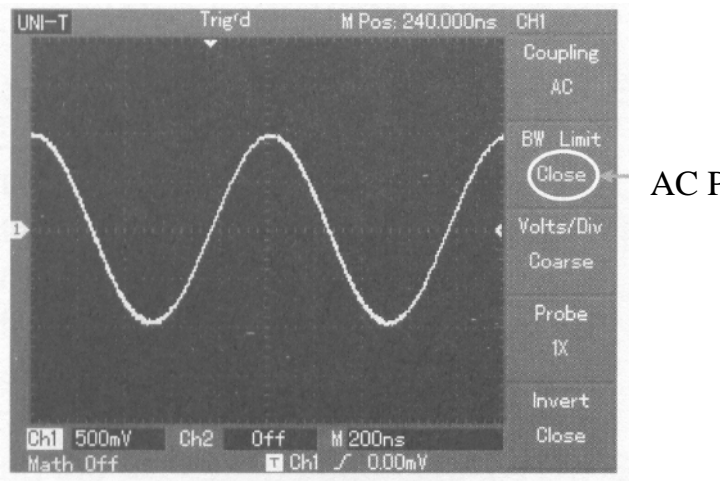

Obrázek 2-1

AC Propojení

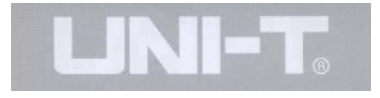

Stiskn te [F1] a zvolte propojení DC. V tomto propojení budou pr chozí jak DC tak AC složka meného signálu. Tvar zobrazené vlny je na následujícím obrázku:

Obrázek 2-2 Je zobrazena jak DC tak AC složka meného signálu.

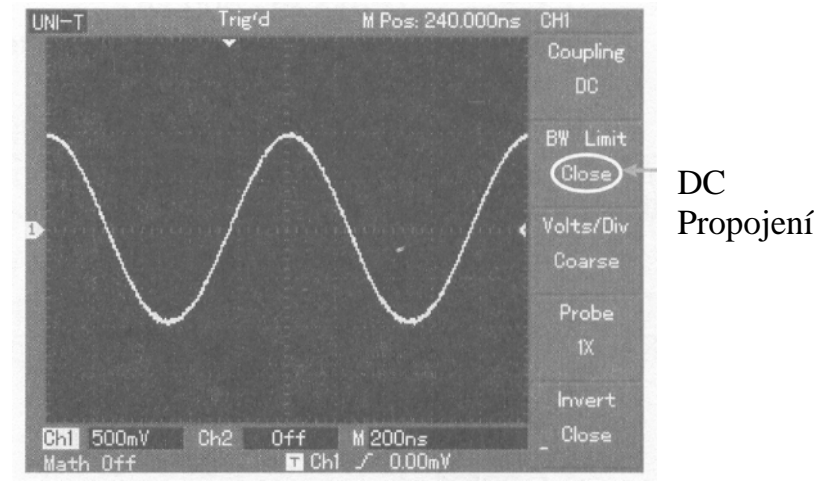

Obrázek 2-2

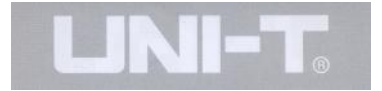

Stiskn te [F1] a zvolte volbu GROUND. Nyní je nastaveno propojení ground. Obě složky signálu jak AC tak DC budou zachyceny. Zobrazovaný tvar vlny je na následujícím obrázku:

(Poznámka: I když není na displeji zobrazován žádný tvar vlny, signál je stále p ipojený do kanálového vstupního obvodu)

Obrázek 2-3 Obě složky meho signálu jak DC tak AC jsou zachyceny

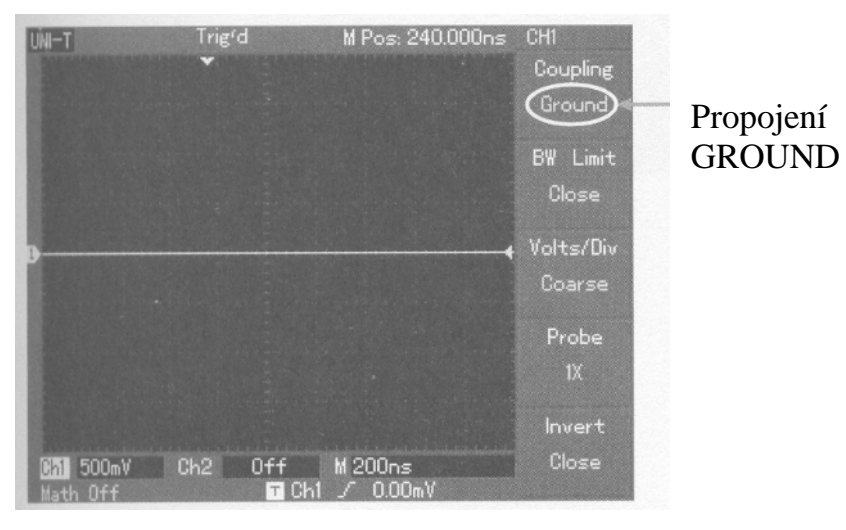

Obrázek 2-3

#### **2. Nastavení Šířky pásma kanálu**

Jako píklad uvedeme signál p ivedený do vstupu kanálu CH1. Meným signálem je pulsní signál, který obsahuje vysoko frekven ní oscilace.

Stiskn te [CH1] pro aktivaci kanálu CH1. Nyní stiskn te [F2] pro nastavení omezení ší ky pásma a OFF. Nyní je nastavena plná ší ka pásma daného kanálu bez omezení. Signál procházející vstupním obvodem není nijak omezován i když obsahuje vysoko frekven ní složku. Zobrazený tvar vlny je na následujícím obrázku.

Obrázek 2-4 Zobrazení tvaru vlny p i nastavení ší ky pásma na OFF.

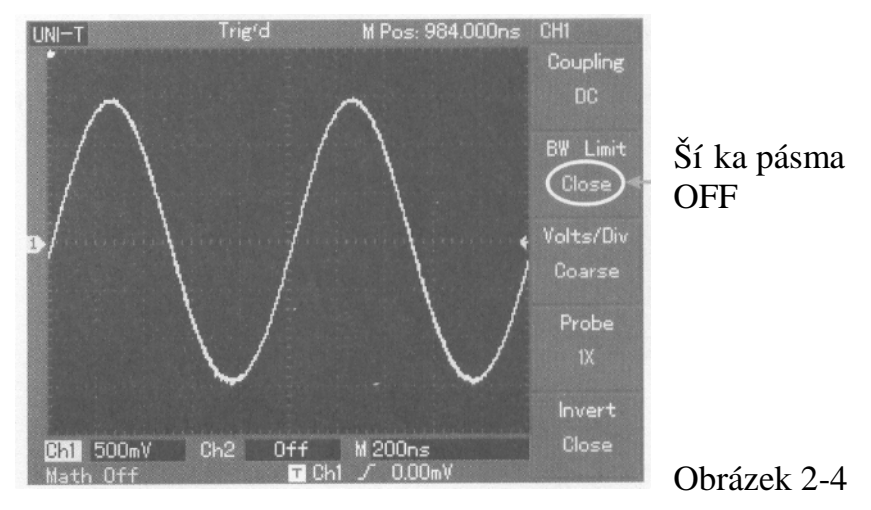

Stiskn te [F2] pro nastavení ší ky pásma na ON. Všechny složky meho signálu vyšší než 20MHz budou omezeny. Zobrazovaný tvar vlny je na následujícím obrázku.

Obrázek 2-5 Zobrazovaný tvar vlny p i nastavení omezení ší ky pásma na ON.

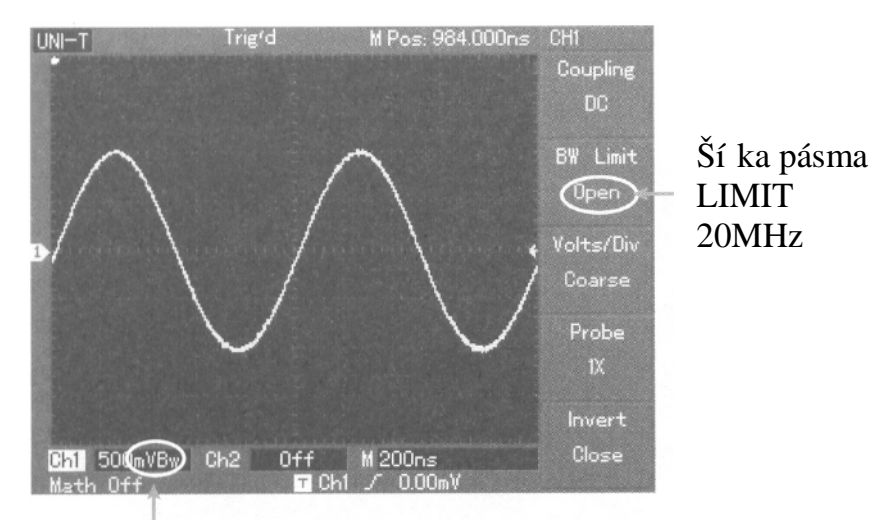

ikona limit ší ky pásma Obrázek 2-5

#### **3. Nastavení rozsahu sondy**

Aby došlo ke shodenastavení atenua ního faktoru sondy je nutné nastavit atenua ní faktor odpovídajícím zp sobem v kanálovém provozním menu. Nap íklad pokud je atenua ní faktor sondy nastaven na 10:1, je nutno v kanálovém menu zvolit hodnotu atenua ního faktoru na 10X. Aplikujte tento princip také na ostatní hodnoty atenua ního faktoru aby bylo zajišt no pesné zobrazení výsledného nap<sub>tí na displeji.</sub>

Níže uvedený obrázek ukazuje nastavení vertikálního rozsahu zobrazení p i nastavení sondy na faktor 10:1:

#### Obrázek 2-6 Nastavení atenua ního faktoru sondy v kanálovém menu

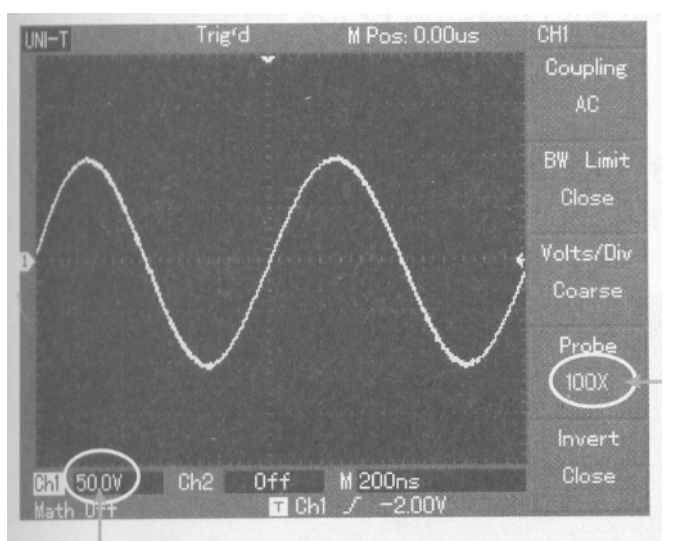

Atenua ní faktor sondy

 Rozkmit vertikálního rozsahu Obrázek 2-6

#### 4. Nastavení setupu vertikálního d lení VOLTS/DIV

Rozsah VOLTS/DIV vertikálního vychylovacího initele je možno nastavit bu v módu hrubých krok nebo v módu jemného nastavení. V módu (COARSE TUNE) hrubých krok je rozsah VOLTS/DIV 2mV/div – 5V/div. Nastavení je v krocích 1-2-5. V módu (FINE TUNE) jemného nastavení m žete nastavit hodnotu vychylovacího initele v menších krocích uvnit zvoleného vertikálního rozsahu. Nebo kontinuáln nastavovat vertikální vychylovací initel v rozsahu 2mV/div-5mV/div nep erušovan.

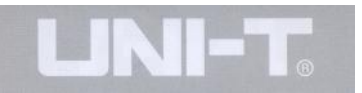

Obrázek 2-7 Hrubé nastavení a jemné nastavení vertikálního vychylovacího initele

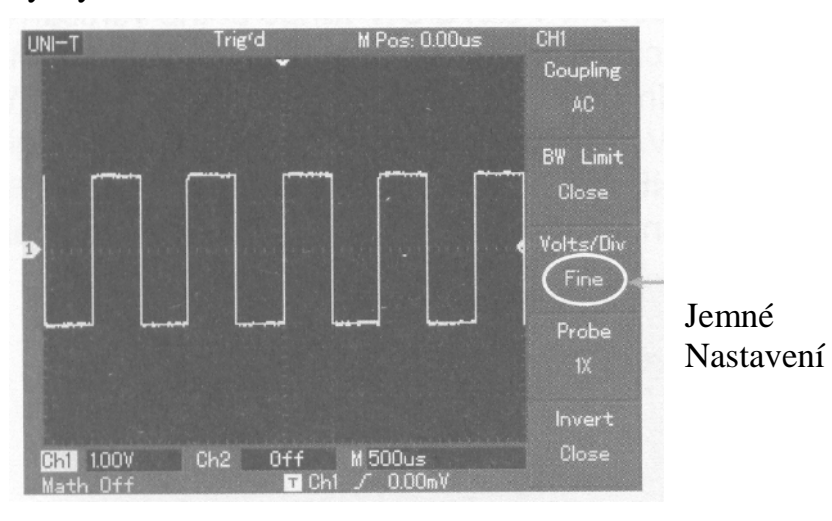

Obrázek 2-7

#### **5. Nastavení Inverzního tvaru vlny**

Inverze tvaru vlny. Zobrazovaný tvar signálu je otočen o 180 stup vzhledem k nulovému potenciálu. Obrázek 2-8 zobrazuje neinvertovaný tvar vlny. Obrázek 2-9 zobrazuje invertovaný tvar vlny.

Obrázek 2-8 Setup inverze pro vertikální kanálovou inverzi (neinvertovaný)

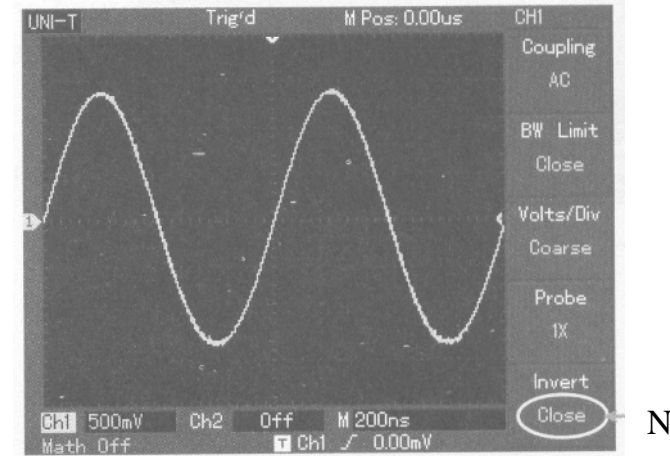

Neivertovaný

Obrázek 2-8

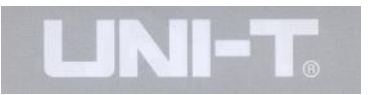

Obrázek 2-9 Setup inverze pro vertikální kanálovou inverzi (invertovaný)

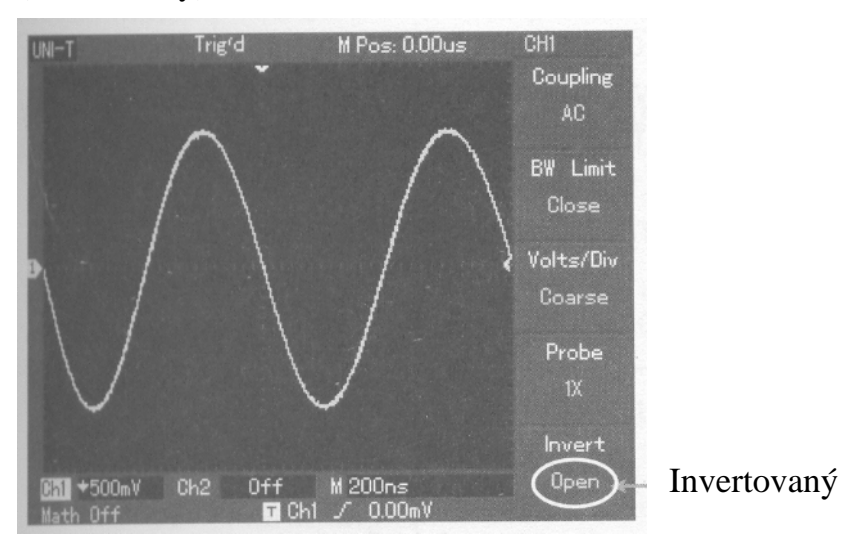

Obrázek 2-9

#### **I. Provozní Matematické Funkce**

Pro zobrazení vztah mezi kanály CH, CH2 je možno použít následující matematické funkce +, -, -, /., a FFT.

Možnosti menu jsou následující:

Obrázek 2-10 Matematické Funkce

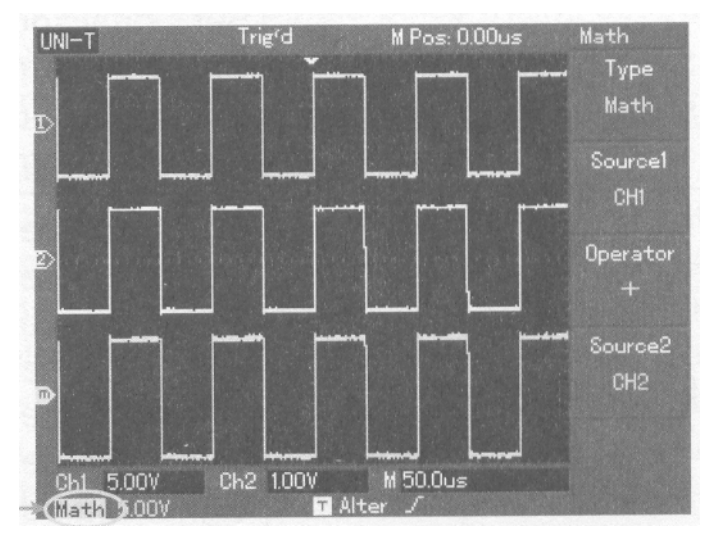

Rozsah

Obrázek 2-10

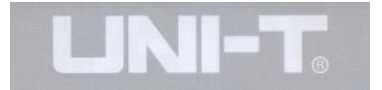

#### **Tabulka 2-2 Vysvětlení zkratek pro math (matematických funkcí) menu**

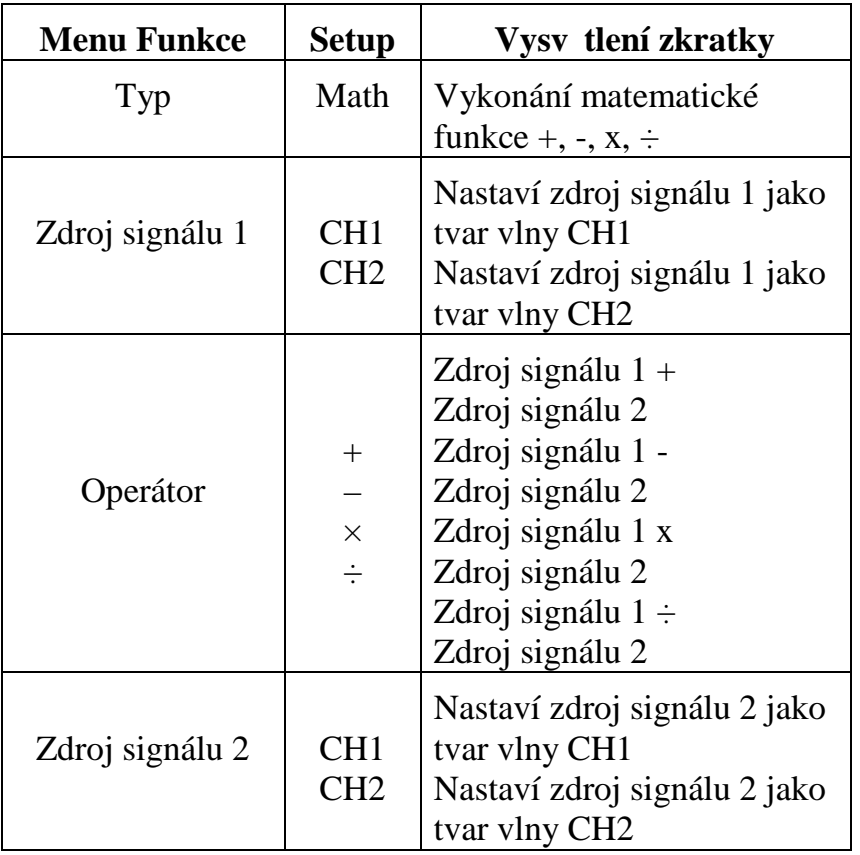

#### **FFT spektrální analýzy**

Použitím FFT (Rychlá Fourierova Transformace) algoritmu měžete pevést průběh signálu vyjáděný asem do průběhu signálu vyjád eným frekvencí. Použitím FFT m žete pohodlné sledovat následující typy signál :

- Mení kompozitní harmonické vlny a systémové zkreslení.
- Demonstraci šumové charakteristiky DC napájecího zdroje
- Analýzy oscilací

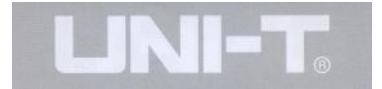

#### **Tabulka 2-3 Vysvětlení zkratek pro FFT menu**

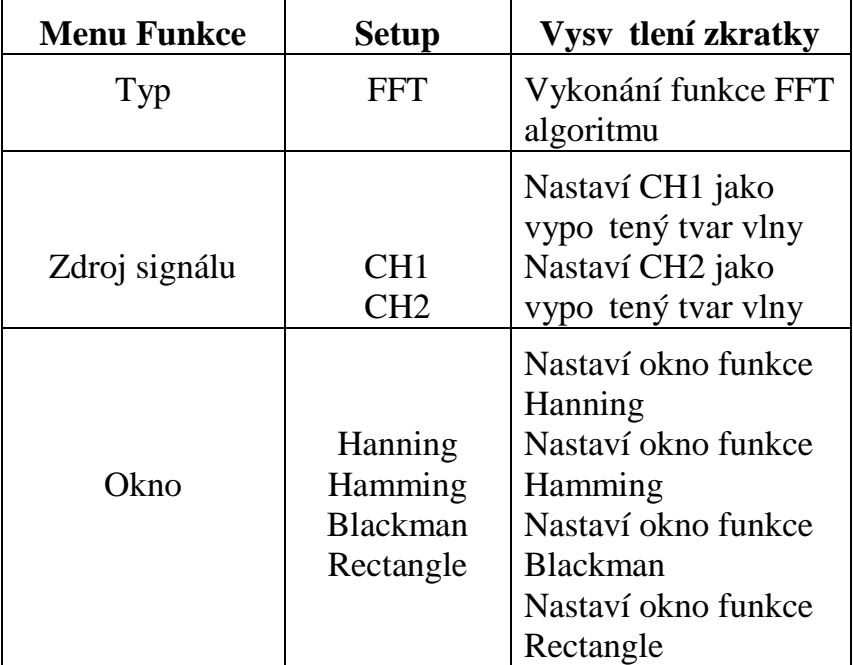

#### **Jak spustit FFT funkce**

Signály se složkou DC nebo DC ofsetem mězou p sobit chyby ode tu nebo posun FFT složky daného tvaru vlny. Pro redukci DC složky zvolte propojení kanálu AC.Pro omezení náhodného šumu a frekven ního vzorkování, které jsou důsledkem opakovaného nebo jednoduchého pulsního jevu, nastavte pro osciloskop mód vyhodnocení na pr $m$  mé vyhodnocování.

#### **Zvolte FFT Okno**

Pedpokládejme, že tvar vlny YT se konstantné opakuje, osciloskop vykoná FFT konverzi asového záznamu v omezené délce. Pokud je cyklem celé číslo, tvar vlny YT bude mít stejnou amplitudu jak na za átku tak na konci.Avšak pokud tvar vlny YT není celé číslo, pak se na konci a na začátku tvaru vlny amplitudy nebudou shodovat. Toto má za následek transientní p erušení na vysokých frekvencích ve spojném bod. V oblasti frekven ní analýzy je toto známo jako rozptyl. Pro zamezení rozptylu vynásobíme p vodní tvar vlny jednou z funkcí a nastavíme hodnotu 0 pro za átek a konec vynucen. Pro aplikaci (window) funkce, si prosím prohlédn te následující tabulku.

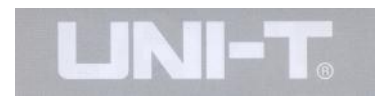

### **Tabulka 2-4**

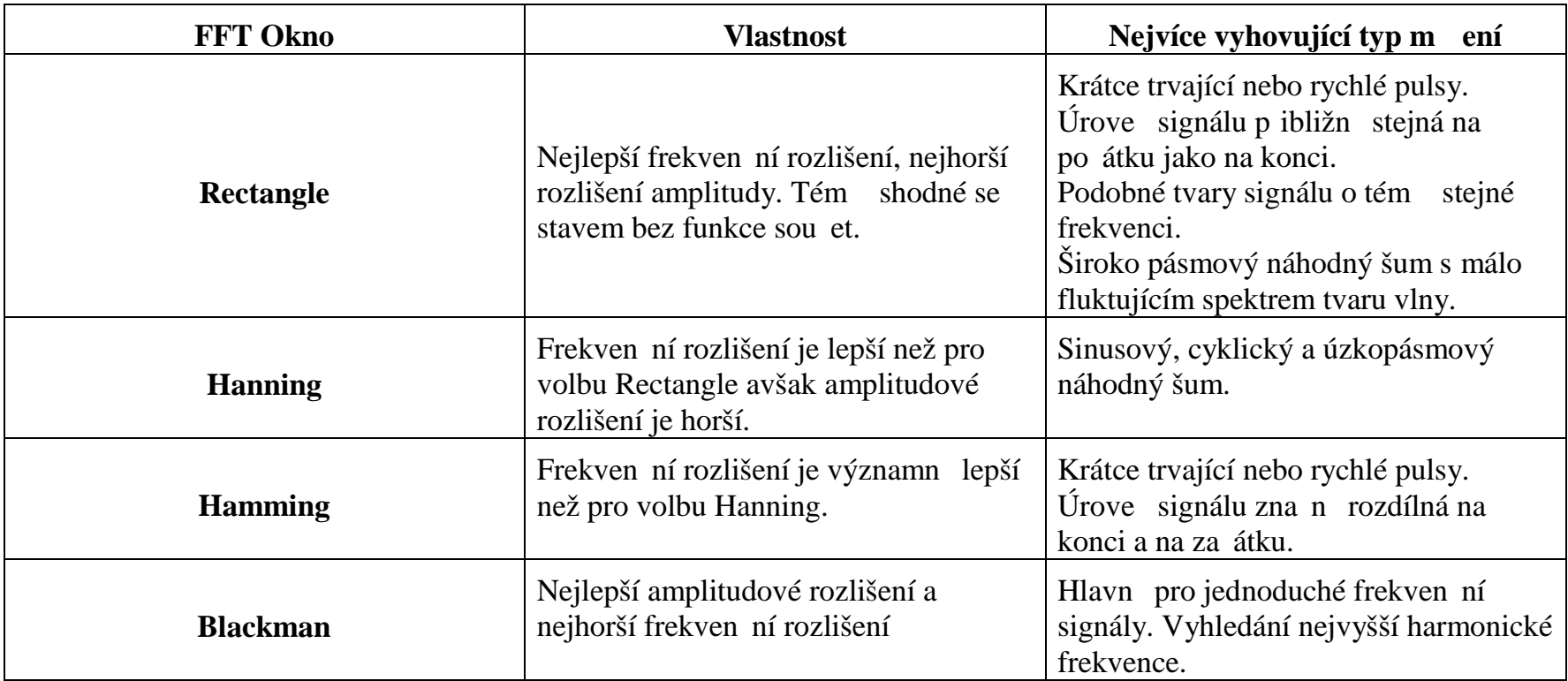

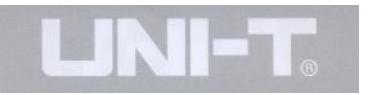

#### **Definice**

FFT rozlišení znamená sou in vzorkování a matematických bod. Pokud je matematická hodnota bodu pevná, pak rozsah vzorkování by m $l$  být nastaven co možná nejnižší relativně vzhledem k možnému FFT rozlišení.

Nyquistova frekvence: Pro obnovení p vodního tvaru vlny by m<sub>lo</sub> být použito alespo dvojnásobné frekvence vzorkování než je maximální hodnota snímané frekvence. Toto je známo jako nyquistovo kriterium stability., kde f je Nyquistova frekvence a 2f je nyquist v rozsah vzorkování.

#### **II. Referen ní tvar vlny**

Zobrazení referenního tvaru vlny mže být v [REFERENCE] menu nastaveno na on nebo off. Tvary vln jsou ukládány v trvalé pam ti a jsou identifikovány pod následujícími identifikátory: RefA, RefB. Pro zobrazení nebo skrytí referen ního tvaru vlny prove te následující kroky:

1. Stiskn te menu tla ítko [REFERENCE] na elním panelu

2. Stiskn te RefA (RefA referen ní volba). Zvolte zdroj signálu a urete pozici zdroje signálu otá ením multifunk ního oto ného ovlada e v horní ásti elního panelu. K výb ru máte volby od 1 do 10.Po volbé ísla

uloženého tvaru vlny, nap íklad 1, stiskn te tla ítko racall pro zobrazení tvaru vlny , která je původně uložena na této pozici.

Pokud je vlny uložena na U disku, vložte U disk a pak stiskn te [F2]. Nabídnou se dvě volby: DSO/USB. Zvolte USB pro zobrazení uloženého tvaru vlny. Uložený tvar vlny se objeví na obrazovce. Po zobrazení tvaru vlny stiskn te tla ítko CANCEL [F5] pro návrat do predešlého menu.

3. Stiskn te RefB (RefB referen ní volba). Zvolte druhý zdroj signálu pro matematickou funkci a opakujte vše podle bodu 2.

V aktuální aplikaci p i použití vašeho osciloskopu ady UT2000/3000 pro mení a pozorování takových tvare vln m žete porovnávat práv probíhající tvar vlny s referen ním tvarem vlny pro analýzy signál. Stiskn te tla ítko [REF] pro zobrazení menu referen ní tvar vlny. Setup je následující:

#### **Tabulka 2-5 Volba uložené pozice**

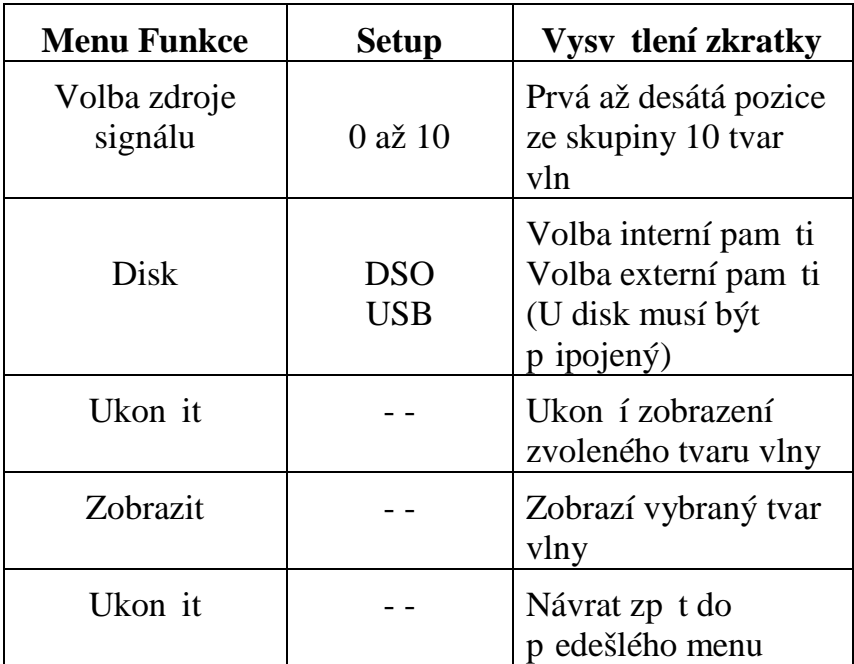

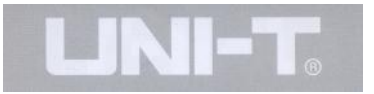

Pro volbu v interní záznamové pam<sub>ti</sub> vyberte pozici od 1 do 10. V p ípad použití externí záznamové pam ti USB p ipojte U disk a pak stiskn te [F2] pro volbu disk USB. Pro uložení daného tvaru vlny prostudujte menu [SAVE].

#### **Nastavení Horizontálního Systému**

#### Horizontální oto ný ovlada

Horizontální oto ný ovlada m žete použít ke zm n horizontálního nitkového k íže (asová základna) a spoušt ní horizontální pozice pam ti (pozice spoušt ní). Vertikální centrální bod vzhledem k horizontální orientaci obrazovky je asový referen ní bod zobrazovaného tvaru vlny.Zm na horizontálního rozlišení m ící mížky zp sobí, že velikost zobrazení tvaru vlny se bude zv tšovat nebo zmenšovat relativně ke středu obrazovky.Při změn horizontální pozice dochází sou asně ke změně bodu spoušt ní s ohledem na přesné zobrazení tvaru vlny.

Horizontální pozice: Nastavte horizontální pozici tvaru vlny zvoleného kanálu (v etne tvaru vlny ur ené k matematické operaci) Rozlišení tohoto oto ného ovlada e se m ní v závislosti na nastavené asové základn<sub>e</sub>.
UT2000/3000 Uživatelský Návod

Horizontální m ítko: Nastavte základní hodnotu asové základny, nap íklad sec/div. Pokud je aktivována extense asové základny, m žete použít horizontální ovlada rozlišení pro změnu běhu asové základny a změnu ší ky okna zobrazení.

Menu horizontálního oto ného ovlada e: Zobrazení horizontálního menu (viz tabulka zobrazená níže).

### **Tabulka 2-6**

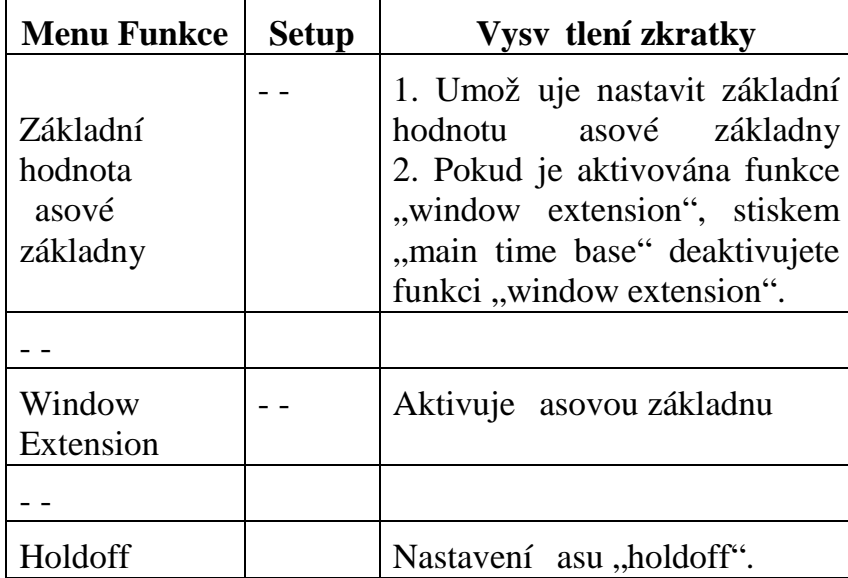

Obrázek 2-11 Rozhraní pro ovládání Horizontálního systému.

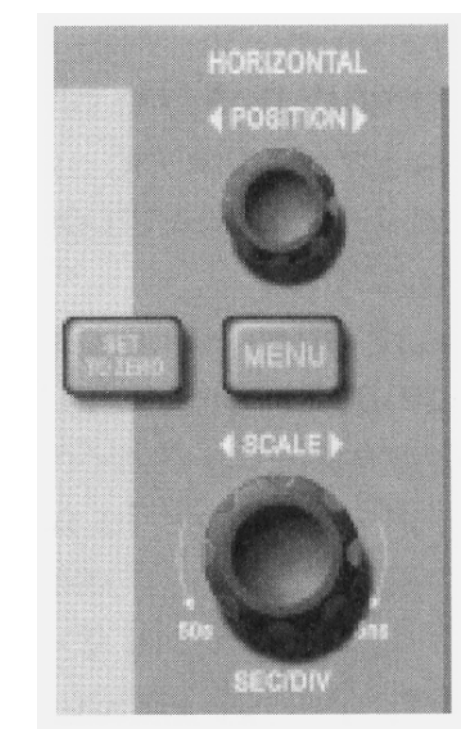

Obrázek 2-11

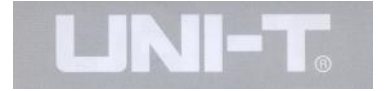

### **Popis Ikon**

1. identifikuje pozici v pam ti práv zobrazovaného tvaru vlny

2. identifikuje pamě ovou pozici spouštěcího bodu

3. identifikuje pozici spouštécího bodu v práv zobrazovaném tvaru vlny

4. horizontální asová základna (základní nastavení), nap íklad sec/div.

5. horizontální vzdálenost mezi bodem spoušt ní a centrálním bodem základního nastavení.

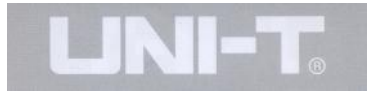

### **Definice**

Y-T mód: V tomto zobrazovacím módu osa Y zobrazuje pr b h nap tí a osa X zobrazuje pr b h asový.

X-Y mód: V tomto módu osa X zobrazuje pr $b$  h nap tí kanálu CH1 a osa Y zobrazuje pr<sup>b</sup>h nap<sub>tí</sub> kanálu CH2.

Slow Scaning Mode: P i nastavení horizontální asové základny na 50ms/div nebo pomalejší, p ístroj pracuje v pomalu b žícím módu vzorkování. P i pozorování signálu o nízké frekvenci a v pomalu b žícím módu vzorkování doporu ujeme nastavit propojení kanálu na DC.

Sec/div: Jednotka rozlišení horizontální asové základny. P i zastavení vzorkování probíhajícího tvaru vlny (stiskem tla ítka [RUN/STOP]), m že ovládání asové základny zobrazovaný tvar vlny rozší it nebo komprimovat.

### **Window Extension**

Funkce "window extension" m že být výhodné použita pro p iblížení nebo oddálení zobrazovaného tvaru vlny a tímto pozorovat více detail zobrazeného tvaru vlny. Nastavení window extension nesmí být pomalejší než základní nastavení asové základny.

Obrázek 2-12 Zobrazení s rozší eným oknem.

Horizontální extense zobrazeného tvaru vlny

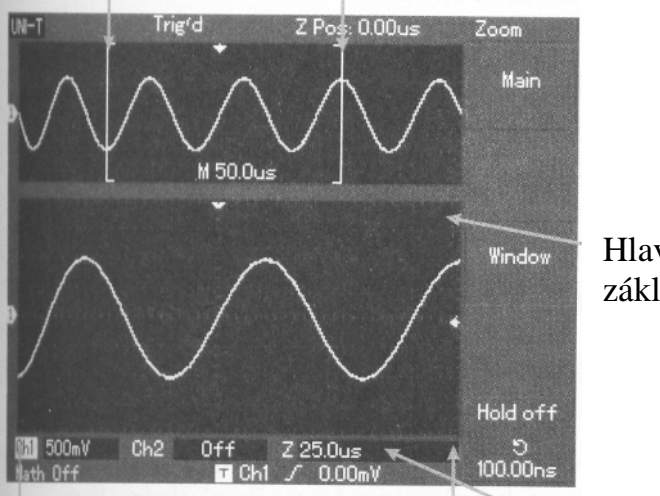

Hlavní asová základna

Horizontální extense zpožd ní vzorkování as. zákl. zobrazené vlny

Obrázek 2-12

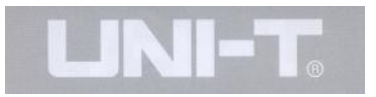

V módu rozší ení asové základny se displej rozd lí na dvě ásti jak je vidět na výše uvedeném obrázku.Horní ást displeje zobrazuje p vodní tvar vlny. S touto zónou zobrazení můžete pohybovat doprava nebo doleva pomocí oto ného ovlada e horizontální POZICE. Ší ku zobrazené zóny můžete také zvyšovat nebo zmenšovat pomocí otočného ovladače horizontálního rozlišení.

Ve spodní ásti je horizontáln rozší ený tvar vlny vybrané ásti p vodního zobrazení. Je pot eba brát v úvahu, že rozlišení rozší ené asové základny relativn k hlavní asové základn<sub>i</sub>e nyní vyšší (jak je vid t na obrázku výše). Pon vadž zobrazovaný tvar vlny zcela koresponduje se zobrazením v horní ásti zobrazova e, mězete si upravit as rozší ení pomocí oto ného ovlada e horizontálního m ítka a tím zónu pozorování p iblížit nebo oddálit. Jinými slovy měžete nastavit po et opakování zobrazeného tvaru vlny.

#### X-Y Mód

Tento mód je vhodný p i sou asném pozorování prhe kanál CH1 a CH2. Po volbě zobrazovacího módu X-Y horizontální osa zobrazuje pr<sup>b</sup>h nap tí kanálu CH1 zatímco vertikální osa zobrazuje pr $b$ h nap tí kanálu CH2.

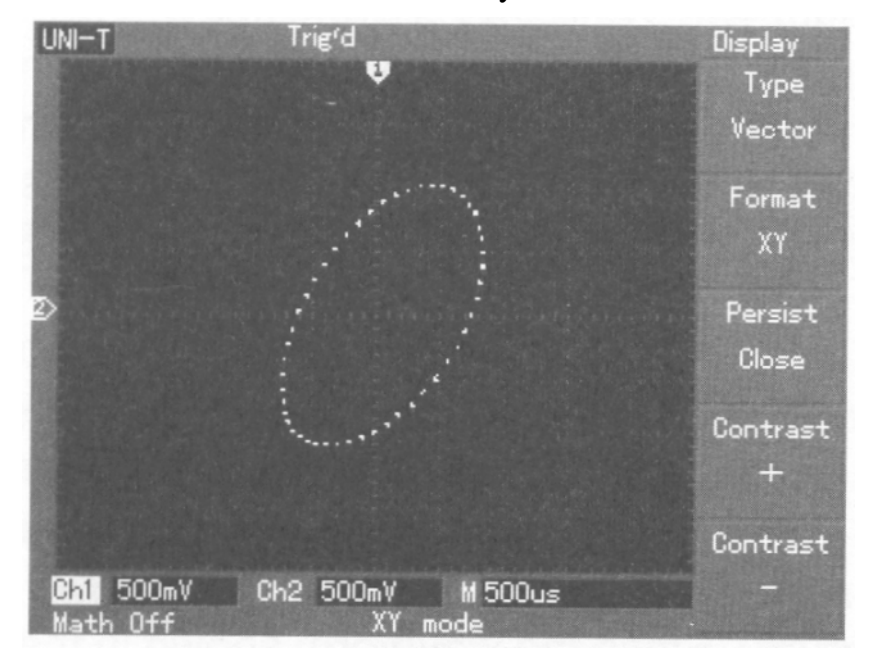

Obrázek 2-13 Zobrazení tvaru vlny v módu X-Y

Obrázek 2-13

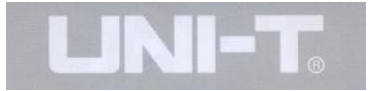

Upozorn ní: V normálním X-Y módu m že osciloskop využívat náhodný rozsah vzorkování pro vykreslení tvaru zobrazované vlny. Pro nastavení rozsahu vzorkování a vertikálního rozsahu v módu X-Y je doporu ená vzorkovací frekvence 100MS/s. Všeobecn, nižší nastavená vzorkovací frekvence vede k lepšímu zobrazení obrys zobrazeného tvaru vlny. V módu X-Y nemohou být aktivní následující funkce:

- Automatický měrí mód
- Mód kursorových mení
- Matematické funkce nebo zobrazení referen ní vlny
- Typ vektorového displeje
- Oto ný ovlada horizontální pozice
- Ovládání spoušt ní

### **Nastavení Systému spouštění**

Spouštní ur uje kdy osciloskop shromaž uje data a zobrazuje výsledný tvar vlny. Pokud je spoušt ní správn nastaveno, osciloskop je schopen p vodne nestabilní zobrazení p evést do jednozna ného zobrazení tvaru vlny. Na po átku na ítání dat osciloskop na te dostate né množství dat pro vykreslení tvaru vlny vlevo od bodu spouštní. Zatímco eká na další spouštecí impuls,

Stále v této dob na ítá další data. Poté co detekuje další impuls spoušt ní již na etl dostate né množství dat pro zobrazení tvaru vlny vpravo od bodu spoušt ní. Oblast ovládání spouštní na ovládacím panelu vašeho osciloskopu zahrnuje oto ný ovlada nastavení úrovn spoušt ní, tla ítko menu spoušt ní [MENU], tla ítko [50%] pro nastavení úrovne spouštení do vertikální centrální pozice a tla<sup>ítko</sup> vynuceného spuštní [COMPULSORY].

Úrove spoušt ní: Úrove spoušt ní nastavuje signálové nap tí v závislosti a vzhledem k bodu spoušt ní.

[50%]: Nastaví úrove spouštní do vertikálního st edového bodu amplitudy spoušt cího signálu.

[COMPULSORY]: Generování vynuceného spuštní. V tšinou je využíváno v normálním módu spoušt ní a v "Single" módu.

[MENU]: Tla ítko pro vstup do menu nastavení spoušt ní.

### **Ovládání Spoušt ní**

Módy spoušt ní: edge, pulse, video a alternate

Hrana (Edge) Spouštní: Když náběná hrana spoušt cího signálu dosáhne nastavené úrovně spouštení, nastane spušt ní.

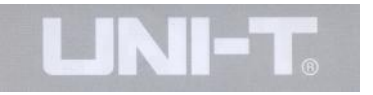

Pulsní spoušt ní: Když ší ka pulsu dosáhne nastavené podmínky spušt ní, nastane spušt ní.

Video spoušt ní: Sleduje oblast nebo spoušt cí ádek standartního video signálu.

Alternativní spoušt ní: Používá se ke spoušt ní signálu bez souvislé frekven ní složky.

Níže jsou uvedeny poznámky pro r zná menu spoušt ní

### **Hrana (Edge) Spouštění**

Hrana Spouštní znamená provedení spouštní při dosažení daného prahu nastavené spoušt cí úrovne. Pri nastavení módu "edge trigger" je provád no spoušt ní bu na vzestupné nebo sestupné hraně spouštěcího signálu.

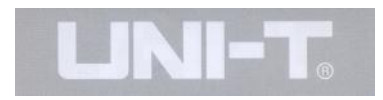

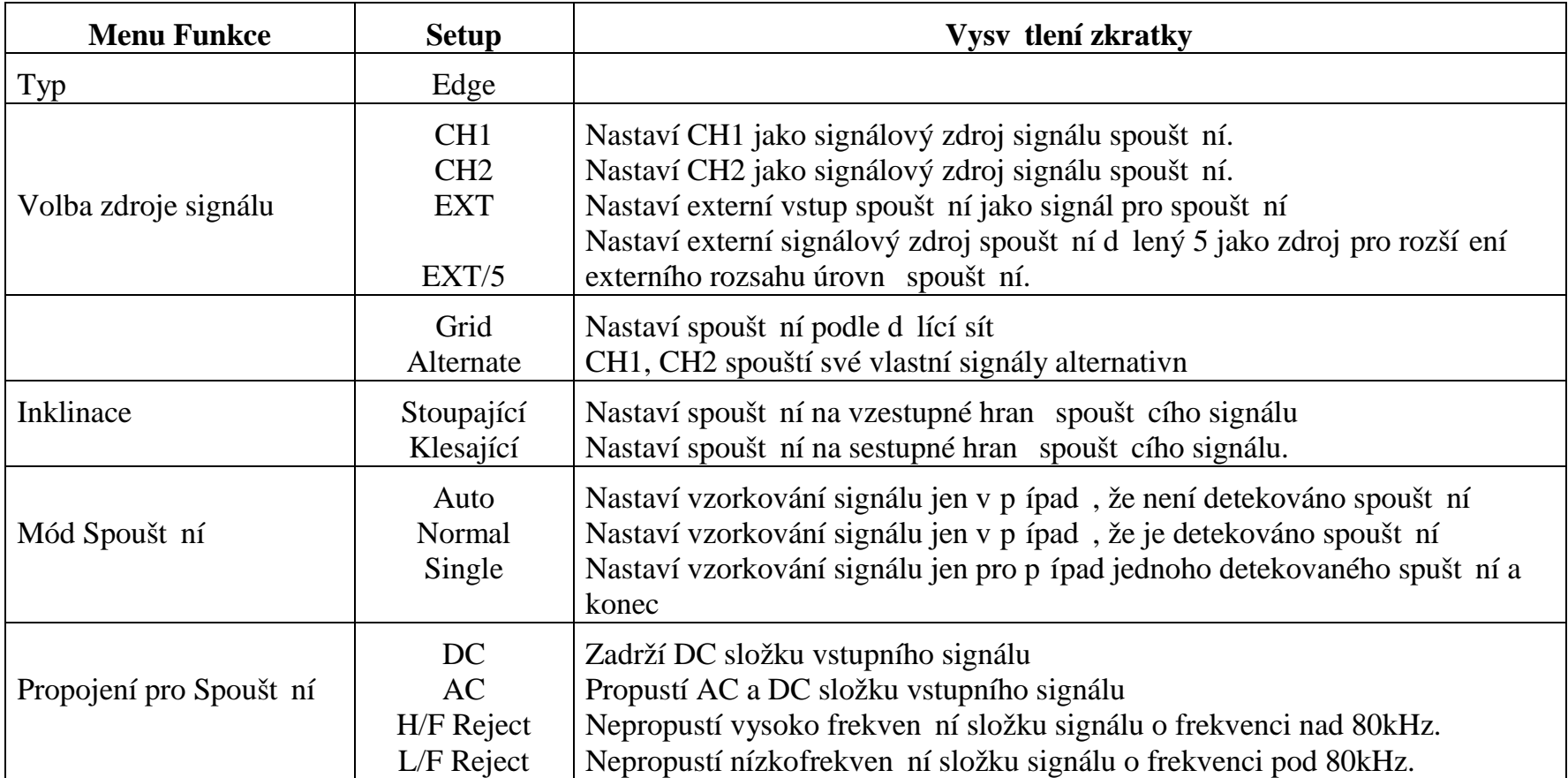

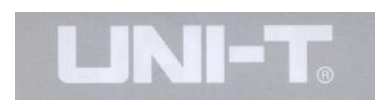

## Pulsní Spoušt ní

Pulsní spoušt ní je odvozeno od asu který je dán ší kou pulsu. M žete dosáhnout až abnormální ší ky pulsu prost ednictvím nastavení ší ky pulsu

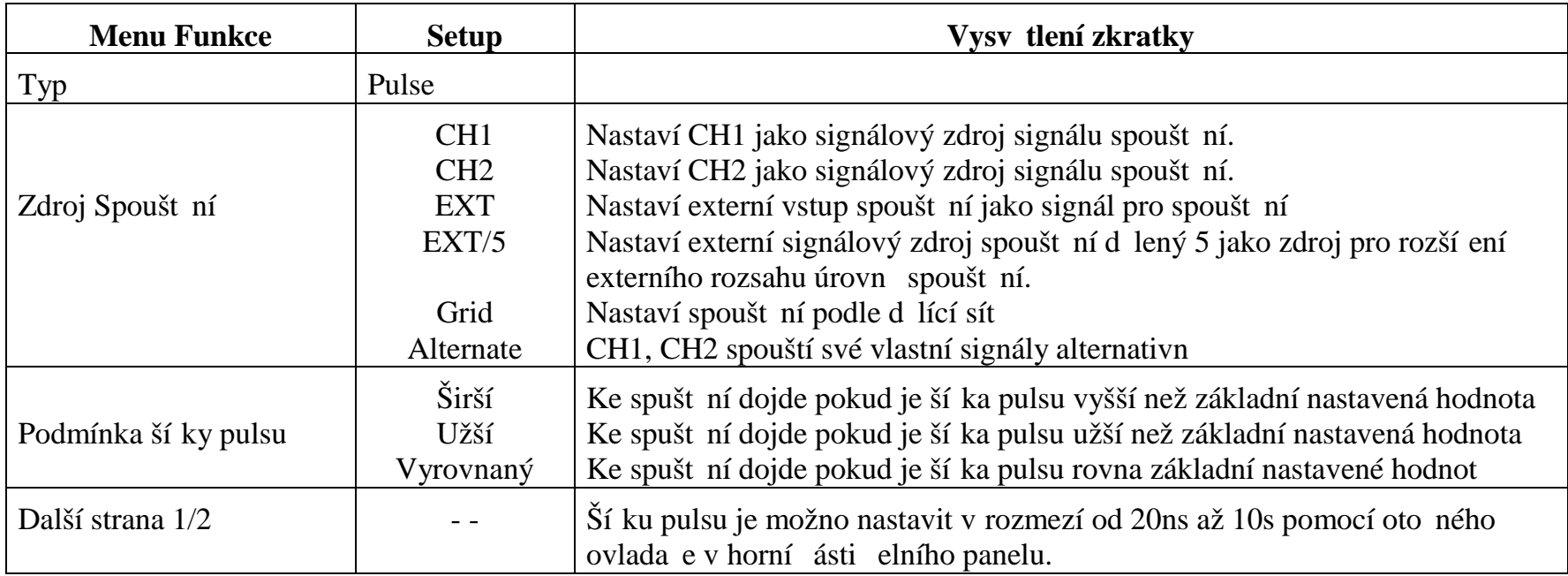

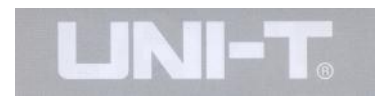

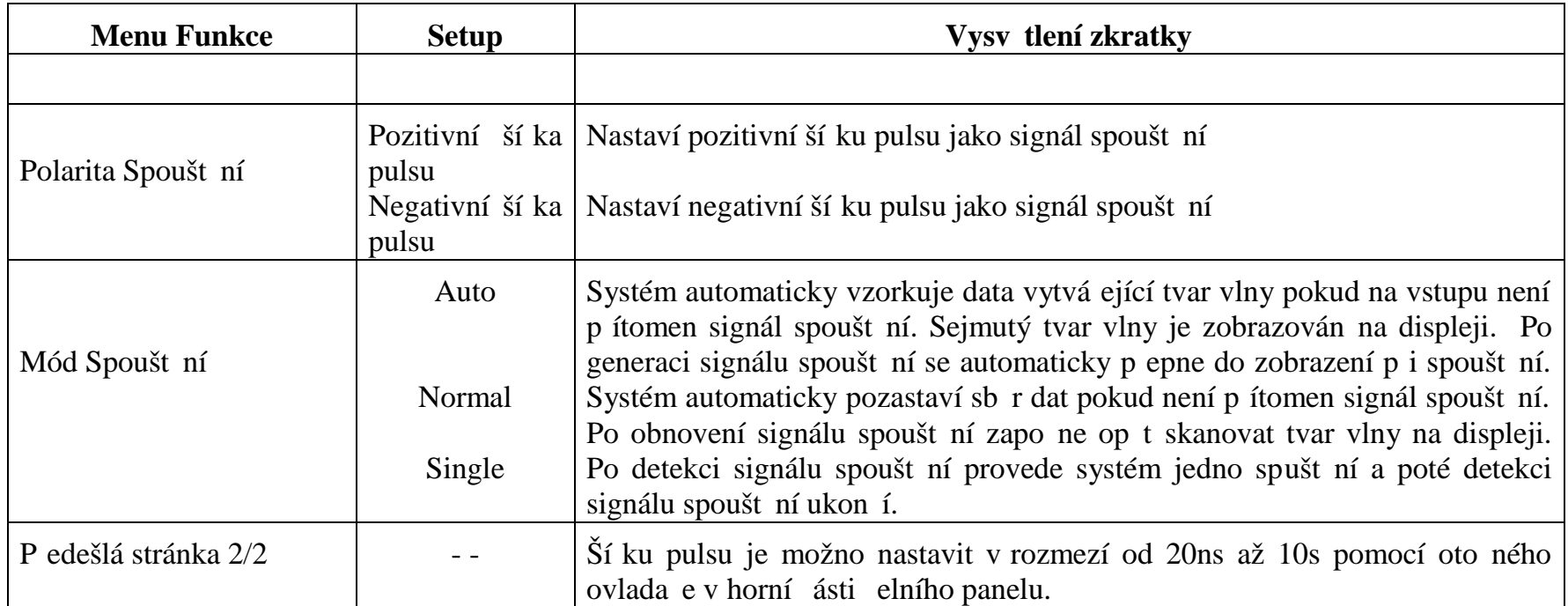

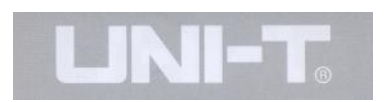

## Video Spoušt ní

Volbou video spouštní m žeme ke spouštní využít snímek nebo ádek spoušt ní standartního NTSC nebo PAL video signál . Základní propojení je DC. Spoušt cí menu jsou v následující tabulce

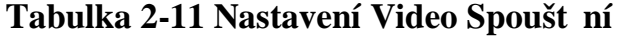

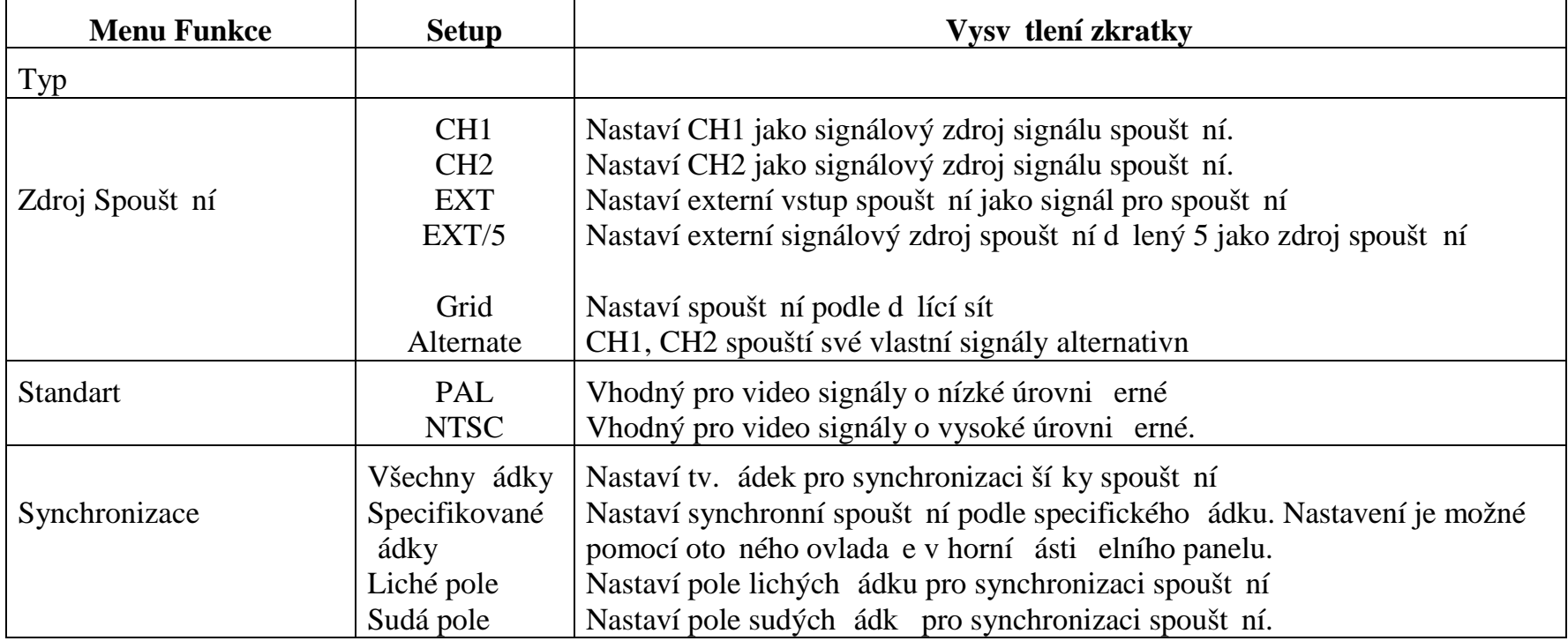

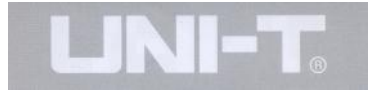

Pokud zvolíte systém PAL pro formát STANDART a mód SYNCHRONIZACE je nastaven na LINE uvidíte zobrazení tvaru vlny, které je vyobrazeno na Obrázku 2- 14. Pokud nastavíte mód SYNCHRONIZACE na FIELD uvidíte zobrazení tvaru vlny vyobrazené na Obrázku 2-15.

Obrázek 2-14 Video Spoušt ní: ádková synchronizace

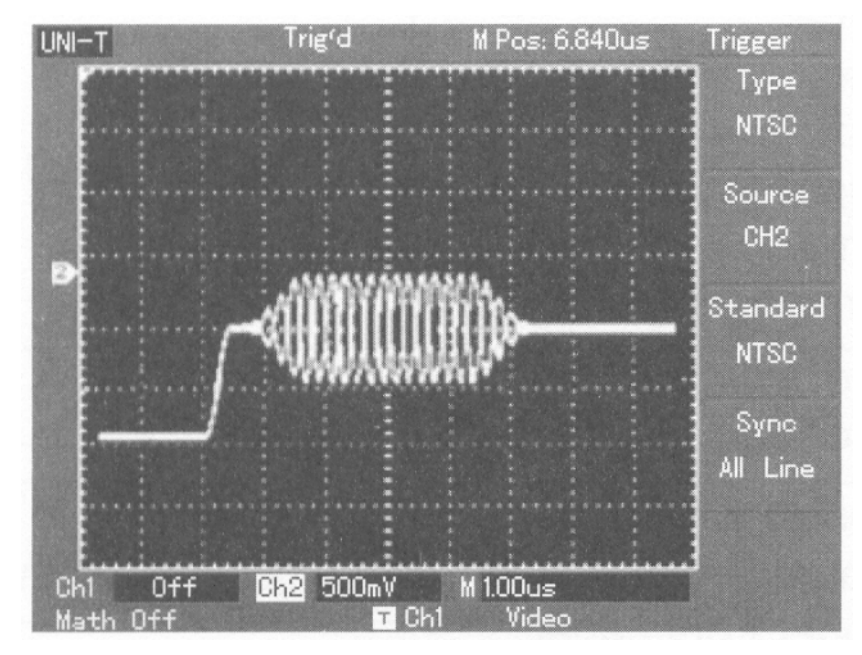

Obrázek 2-14

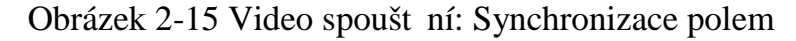

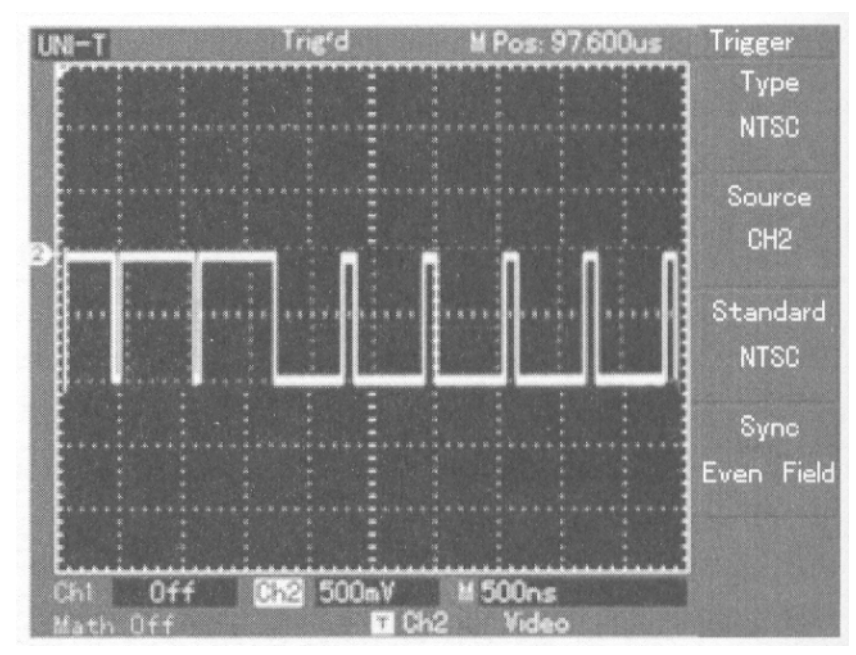

Obrázek 2-15

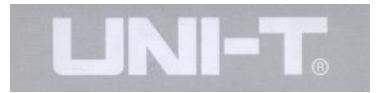

### **Mód Spoušt ní ALTERNATE**

Pi volbě módu spouštní ALTERNATE bude signál spoušt ní p iveden do obou vertikálních kanál . Tento mód Spoušt ní je vhodný pro pozorování dvou signál se vzájemně odlišnými frekvencemi. Obrázek níže ukazuje tvar vlny p i spoušt ní ALTERNATE. Menu tohoto typu spoušt ní je uvedeno v tabulce 2-12.

Obrázek 2-16 Pozorování tvaru vlny dvou signálu o rozdílné frekvenci v módu alternativního spoušt ní.

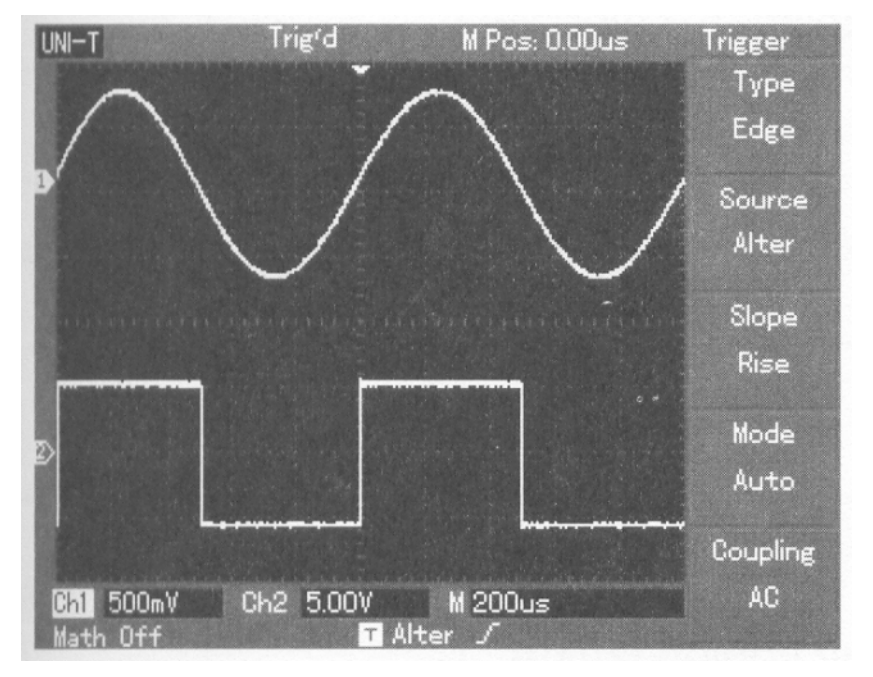

Obrázek 2-16

**Tabulka 2-12 Nastavení Spouštění ALTERNATE**

| <b>Menu Funkce</b> | <b>Setup</b> | Vysv tlení zkratky                             |
|--------------------|--------------|------------------------------------------------|
| Typ                | Edge         | Nastaví mód spoušt ní<br>na Edge               |
| Zdroj Spoušt ní    | Alternate    | Nastaví CH1 a CH2 na<br>alternativní spoušt ní |
| <b>Inklinace</b>   | Stoupající   | Nastaví hranu spoušt ní<br>na stoupající       |
| Mód Spoušt ní      | Auto         | Nastaví mód spoušt ní<br>na automatický        |
| Propojení          | AC           | Nastaví mód propojení<br>na AC                 |

UT2000/3000 Uživatelský Návod

### **Setup Propojení v módech spoušt ní**

Vstupte do menu nastavení Spoušt ní a nastavte mód propojení pro dosažení co nejstabilnejší synchronizace. Menu modulu propojení Spoušt ní je následující:

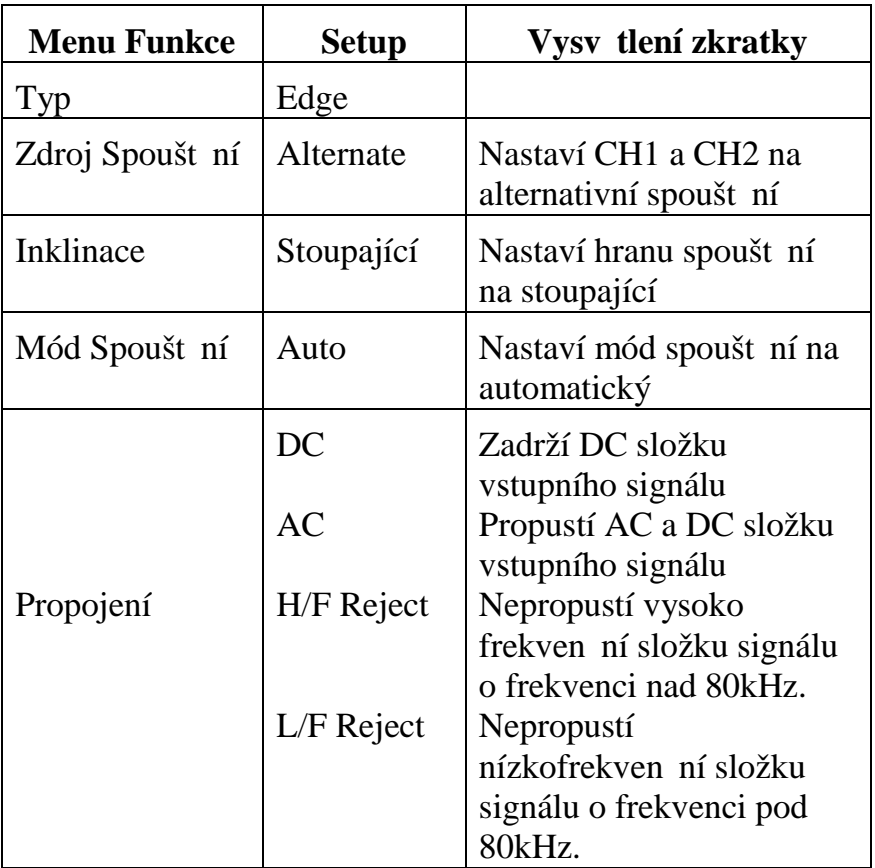

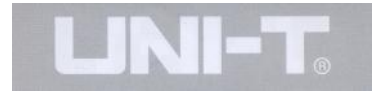

### Nastavení asu Holdoff

Nastavení asu holdoff je vhodné pro pozorování komplikovaných tvar vln (napíklad série pulsních et zc). Holdoff pracuje tak, že se nastaví as ekání na impuls spoušt ní, který provede další spušt ní. B hem tohoto asového intervalu osciloskop nereaguje na impulsy spoušt ní dokud není dosaženo tohoto asového intervalu. Nap íklad pokud si přejete spouští skupinu za sebou jdoucích puls<sup>v</sup> ase prvního pulsu, nastavte as holdoff na stejnou šířku jakou má jedna skupina za sebou jdoucích puls<sup>.</sup> Situace je znázorn na na obrázku 2-18. Možnosti holdoff menu jsou v následující tabulce.

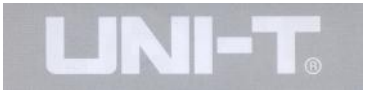

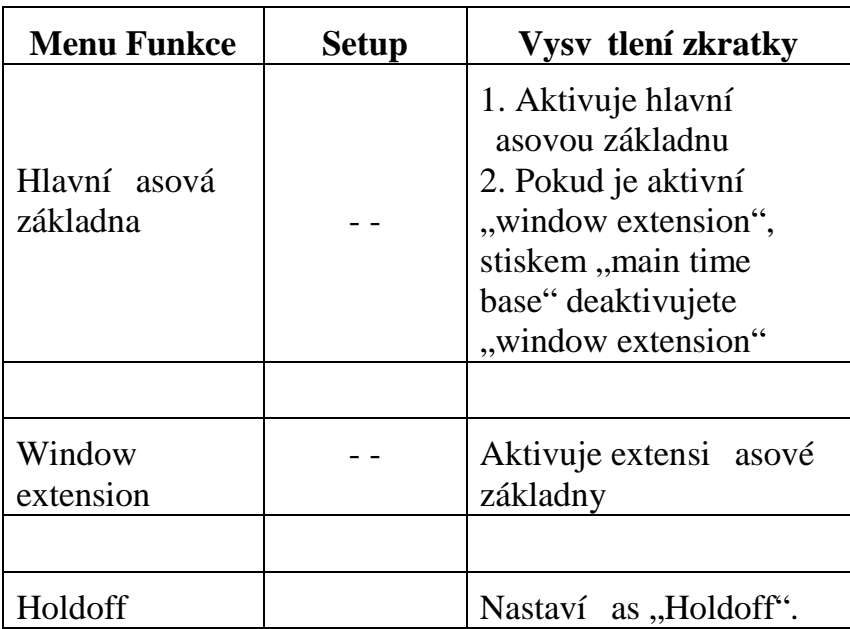

Obrázek 2-17 Použití funkce "holdoff" pro zobrazení komplikovaných signál.

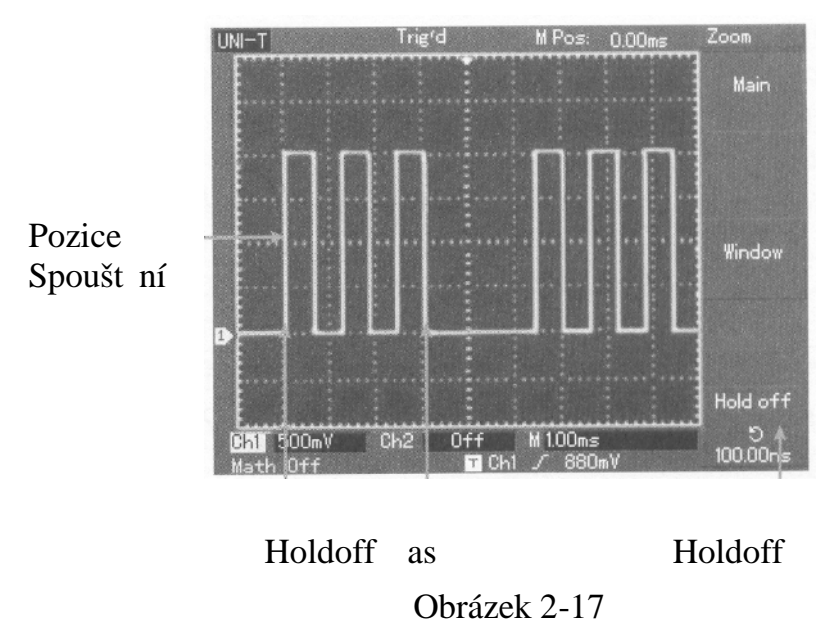

### **Provoz**

1. Nechme běžet normální proces synchronizace signálu a zvolme "edge", zdroj spoušt ní a inklinaci v [MENU] spoušt ní. Nastavme úrove spoušt ní tak aby zobrazení tvaru vlny bylo co nejstabilnejší.

2. Stiskn<sub>eme tla</sub> ítko pro horizontální [MENU] a zobrazme horizontální menu.

3. Nastavte multifunk ní ovlada v horní ásti elního panelu. Upravte as "holdoff" až bude zobrazení tvaru vlny stabilní.

## **Definice**

- 1. **Zdroj spoušt ní:** Signál pro spoušt ní m že být získán z r zných zdroj: Vstupní kanály (CH1, CH2), externí vstup spoušt ní (EXT, EXT/5), grid.
- Vstupní kanál: Nej ast jším zdrojem signálu pro spoušt ní je kanálový vstup (zvolte vždy jen jeden). Vstupní kanál m že pracovat jako zdroj spoušt ní nezávisle na tom jestli je zvolen jako kanál pro zobrazení i nikoliv.
- **Externí Spoušt ní:** Tento typ zdroje spoušt ní je p iveden jako t etí kanálový vstup zatímco na ítání dat pro zobrazení probíhá na dvou vstupních kanálových vstupech. Nap íklad m žete využít jako zdroj spouštní externí asování (hodiny) nebo p ímo signál z meného obvodu. Oba vstupy jak

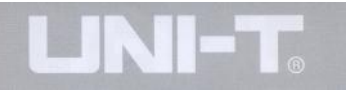

EXT tak EXT/5 využívají jako vstupní jack vstup EXT TRIG. Vstup EXT m že signály zpracovávat pímo. Úrove spouštní by mla být v rozmezí  $-1.6V$  až  $+1.6V$ . Aktivace EXT/5 d lí vstupní nap tí 5. Tímto měže být rozsah vstupního nap<sub>tí</sub> externího spoušt ní v rozsahu -8V až +8V, což umož uje osciloskopu pracovat s mnohem širším rozsahem vstupního nap<sub>tí</sub> signálu pro spouštní.

**Grid:** ozna uje se tímto výrazem zdroj nap tí pro synchronizaci svázaný s m ížkou na displeji. Tento spoušt cí mód je vhodný pro pozorování pr $b$  hu signály n jakým zp sobem spojitým s mížkou na displeji.

Nap íklad vzájemný vztah mezi zdrojem sv<sub>la</sub> a zdrojem napájení tohoto p ístroje. Je možno dosáhnout stabilní synchronizaci.

2. Mód spoušt ní: Nejdíve ur ete jaký druh mení budete provád t. Tento osciloskop nabízí volbu t i typ spoušt cích mód.

• Auto Spoušt ní: Systém bude vzorkovat data v asovém intervalu kdy není p ítomen signál pro spoušt ní. Scan asové základny je zobrazován na displeji. Poté co je generován signál pro spušt ní, automaticky se přepne do spouštěcího scanu pro synchronizaci signálu.

Poznámka: Pokud je asová základna pro scanování tvaru vlny nastavena na 50ms/div nebo pomalejší, Auto mód nebude vyhodnocovat žádný signál pro spoušt ní.

- Normal Spoušt ní: V tomto módu spoušt ní, váš osciloskop vzorkuje tvar vlny pouze za podmínky, že došlo ke spušt n. Poté osciloskop prestane shromaž ovat data vy kává na píchod dalšího spušt ní. Po vyhodnocení signálu pro spušt ní zapo ne se vzorkováním dat tvaru vlny.
- Single Spoušt ní: V tomto módu spoušt ní musíte pouze jednou stisknout tlačítko [RUN] a osciloskop je p ipraven vyhodnotit signál spušt ní. Po detekci signálu spušt ní vyvzorkuje data pro zobrazení tvaru vlny a poté ukon í vzorkování a nereaguje na další p íchozí signály spoušt ní.

3. Propojení kanálu pro spoušt ní: Propojení kanálu ur uje, které složky signálu spouští ní budou propuštíny do obvodu spouštění. K dispozici jsou propojovací módy DC, AC, zamezení vstupu nízkých frekvencí a zamezení vstupu vysokých frekvencí.

- **DC:** Propustí všechny složky signálu.
- **AC:** Zadrží DC složku signálu a periodické signály pod 10Hz.
- **Zamezení vstupu nízkých frekvencí:** Zadrží DC složku signálu a nízké frekvence pod 80khz.

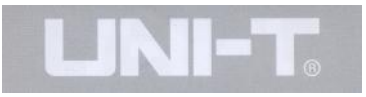

 **Zamezení vstupu vysokých frekvencí:** Zadrží vysokofrekven ní složky nad 80khz.

### 4. P ed-Spušt ní/Po-Spušt ní: Data jsou vzorkována p<sub>ed spušt</sub>ním nebo po spuštní

Pozice spoušt ní je typicky nastavena do horizontálního centra obrazovky. V tomto pípad měžete pozorovat v rozmezí p<br/> ti dílků informace před spuštěním a po spušt ní. Použitím horizontálního ovlada e pozice m žete nastavit horizontální posun zobrazeného tvaru vlny s ohledem na zobrazení co nejvíce informací ped spušt ním nebo po spušt ní. Pozorováním dat před spušt ním měžete vid t tvar vlny před tím než nastalo spušt ní. Nap íklad mězete vid t zákmit v měreném obvodu díve než obvod zapo ne pracovat. Pozorování a analýza spoušt cích dat vám měže pomoci odhalit pí inu tohoto zákmitu.

UT2000/3000 Uživatelský Návod

### **Nastavení Systému Vzorkování**

Jak je zobrazeno níže, tla ítko [ACQUIRE] v oblasti ovládání vzorkování je nejd ležit jší funkce v systému vzorkování.

Obrázek 2-18 Funk ní klávesa pro systém vzorkování.

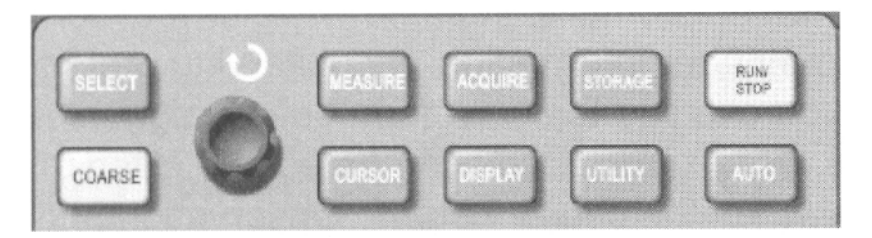

Obrázek 2-18

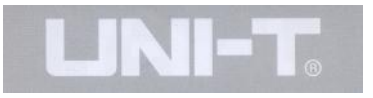

Stiskn te tla ítko [ACQUIRE] pro zobrazení menu nastavení pro vzorkování. V tabulce níže jsou vysv tleny položky menu, které můžete využít pro nastavení módu vzorkování.

### **Tabulka 2-16 Menu vzorkování**

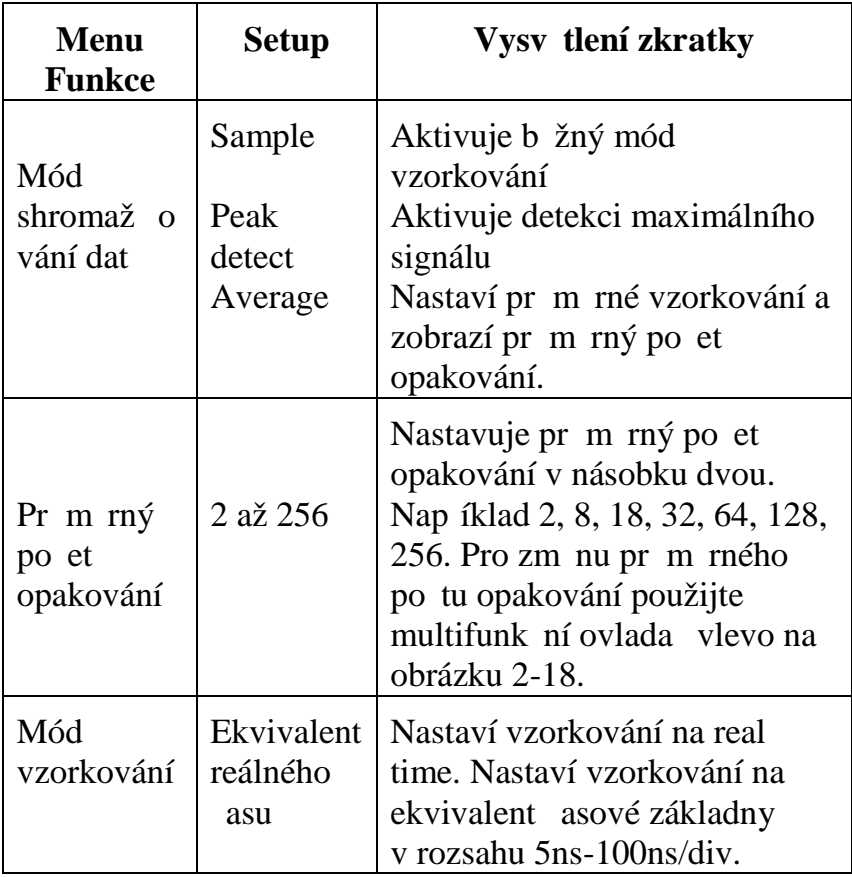

UT2000/3000 Uživatelský Návod

Zm nou nastavení menu shromaž ování dat, m žete pozorovat odpovídající zm ny v zobrazeném tvaru vlny. Pokud signál obsahuje výrazný šum měžete pozorovat tvar vlny vyobrazený na obrázku 2-19. Není zvoleno průměrné vzorkování, ale vzorkování je nastaveno na 32-násobné pr m rné vzorkování:

Obrázek 2-19 Tvar vlny bez aktivace průměrného vzorkování

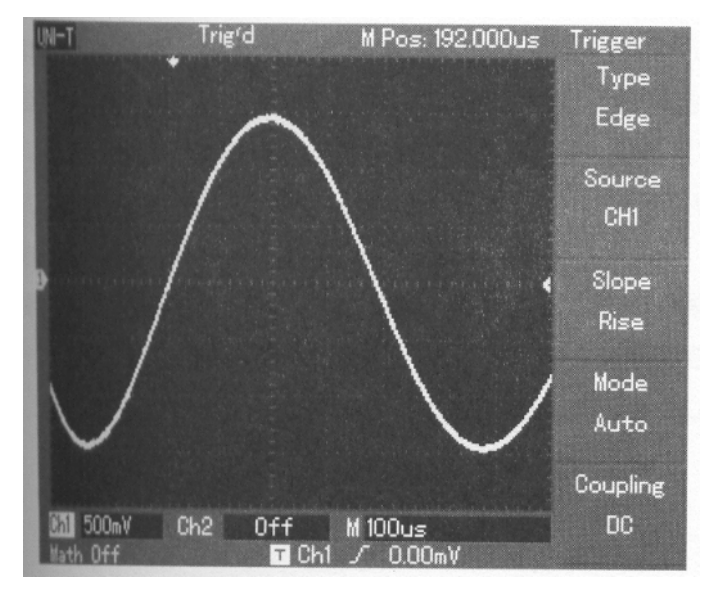

Obrázek 2-19

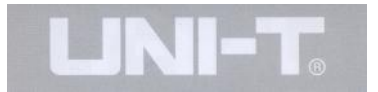

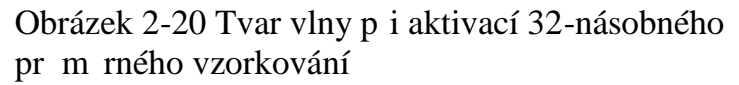

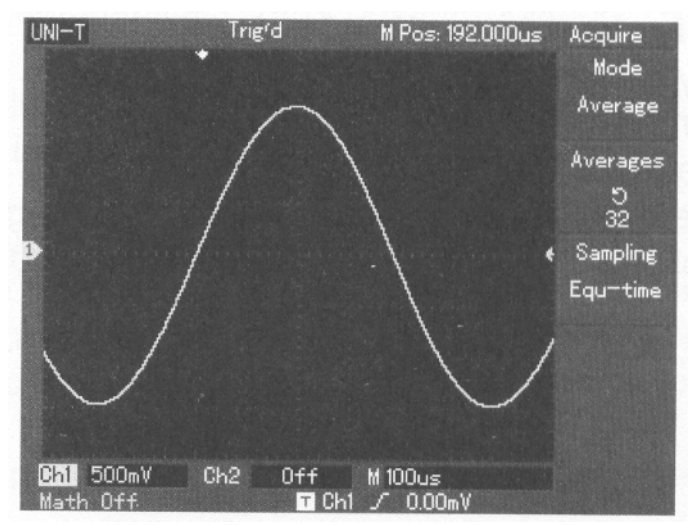

Obrázek 2-20

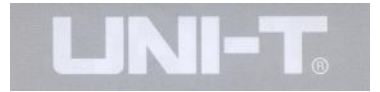

### **Poznámka:**

Pro sledování jednoduchých pr<sup>b</sup>h signálu použijte **Real** time sampling (vzorkování v reálném ase).

Pro pozorování cyklicky se opakujících vysokofrekven ních signál používejte Equivalent **sampling** (ekvivalentní vzorkování).

Pro zamezení smíchané obálky, zvolte **Peak Detect** (detekce vrcholu).

Pro omezení náhodného šumu zobrazovaného signálu zvolte **average sampling** (pr m mé vzorkování) a zvyšujte po et opakování vzorkování v násobcích dvou, nap íklad od 2 do 256.

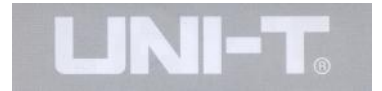

### **Definice:**

**Real time sampling:** V tomto módu, systém provádí na ítání dat až do úplného zapln ní pam ti. Maximální rozsah vzorkování je 500MS/s.Pokud je nastavení 50ns nebo rychlejší, osciloskop provádí automaticky interpolaci., nap íklad vkládá vzorkovací bod mezi ostatní body vzorkování.

**Equivalent sampling:** Toto je opakující se mód vzorkování, který umož uje detailní pozorování opakujících se cyklických signál). V ekvivalentním vzorkovacím módu je horizontální rozlišení o 40ps vyšší než v real time módu, nap íklad 25GS/s ekvivalentn.

**Sampling mode:** Osciloskop vytvá í tvar vlny s pomocí signálu vzorkování v pravidelných intervalech.

Peak detect mode: V tomto módu, osciloskop identifikuje maximální a minimální hodnoty vstupních signál v každém vzorkovacím intervalu a tyto hodnoty používá k vytvo ení tvaru vlny. V krajním p ípadem že osciloskop zobrazit i velmi úzký puls, který by jinak v normálním samplování nebyl zohledn n. V jiných módech vzorkování by šum z ejmě měl v prioritu než úzký puls.

**Average mode:** Osciloskop na ítá n kolik prhhetvaru vlny a jako kone ný tvar zobrazuje průměr předešlých na tených dat. Tento mód je vhodný pro omezení náhodného šumu v meném signálu.

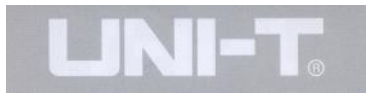

## **Nastavení Systému Zobrazování**

Jak je zobrazeno níže, tla ítko [DISPLAY] v oblasti ovládání vzorkování je funk ním tla ítkem pro systém zobrazování.

Obrázek 2-21 Funk ní klávesa pro systém vzorkování.

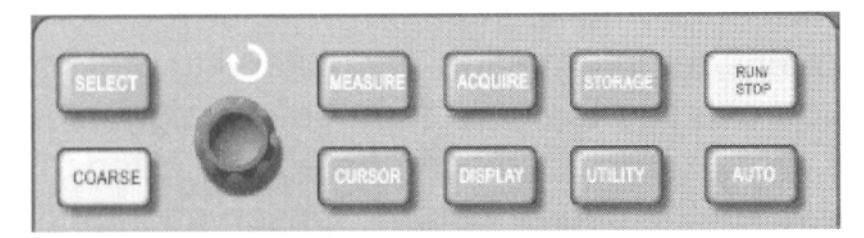

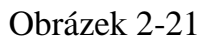

Stiskn te tla ítko [DISPLAY] pro zobrazení menu nastavení jak je popsáno v následující tabulce. Toto menu můžete použít k nastavení módu zobrazení.

#### Tabulka 2-17 Menu zobrazení

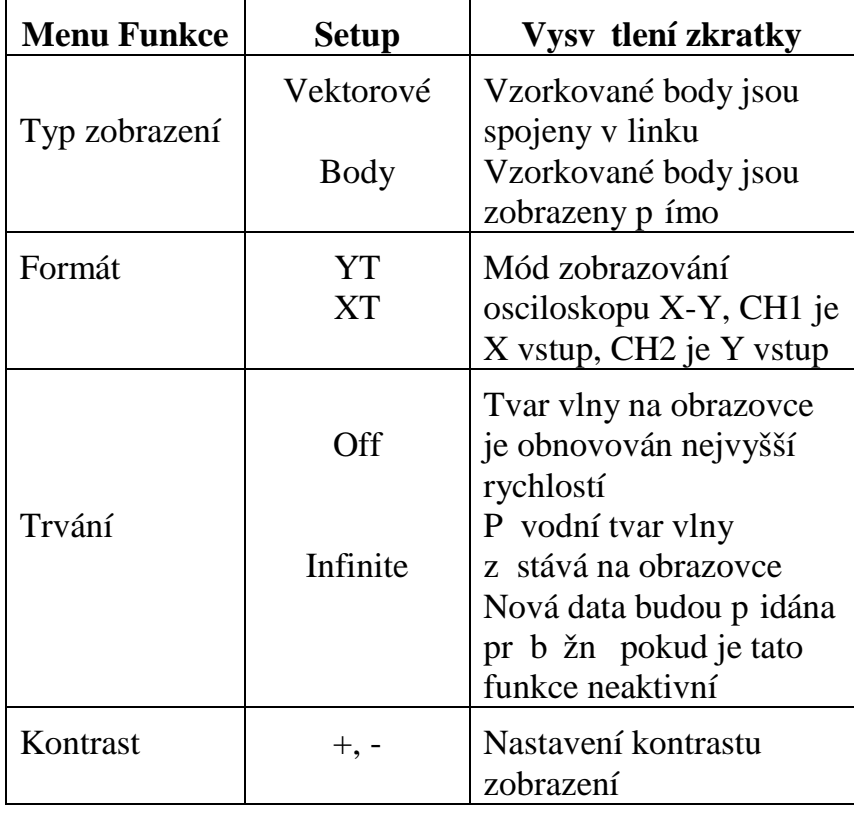

## **Důležité poznámky:**

Typ zobrazení: Vektorové zobrazení vypl uje volný prostor mezi jednotlivými body vzorkování. Body na obrazovce zd raz ují jen body vzorkování.

**Refresh rate** (obnovování): Obnovování je číslo kolikrát za sekundu digitální osciloskop obnoví zobrazení tvaru vlny na displeji. Rychlost obnovování ovliv uje schopnost pozorovat náhlé zm<sup>n</sup>y tvaru meného signálu.

Save a Recall (Uložení a tení z pam ového místa uložení)

Jak ukazuje obrázek níže v zón ovládání vzorkování se nachází tla ítko [SAVE] pro ovládání systému ukládání do pam ti osciloskopu.

Obrázek 2-22 Funk ní tla ítko [SAVE] v zón ovládání systému vzorkování

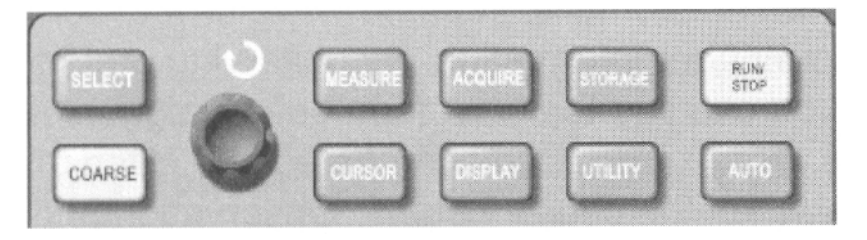

Obrázek 2-22

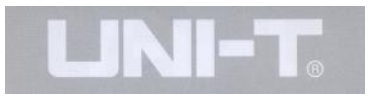

Stiskn te tla ítko[SAVE] pro zobrazení níže popsaného menu. Toto menu měžete použít k uložení nebo tení tvaru vlny z ukládací pam ti osciloskopu. A to bu z interní pam ti osciloskopu nebo z externí USB pam ti. Také m žete toto menu použít k uložení nebo tení nastavení (setupu) z ukládací pam ti osciloskopu. A to bu z interní pam ti osciloskopu nebo z externí USB pam ti

## **Interní pam**:

1. Stiskn te tla ítko [SAVE] pro vstup do menu. Zde jsou k výb ru t i možnosti: Tvar vlny, setup a pozice. Volbou WAVEFORM p ejdete do ukládacího menu tvaru vlny jak ukazuje tabulka níže (viz. Tabulka 2-18, 19)

2. Zvolte SETUP pro vstup do menu ukládání nastavení (viz Tabulka 2-20)

3. Zvolte POSITION pro vstup do menu ukládání pozice. (viz. Tabulka 2-21)

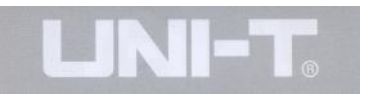

Tabulka 2-18 Menu ukládání tvaru vlny (str.1)

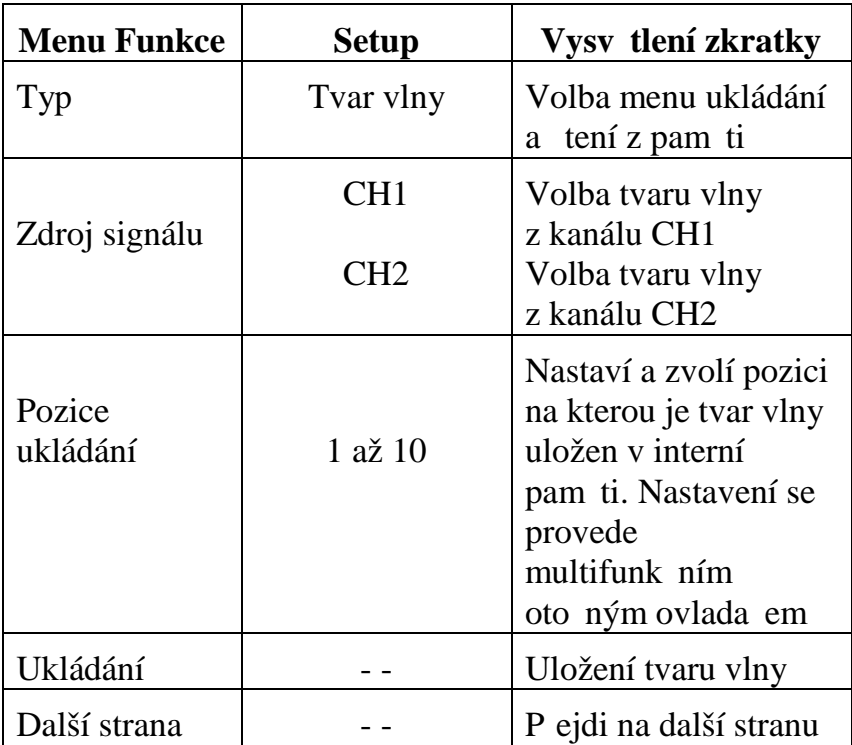

Tabulka 2-19 Menu ukládání tvaru vlny (str.2)

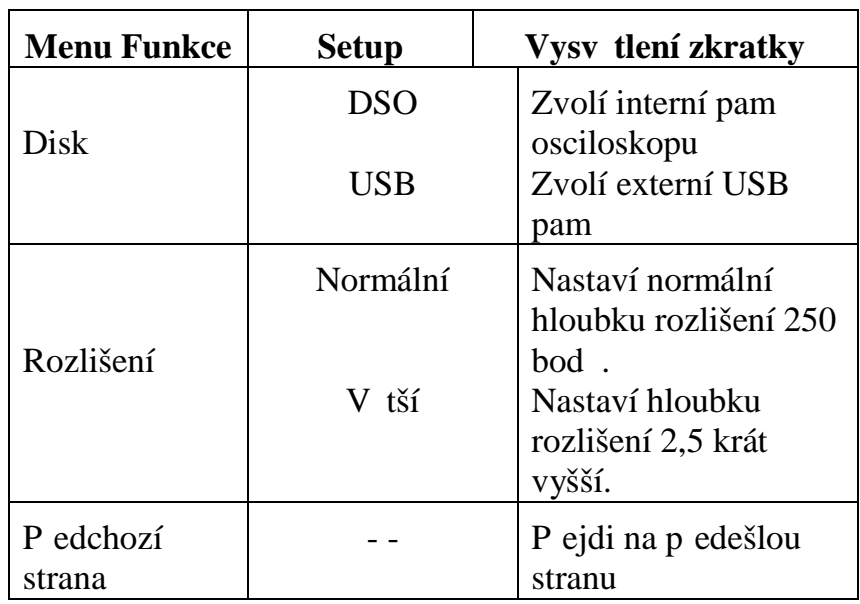

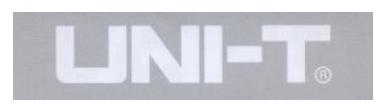

# Tabulka 2-20 Menu ukládání nastavení

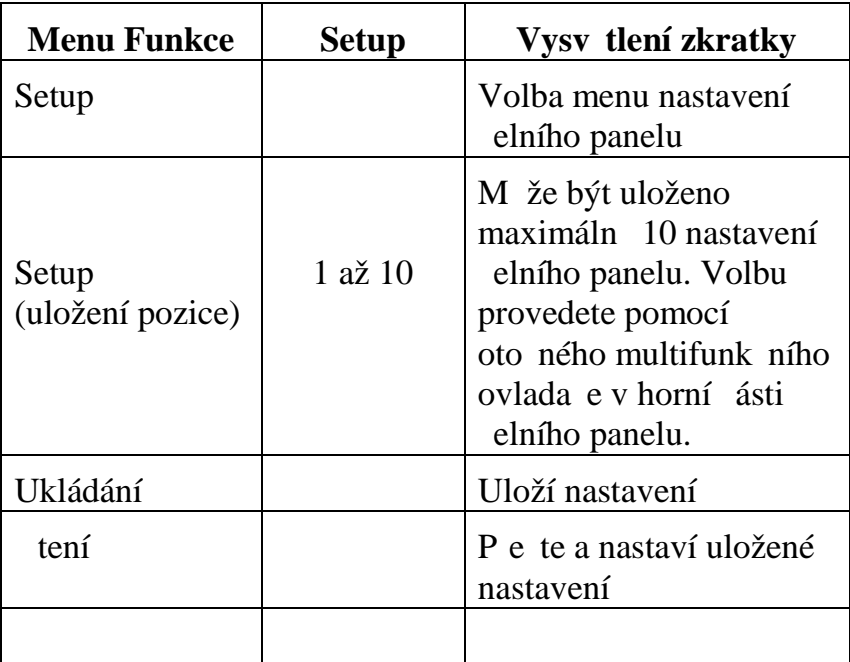

Tabulka 2-21 Menu ukládání pozice

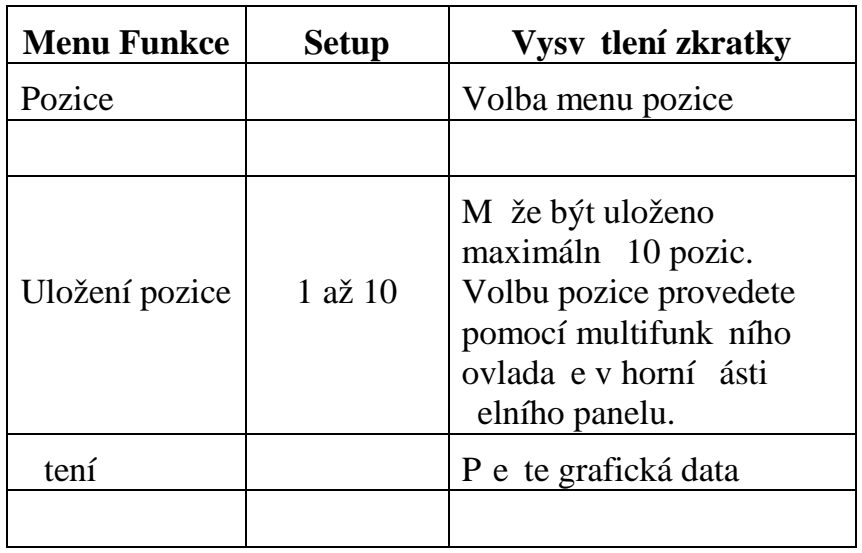

UT2000/3000 Uživatelský Návod

# **Nastavení Alternativních Funkcí**

Jak je vyobrazeno na obrázku níže, tla ítko [UTILITY] v zón ovládání je funk ní tla ítko alternativních funkcí.

Obrázek 2-32 Funk ní tla ítko pro systém vzorkování

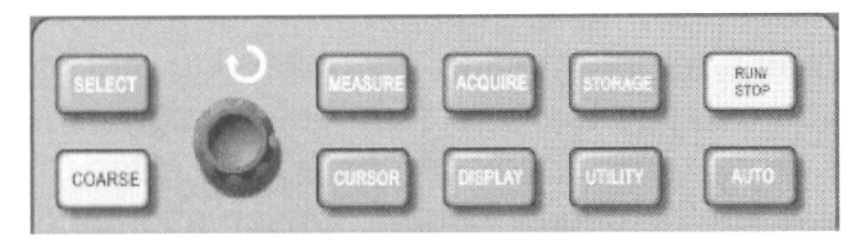

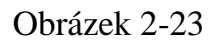

Stiskn te tla ítko [UTILITY] pro vyvolání menu alternativních funkcí systému.

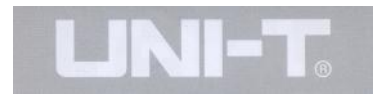

Tabulka 2-21 (strana 1)

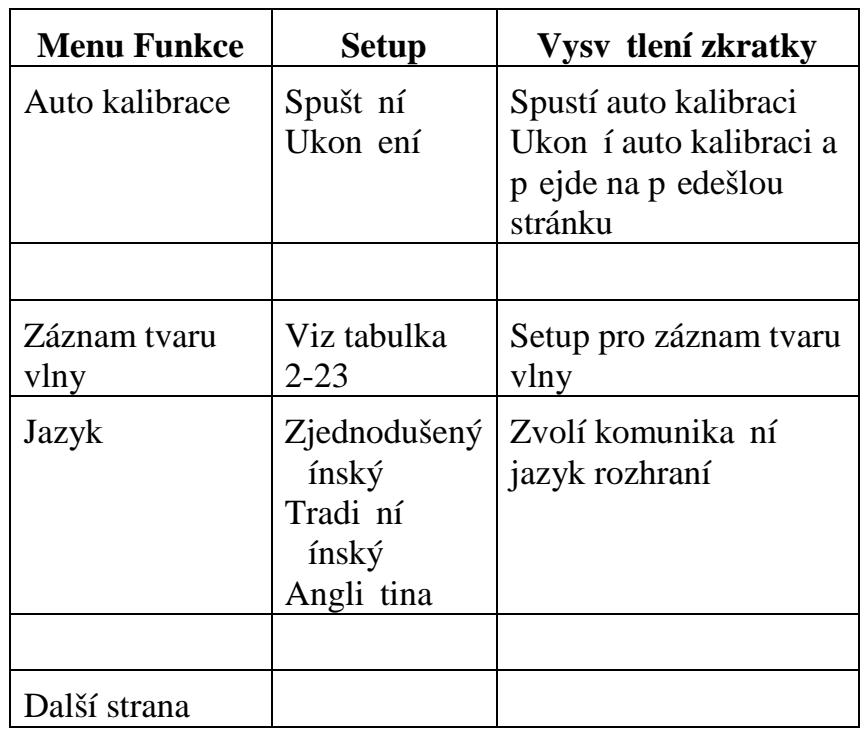

# UT2000/3000 Uživatelský Návod

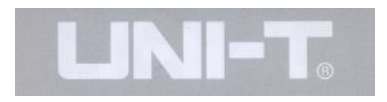

Tabulka 2-22 (strana 2)

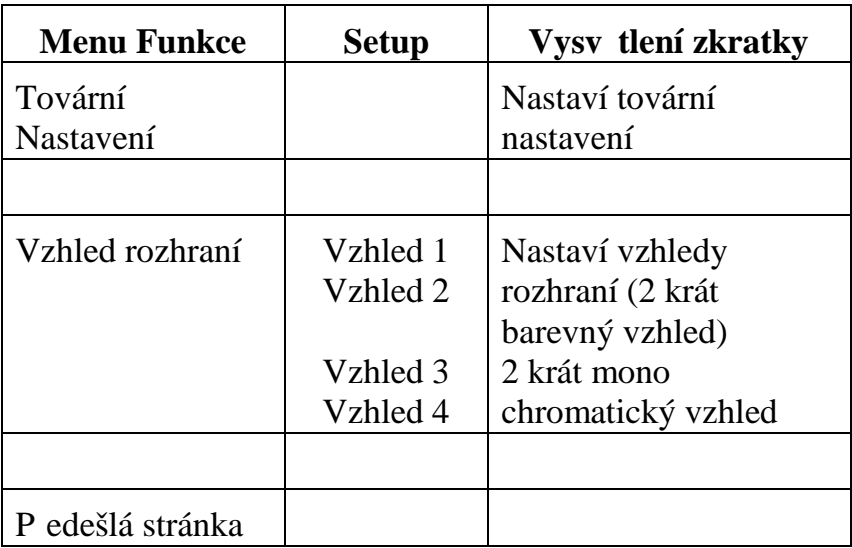

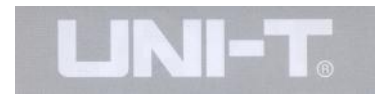

# **Tabulka 2-23 Menu záznamu tvaru vlny**

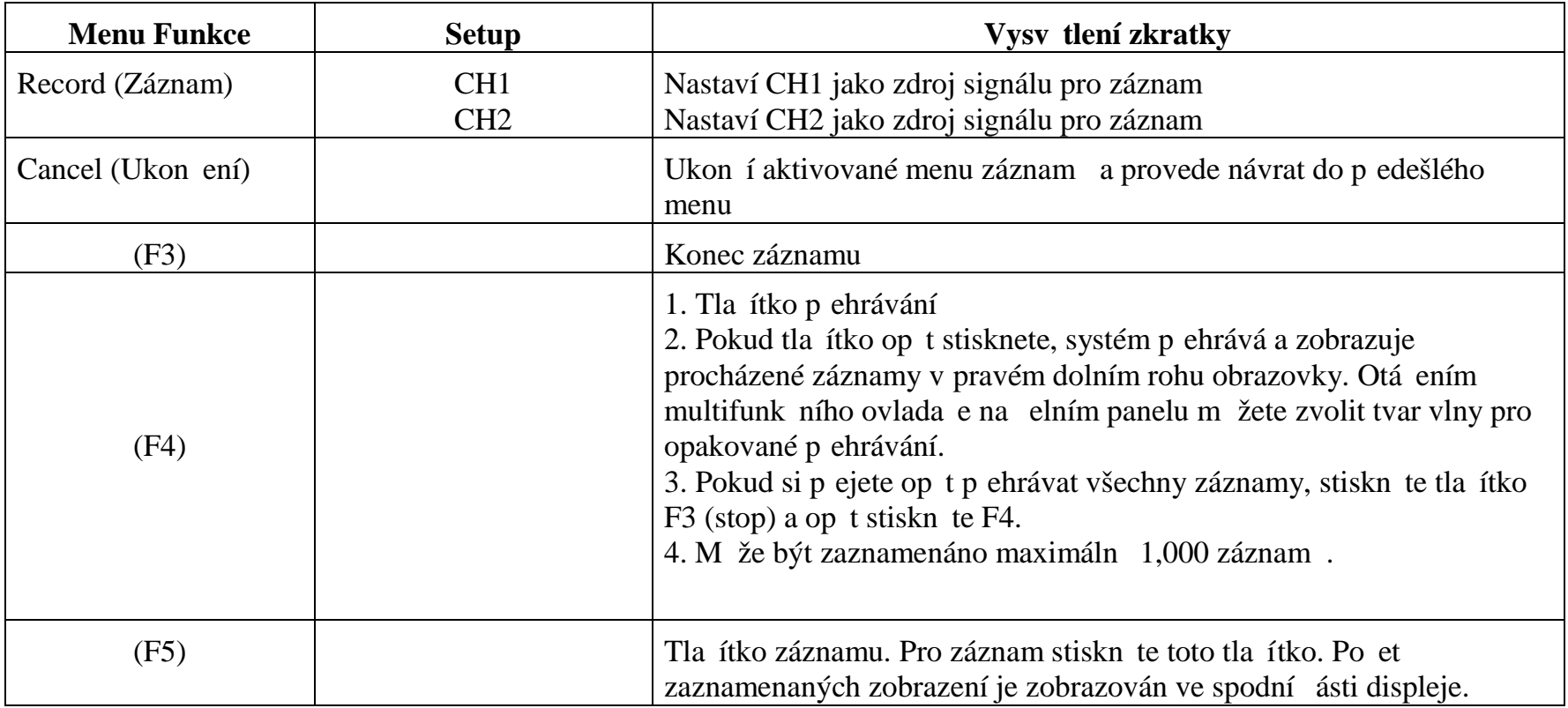

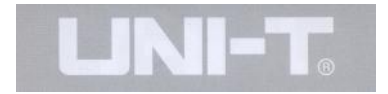

## **Důležité poznámky:**

Auto kalibrace: M žete poopravit chyby m ení zp sobené okolními vlivy pomocí funkce auto kalibrace. Tento proces měže být kdykoliv spušt n podle pot eby v pr<sup>b</sup>hu měření. Pro ještě v tší pěrenost auto kalibrace, zapn te osciloskop a nechte jej asi 20 minut natemperovat. Poté stiskn te tla ítko [FUNCTION] (alternativní funkce) a následujte instrukce na obrazovce.

### **Volba jazyka rozhraní**

Osciloskopy ada UT2000/3000 mohou komunikovat v n kolika zvolených jazycích.

Pro volbu jazyka rozhraní stiskn<sub>te</sub> tla<sub>čítko</sub> [FUNCTION] menu a zvolte požadovaný jazyk.

## Automatická meteorí

Jak je vyobrazeno níže, tla ítko [UTILITY] je funk ní tla ítko pro provád ní automatických měrení. Pe t te si následující instrukce pro obeznámení se s velmi výkonnými funkcemi automatických mení osciloskop ady UT2000/3000.

Obrázek 2-24 Funk ní klávesa [AUTO] (automatická měření) v zóně systému vzorkování

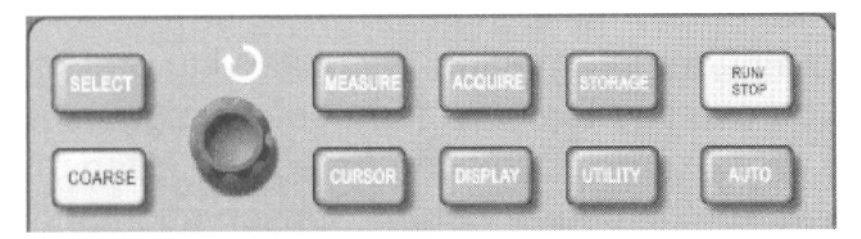

Obrázek 2-24

### **Příklady Aplikací**

M ící menu osciloskopu je schopno m it až 20 parametr tvaru vlny.

Stiskn te tla ítko [MEASURE] pro zobrazení menu měrení parametrů. Toto menu má 5 zón pro průběžné zobrazení mených hodnot. Tyto zóny jsou píazeny tla ítk m [F1 až F5]. Po volbě typu zóny měční, stiskněte odpovídající funk ní tla ítko pro vstup do menu voleb.

Menu voleb typu měcní umož uje v zásadě volbu měční nap tí a asu. Zvolit odpovídající menu mení nebo asu m<sup> $\vec{z}$ </sup>ete pomocí tla ítek [F1 až F5] a poté se navrátit do menu m ení. Stisknutím tla ítka [F5] m žete zvolit m ení jak nap tí tak asu. Stiskem [F2] zvolíte kanál (met je provád no pouze pokud je kanál aktivován). Pokud si nep ejete dále volit typ měření, stiskněte [F1] pro návrat a zobrazení menu parametrů měrení.

**P** íklad 1: Zobrazení a mení vrcholové hodnoty peak-topeak kanálu CH2 v zón mení [F1]. Prove te následující kroky:

1. Stiskn te  $[F1]$  pro vstup do menu voleb mení.

2. Stiskn<sub>te</sub> [F2] pro volbu kanálu 2 [CH2)

3. Stiskn te [F3] pro volbu mení nap tí.

4. Stiskn te [F5] a bude zobrazena hodnota nap tí peak-topeak v pozici [F3]

5. Stiskn te [F3] pro volbu peak-to-peak hodnoty a následně dojde automaticky k návratu do menu parametr m ení.

Na první straně menu měcní je hodnota peak-to-peak zobrazena v zón [F1].

P íklad 2: Setup pro m<sup>ě</sup>ení asových zpožd ní. Funkci m ení asových zpoždní měžete použít pro mení časových intervalů mezi náběžnou hranou dvou signálových zdroj. Nap íklad interval mezi náb žnou hranou prvního cyklu zdroje signálu CH1 a náb žnou hranou zdroje signálu CH2. Mení je následující:

1. V menu mení zvolte zobrazení zóny pro mení asových zpožd ní. Jak je uvedeno v p íkladu popsaném výše (time type page 3/3).

2. Stiskn<sub>te</sub> [F2] pro vstup do menu zpoždní.

3. Zvolte referen ní zdroj signálu: CH1: a poté zvolte zdroj signálu s asovým posunem jako zdoj CH2.

4. Stiskn te [F5] pro potvrzení] mení zpoždení. Toto je nyní zobrazováno ve vámi specifikované zón.

Automatická měření parametrů napětí

Osciloskopy ady UT2000/3000 dokáží m it naásledující nap ové parametry:

Peak-to-peak hodnota, maximální hodnota, minimální hodnota, průměrná hodnota, průměrná efektivní hodnota obdélníkového pr<sup>b</sup>hu, nejvyšší efektivní hodnota a základní efektivní hodnota. Defini ní zkratky t chto hodnot jsou následující:

Peak-to-peak hodnota (Vpp): Hodnota nejvyššího a nejnižšího bodu zobrazeného tvaru vlny.

Maximální hodnota (Vmin): Nejnižší hodnota nap<sub>tí</sub> zobrazeného tvaru vlny vzhledem k potenciálu GND. Hodnota amplitudy (Vamp): Hodnota nap<sub>tí</sub> vrcholu vlny vzhledem k patezobrazeného tvaru vlny.

Vrcholová hodnota (Vtop): Hodnota nap<sub>tí nejvyššího</sub> vrchlolu tvaru zobrazené vlny vzhledem k potenciálu GND.

Hodnota paty (Vbase): Hodnota nap<sub>tí paty náb</sub>hu vzhledem k potenciálu GND zobrazeného tvaru vlny.

Peb h: Hodnota rozsahu rozdílu mezi maximální hodnotou a vrcholovou hodnotou zobrazeného tvaru vlny vzhledem k hodnot amplitudy.

Ped pěth: Hodnota rozsahu rozdílu mezi minimální hodnotou a hodnotou paty náb<sup>hu</sup> zobrazeného tvaru vlny vzhledem k hodnot amplitudy.

Průměrná hodnota. Průměrná amplituda signálu během 1 cyklu.

Efektivní hodnota obdélnikového pr<sup>b</sup>hu (Vrms): Efektivní hodnota. Energie generovaná signálem AC b hem jednoho cyklu převedená na DC napří produkující ekvivalentní energii.

### Automatická mehření asových parametr

Osciloskopy ady UT2000/3000 jsou schopny m it frekvenci signálu, cyklus, dobu náb hu, dobu dob hu, pozitivní ší ku pulsu, negativní ší ku pulsu, zpožd ní signál CH1-CH2 (náb žná hrana), zpožd ní signál CH1-CH2 (sestupná hrana), pozitivní pom r cyklu, negativní pom r cyklu. Definice parametr jsou následující:

as náb hu: as vztažený na nárust nap<sub>tí od 10%</sub> do 90% tvaru vlny.

as dob hu: as vztažený na pokles nap<sub>tí</sub> z 90% na 10% tvaru vlny.

Pozitivní puls  $(+ \check{s}$ í ka): Ší ka pulsu pozitivního pulsu p $\check{a}$ 50% amplitudy.

Negativní puls (- ší ka): Ší ka pulsu negativního pulsu p i 50% amplitudy.

Zpožd ní CH1-CH2 (náb žná hrana): as zpožd ní náběžné hrany mezi kanály CH1-CH2.

Zpožd ní CH1-CH2 (sestupná hrana): as zpožd ní sestupné hrany kanál Ch1-Ch2.

Pozitivní poměr výkonu (+ duty): Poměr pozitivní ší ky pulsu k cyklu.

Záporný pom r výkonu )- duty): Pom r negativní ší ky pulsu k cyklu.

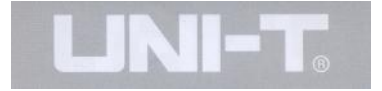

## Menu m ení

Provoz: Stiskn te tla ítko [MEASURE] pro zobrazení zóny p ti m ících hodnot. Po stisknutí kteréhokoliv tla ítka F1 až F5 vstoupíte do menu voleb měrení, jak je zobrazeno v tabulce 2-24

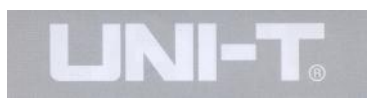

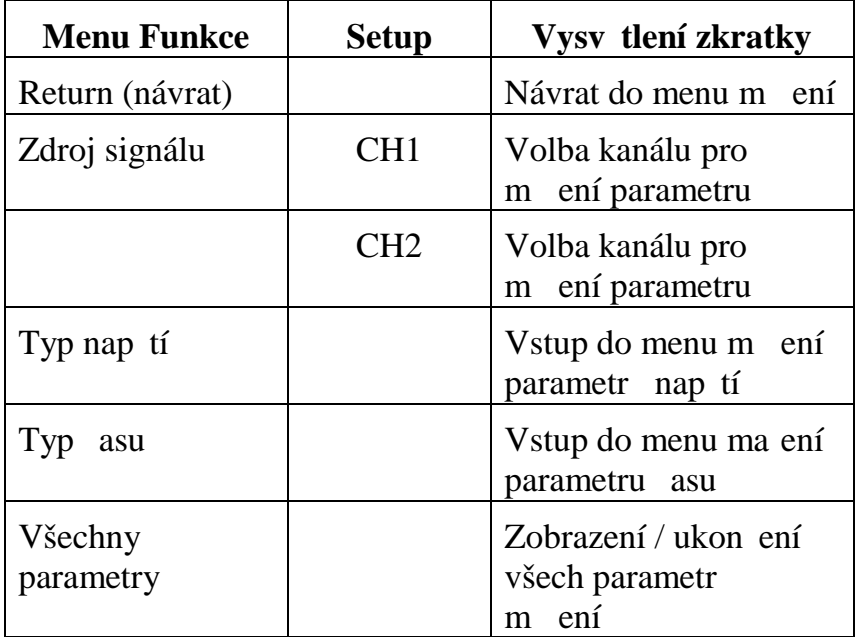

Typy menu měření napětí jsou v tabulkách 2-25 až 2-28.

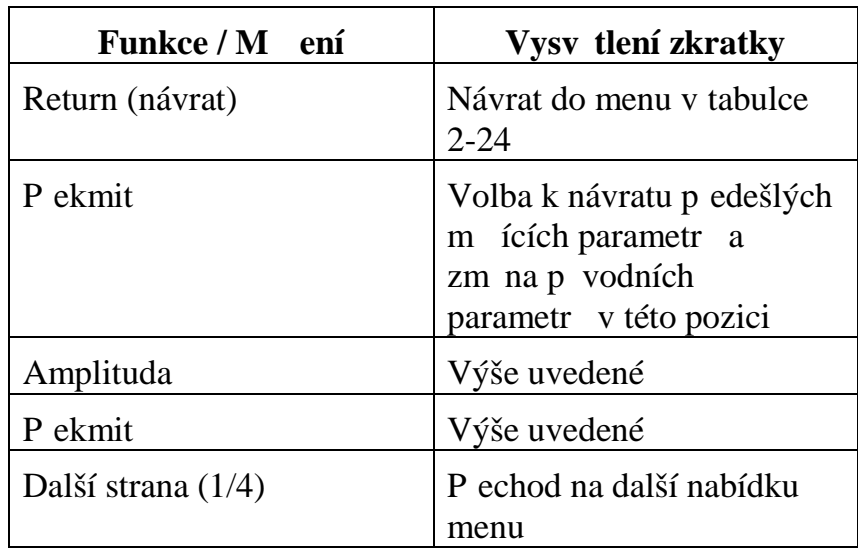

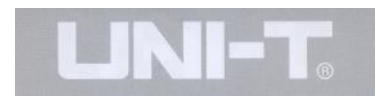

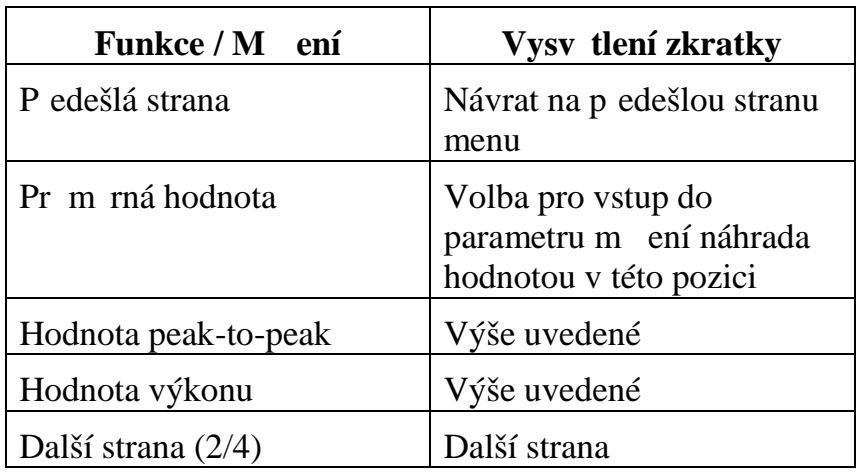

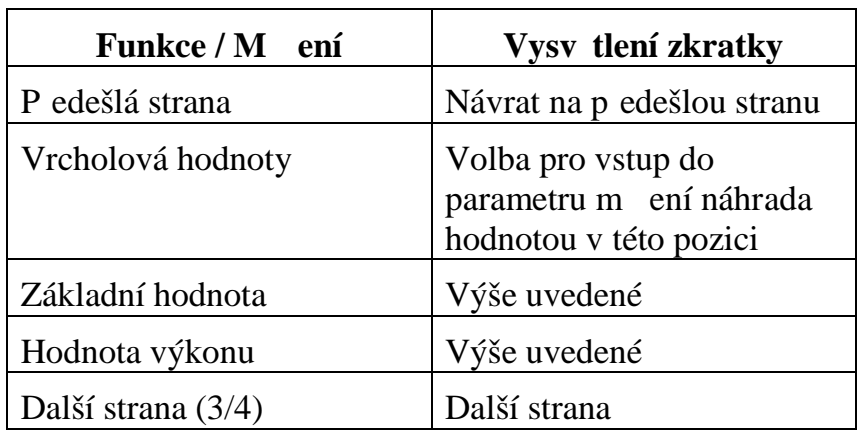

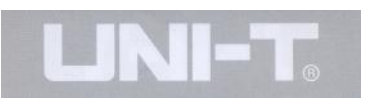

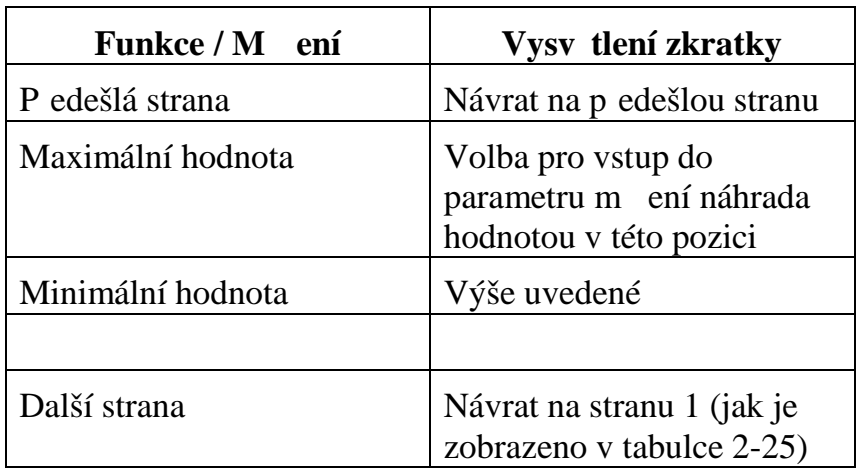

Typy měření asu jsou zobrazeny v tabulkách 2-29 až 2-31 **Tabulka 2-29**

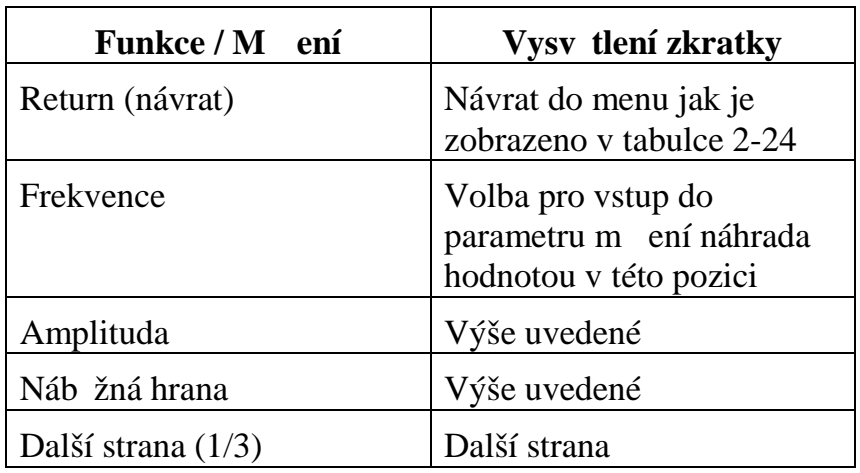

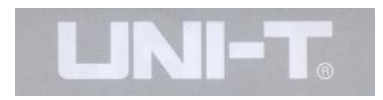

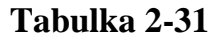

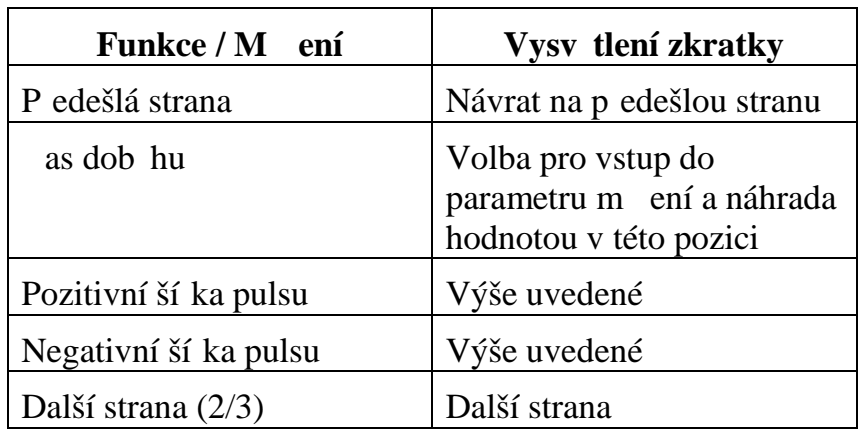

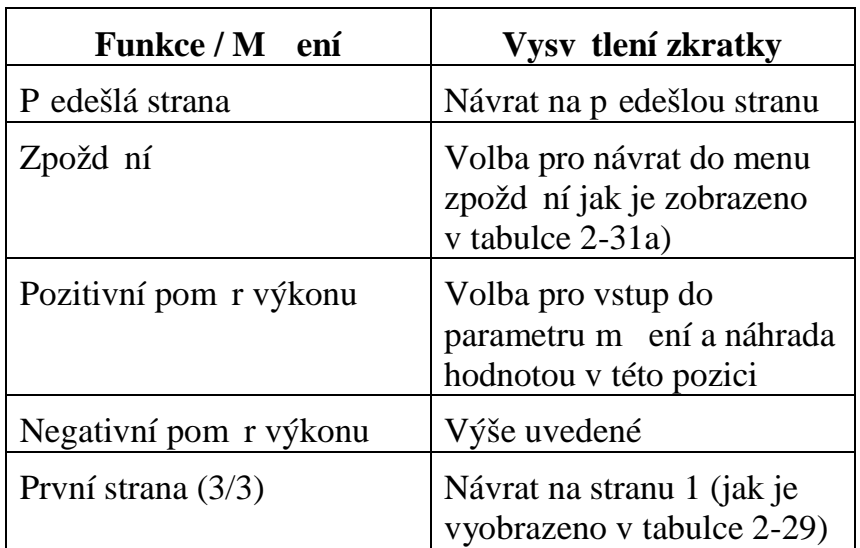

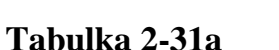

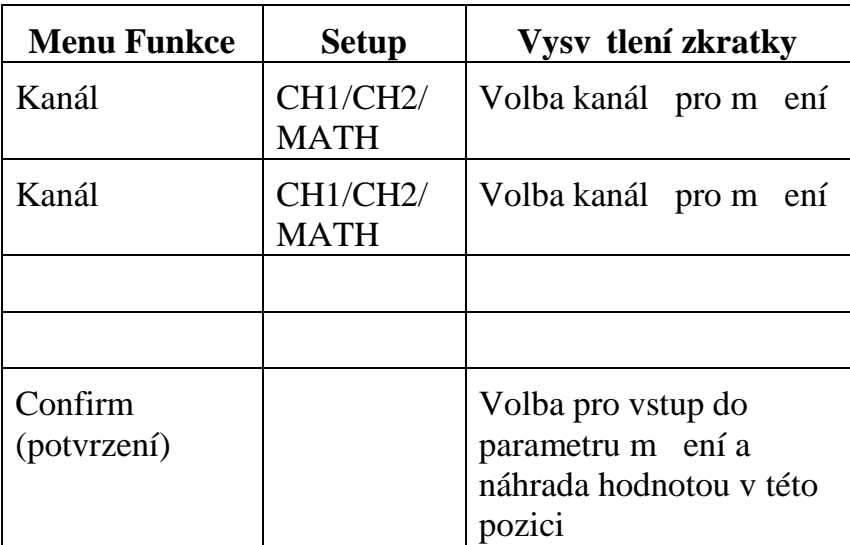

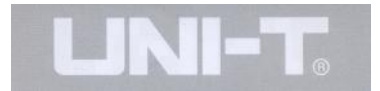

## Kurzorová mení

Stiskn te tla ítko [CURSOR] pro zobrazení m ících kurzor a menu kurzorových měrení. Následně nastavte pozice kurzor pomocí multifunk ního oto ného ovlada e na elním panelu. Jak je vyobrazeno na obrázku níže, tla ítko [CURSOR] v zón ovládání je ovládacím tla ítkem pro kurzorová mení.

Obrázek 2-25 Ovládací tla ítko [CURSOR] v zón ovládání vzorkování.

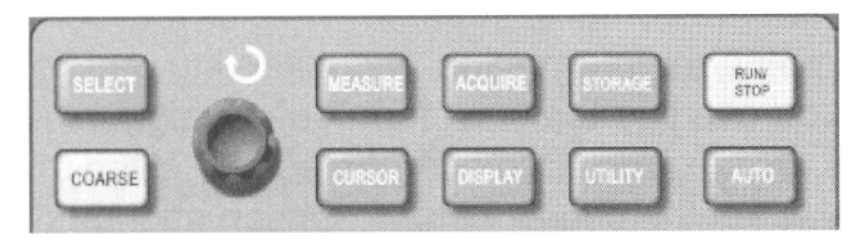

Obrázek 2-25

V menu kurzorových měření měžete posouvat kurzorem. Zvolit je možno t i typy měření: napětí, as a tracking. Pro měření napětí stiskněte [SELECT] a [COARSE TUNE] na elním panelu. Pozicí dvou kurzor je možno ustavit oto ným multifunk ním ovlada em pro měrení nap tí. Podobným zp sobem po volbě asu, měžete provád t asová měření. V tracking módu a p i aktivaci zobrazení tvaru vlny je možno pozorovat jak kurzor automaticky sleduje zm<sup>ny signálu.</sup>

1. Mení nap tí/asu: Kurzor 1 nebo kurzor dva se zobrazí sou asn. Jejich pozici ustavíte pomocí multifunk ního ovlada e. Volbu kurzoru provedete tla ítkem [SELECT]. Zobrazovaný výsledek je nap tí nebo as mezi dv ma nastavenými kurzory.

2. Tracking mód: Horizontální a vertikální kurzor se k íží aby vytvo ili k ížový kurzor.Kurzory automaticky umístí svou pozici na tvar vlny. Pozici horizontálního kurzoru m žete ustavit pomocí multifunk ního ovlada e. Osciloskop rovně zobrazuje koordina ní sou adnice kurzorového bodu.

3. Pi aktivaci kurzorových m ení je tento mód automaticky indikován v pravém horním rohu zobrazova e.

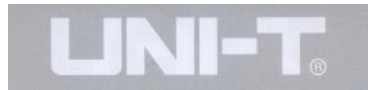

### Použití tla ítka RUN

V zón ovládání na elním panelu se nachází tla ítko [RUN/STOP]. Po stisknutí tlačítka se rozsvítí zelený indikátor což znamená, že osciloskop právě pracuje. Po op tovném stisknutí tla ítka RUN/STOP se rozsvítí indikátor erven což znamená, že osciloskop nepracuje, neprovádí mení.

Obrázek 2-26 Tlačítko RUN/STOP

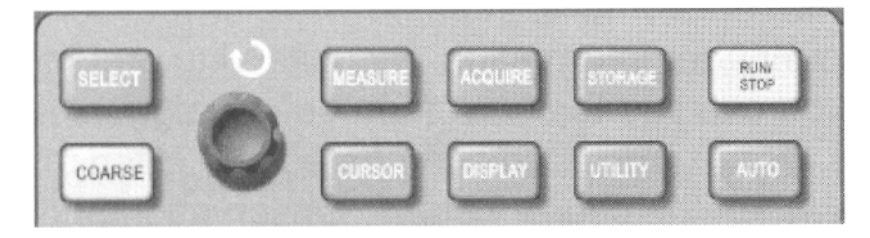

Obrázek 2-26
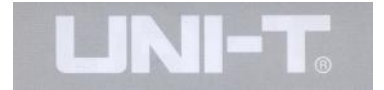

#### **Auto Setup**

Jak bylo vysv tleno výše, Auto SETUP mže významní zjednodušit jednotlivá měření. Stiskněte tlačítko auto a osciloskop automatická nastaví vertikální (deflection factor) vychylovací initel a nastaví základní horizontální asovou základnu podle frekvence a amplitudy zobrazovaného tvaru vlny. Tímto zajistí stabilní zobrazení tvaru vlny. P i nastavení osciloskopu do Auto Setup módu, možnosti nastavení setupu jsou následující:

**Tabulka 2-32**

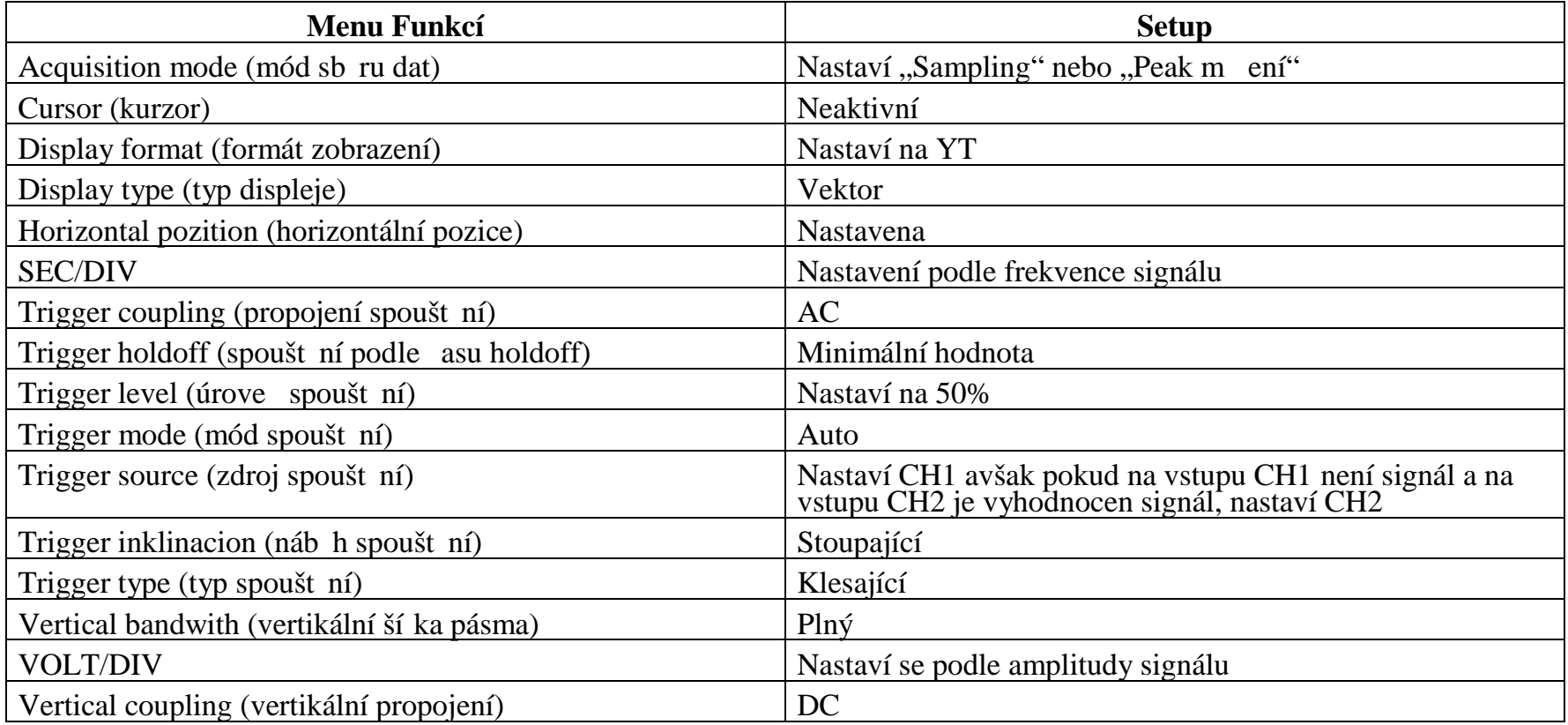

RUN/STOP: Sbírá data pro zobrazení tvaru vlny nep etržit nebo sb<sub>r</sub> dat ukoní.

Pokud si přejete aby osciloskop provád l nepřetržitý sběr dat pro zobrazení tvaru vlny, stiskn te jedenkrát tla ítko [RUN/STO]. Po op tovném stisknutí se sb r dat ukon í. Jak je tedy vysv tleno, toto tla ítko se používá k aktivaci sb ru dat nebo ukon ení sb ru dat pro zobrazení tvaru vlny.P i aktivaci módu RUN svítí indikátor zelen a na obrazovce se objeví symbol AUTO. V módu STOP se indikátor rozsvítí zelen a na obrazovce se zobrazí symbol STOP.

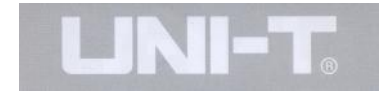

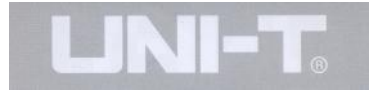

## Scéná 1: M ení jednoduchých signál

Pozorování a mení neznámého signálu, rychlé zobrazení a měření frekvence signálu a hodnoty peak-to-peak.

1. Pro rychlé zobrazení takového signálu prove te následující kroky:

1. V menu sondy nastavte atenua ní faktor na  $10X$ a přepína na sondě nastavte na 10X.

2. Vstup kanálu CH1 p ipojte k meziemu obvodu.

3. Stiskn te tla ítko [AUTO].

Osciloskop provede auto setup pro optimální nastavení a zobrazení tvaru vlny. Po tomto nastavení můžete dodate n nastavit horizontální a vertikální rozsah pro dosažení zobrazení dle vašich požadavk.

# **Kapitola 3 – Praktické Příklady Scéná**

2. Automatická mení nap tí signálu a mení **asových parametr**.

Osciloskop je schopen automaticky změřit v tšinu zobrazovaných signál. Pro mení frekvence a hodnoty peak-to peak pokra ujte podle následujících krok:

1. Stiskn te tla ítko [MEASURE] pro zobrazení menu automatických měrení.

2. Stiskn te tla ítko [F1] pro vstup do menu voleb typu m ení.

3. Stiskn te tla ítko [F3] pro volbu nap tí.

4 Stiskn te tla ítko [F4] pro p echod na stranu 2/4, potom stiskn<sub>te tla</sub> itko [F3] pro typ mení: hodnota peak-topeak

5. Stiskn te tla ítko [F2] pro vstup do menu voleb typu měření, stiskněte tla ítko [F4] zvolte "time".

6. Stiskn te tla ítko [F2] a zvolte typ měri: frekvence

Nyní je zobrazována m ená hodnota peak-to-peak a hodnota frekvence. A to v pozici [F1] respektive [F2].

Obrázek 3-1 Automatická mení

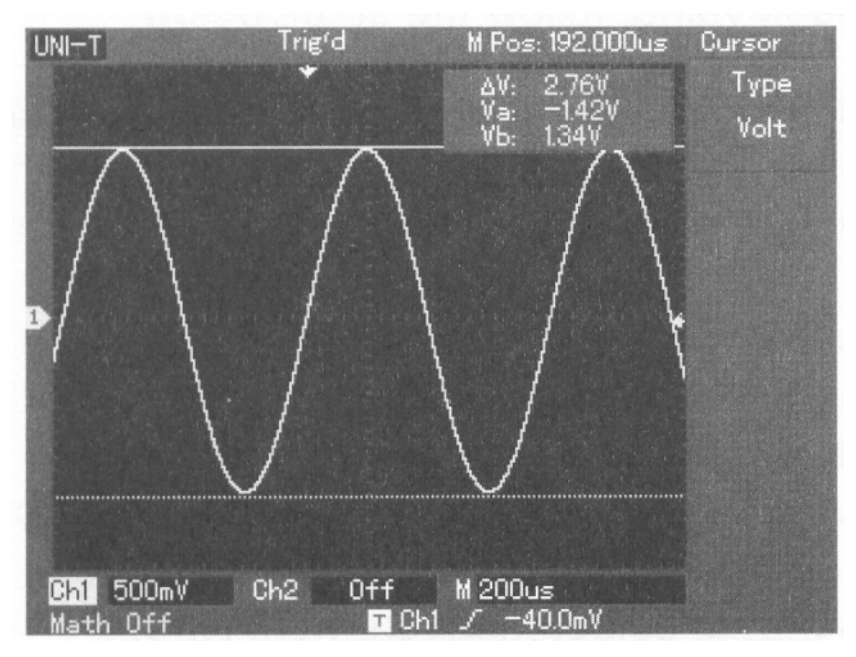

Obrázek 3-1

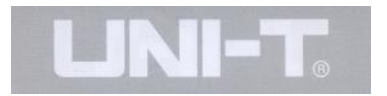

# Scéná 2: pozorování zpoždní sinusového signálu, který prochází mezným obvodem.

Stejně jako v předešlém scéná i nastavte atenua ní faktor sondy a vstupního kanálu osciloskopu na 10X. P ipojte vstup kanálu CH1 na vstup meného obvodu a vstup kanálu CH2 na výstup meného obvodu.

Prove te následující kroky:

1. Zobrazení signál vstup kanál CH1 a CH2.

1. Stiskn te tla ítko [AUTO].

2. Pokra ujte dolad ním horizontálního a vertikálního rozsahu až obdržíte požadované zobrazení tvaru vlny.

3. Stiskne tla ítko [CH1] pro volbu kanálu CH1. Nastavte vertikální pozici kanálu CH1 pomocí oto ného ovlada e vertikální pozice.

4. Stiskn te tla ítko [CH2] pro volbu kanálu CH2. Stejným postupem jako je popsáno výše nastavte zobrazení vertikální pozice kanálu CH2. Zobrazení tvar vln kanálu CH1 a CH2 nastavte tak, aby se vzájemn nep ekrývaly. Toto nastavení umožní snadn<sub>i</sub>ší pozorování.

#### 2. M<sup>ení</sup> asového zpožd ní sinusového signálu, který prochází p<sub>es mě</sub>ný obvod a pozorování změn tvar **vlny.**

1. Sledujte následující postup pro automatická mení kanálového zpožd ní.

Stiskn te tla ítko [MEASURE] pro zobrazení menu automatických měrení.

Stiskn te tla ítko [F1] pro vstup do menu voleb typu m ení.

Stiskn te tla ítko [F4] pro vstup do tabulky parametr asových mení.

Stiskn te dvakrát tla ítko[F5] pro přechod na stranu 3/3.

Stiskn te tla ítko [F1], zvolte Cha poté stiskn te tla ítko [F2] pro volbu "posun" CH2, poté stiskn te tla ítko [F5] pro potvrzení.

Nyní měžete pozorovat "zpožd ní CH1-CH2" v zón [F1].

2. Sou asně měžete pozorovat změnu tvaru vlny (viz. obrázek dále).

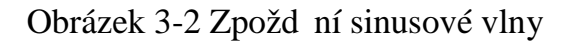

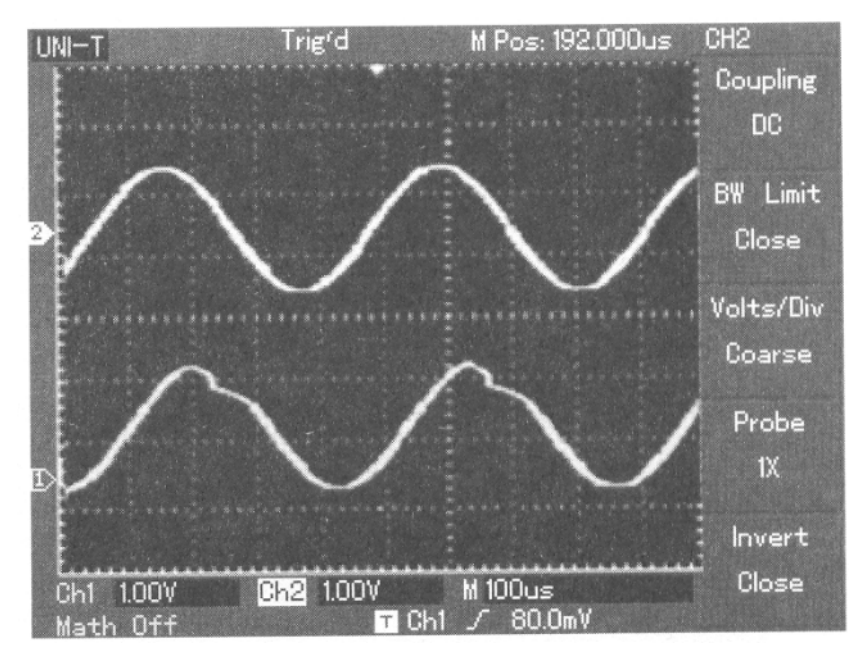

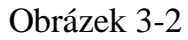

#### Scéná 3: Na ítání osamocených signál

Pedností a speciální vlastností tohoto osciloskopu je schopnost na ítat necyklické signály jako jsou pulsy a zákmity. Pro na tení osamoceného signálu musíte míz alespo základní pov domí o tomto signálu pro nastavení úrovně spouštní a náběžné hraně spouštní. Například, pokud je pulsem logický signál úrovn<sup>TTL</sup>, úrove spoušt ní by mla být nastavena alespo na 2Volty a náb žná hrana spoušt ní na náb žnou hranu stoupající. Pokud si nejste jisti tvarem osamoceného signálu, mětete jej vypozorovat automatickým nebo normálním nastavením spoušt ní pro ur ení úrovně spouštení a volby náb žné hrany.

Postup:

1. Stejně jako v předešlých scéná ích nastavte atenua ní faktor sondy a kanálu CH1.

2. Aktivujte setup spoušt ní

1. Stiskn te tla ítko [MENU] v ovládací zón spoušt ní pro zobrazení menu nastavení spoušt ní.

2. V tomto menu použijte tla ítek menu [F1 až F5] pro nastavení typu hrany spoušt ní na EDGE, zdroj spoušt ní na CH1, typ náběžné hrany na RISING (stoupající), mód spoušt ní na SINGLE a propojení spoušt ní na AC.

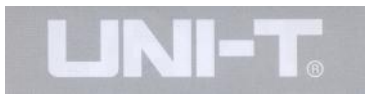

3. Nastavte horizontální asovou základnu a vertikální rozsah do piměreného rozsahu.

4. Otá ením kontrolního ovlada e [TRIGGER LEVEL] nastavte požadovanou úrove.

5. Stiskn te tla ítko [RUN/STOP] a vy kejte zdali se objeví signál odpovídající nastaveným podmínkám spoušt ní. Pokud je n jaký signál, který odpovídá podmínkám spoušt ní zachycen, systém signál zavzorkuje a zobrazí jej na obrazovce. Použitím tohoto postupu m žete snadno zachytávat ojedin lé události. Nap íklad, pokud se objevuje náhodný zákmit o relativně vysoké amplitud : nastavte úrove spoušt ní na úrove jen o trochu vyšší než je úrove užite ného signálu. Stiskn te tla ítko [RUN/STOP] vy kejte. Pokud se zákmit objeví, osciloskop automatický spustí a automatický zaznamená tvar vlny pěd a po spuštní. Otá ením ovlada e horizontální pozice v zón horizontálního ovládání na elním panelu měnete m nit pozici horizontálního spoušt ní pro dosažení záporného posunu spoušt ní r zných délek a tímto zajistit snadn jší pozorování tvaru vlny p<sub>ed vznikem zákmitu.</sub>

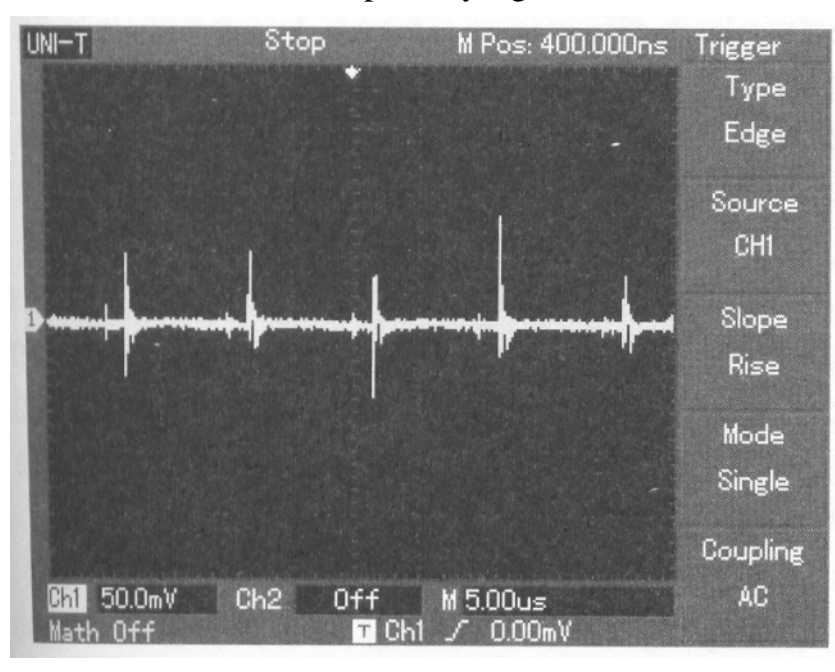

Obrázek 3-3 Osamocené pr<sup>b</sup>hy signálu

Obrázek 3-3

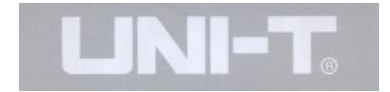

#### Scéná 4: Redukce náhodného šumu mených signál

Pokud je signál, který chceme změtit napadán náhodným šumem můžete nastavením setupu osciloskopu tento šum filtrovat nebo redukovat. Takto nebude docházet k interferencím náhodného šumu a meho užite ného signálu b hem mení. (Tvar vlny je zobrazen níže)

Obrázek 3-4 Redukce náhodného šumu v signálu.

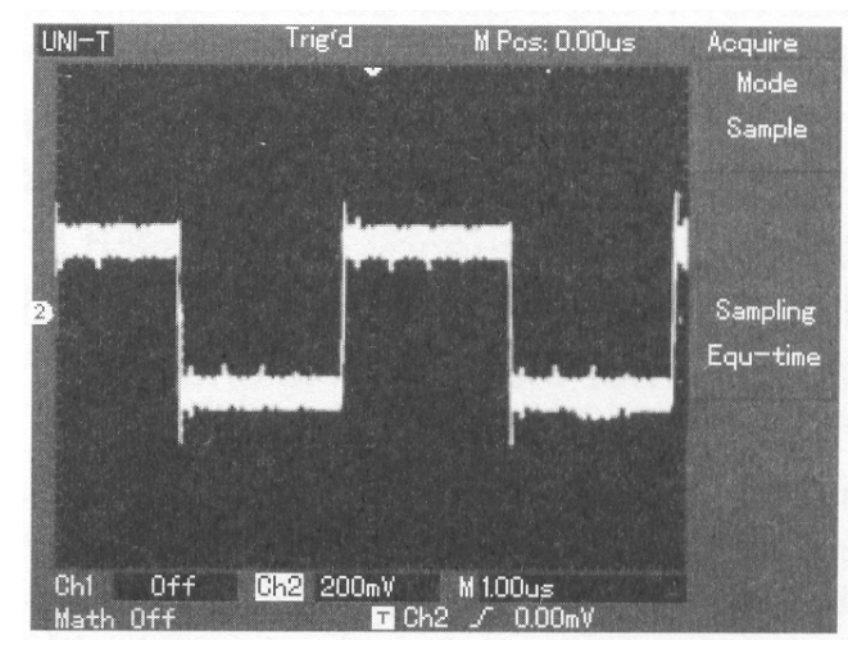

Obrázek 3-4

Postup:

1. Stejn<sub>i</sub> jako je popsáno v pedešlém scéná i, nastavte atenua ní faktor sondy a kanálu CH1.

2. P ipojte me*ný signál a zajist te stabilní zobrazení* tvaru vlny. Sledujte p edešlý scéná pro nastavení zobrazení. Podle p edešlé kapitoly nastavte horizontální časovou základnu a vertikální rozsah.

# 3. Zdokonalení spouštní nastavením propojení spouštní.

1. Stiskn te tla ítko [MENU] v zón ovládání spoušt ní pro zobrazená menu nastavení spoušt ní.

2 Nastavte TRIGGER COUPLING (propojení spoušt ní) na LOW FREQUENCY SUPPRESSION nebo na HIGH FREQUENCY SUPPRESSION. Volbou "low frequency suppression " je nastaven "high-pass filter". Tento filtr nepropouští signálové složky o frekvenci nižší než 80kHz a umož uje pr chod pouze signálovým složkám o frekvenci vyšší než asi 80khz.

Pokud zvolíte "high frequency suppression" je nastaven "low-pass filtr.Složky signálu o frekvenci vyšší než 80kHz jsou zachyceny a prochází kanálem signálové složky o frekvenci nižší než asi 80Khz. Nastavení LOWFREQUENCY SUPPRESSION nebo HIGH FREQUENCY SUPPRESSION m žete potla it nízko

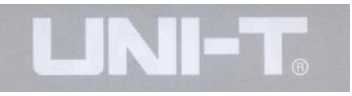

frekven ní nebo vysoko frekven ní šumy a tímto docílit stabilního spoušt ní.

# **4. Redukce šumu nastavením módu vzorkování.**

1. Pokud je mený signál napadán náhodným šumem a měřený tvar signálu je ve výsledku pozměn, měžete využít pr m rného módu vzorkování pro eliminaci náhodného šumu. Sou asně je možno tímto redukovat velikost tvaru vlny pro snadní jší pozorování a měrení. Po dosažení optimálních podmínek je náhodný šum redukován a signálové detaily jsou jasn jší. Sledujte níže popsaný postup:

Stiskn te tla ítko [ACQUIRE] v zón menu na elním panelu a zobrazte menu nastavení vzorkování. Stiskn te tla ítko provozního menu [F1] a nastavte mód sb ru dat na MEAN.. Následn stiskní e provozní tla ítko [F2] a nastavte průměrný po et vzorkování na faktor 2, měrte vyzkoušet od 2 do 256, až docílíte požadovaného zobrazení tvaru vlny, který vyhovuje požadavk m měrní a pozorování. (Viz. Obrázek dále).

#### Obrázek 3-5 Potla ený signálový šum

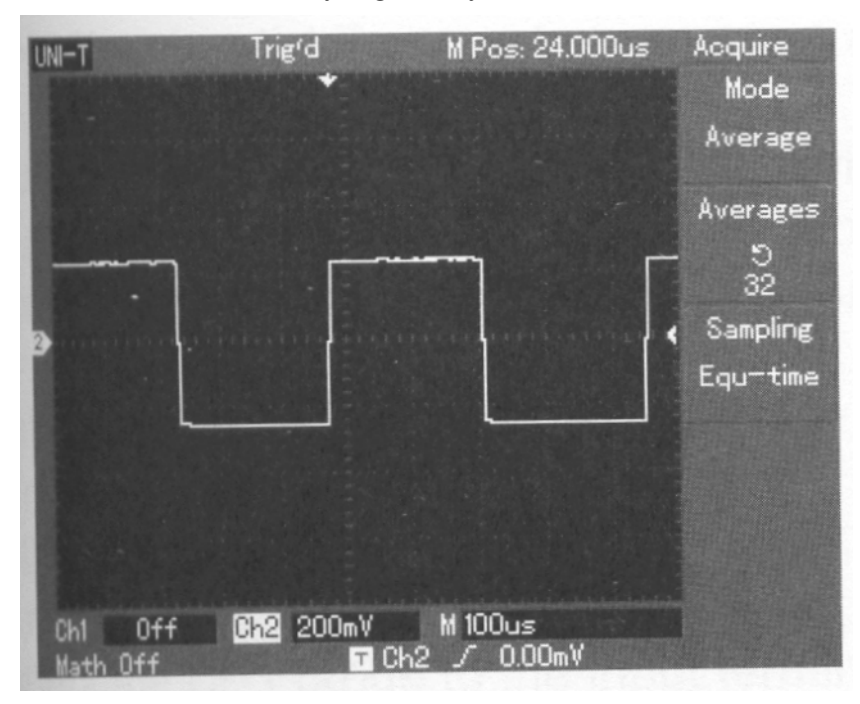

Obrázek 3-5

2. M žete také snížit jas zobrazení tvaru vlny pro redukci šumu zobrazení.

Upozorn ní: V průměrném módu vzorkování je zobrazení tvaru vlny obnovováno v pomalejším cyklu. Toto je normální.

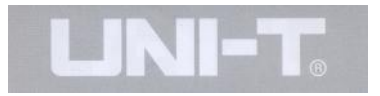

# Scéná 5: Použití kurzor pro mení

Osciloskop ady UT2000/3000 dokáže automaticky metri až 20 parametr tvaru vlny. Všechny automaticky mené parametry je možno m it také za použití kurzor. Použitím kurzor měžete snadno a rychle mětřit a sové a napě ové průběhy tvaru vlny.

# **Měření frekvence se synchronizací prvního sinusové vrcholu.**

Pro měření Sinc frekvence signálu náběžné hrany, sledujte postup uvedený níže:

1. Stiskn te tla ítko [CURSOR] pro zobrazení menu kurzorových mení.

2. Stiskn te tla ítko [F1] pro nastavení typu kurzor na TIME.

3. Nastavte pomocí multifunk ního ovlada e kurzor 1 na 1 Sinc vrchol.

4. Stiskn te tla ítko [SELECT a zvolte kurzor 2,následn pomocí multifunk ního ovlada e nastavte kurzor 2 na druhý synchroniza ní vrchol

Menu kurzor bude automaticky zobrazovat hodnotu  $1/\Delta T$ , nap íklad frekvenci mezi zvolenými body. Viz. Obrázek dále.

Poznámka: P i použití kurzoru na měrní nap tí, **postupujte jen podle bodu 2 a nastavte typ kurzoru na VOLTAGE.**

Obrázek 3-6 Kurzorová mení frekvence signálu

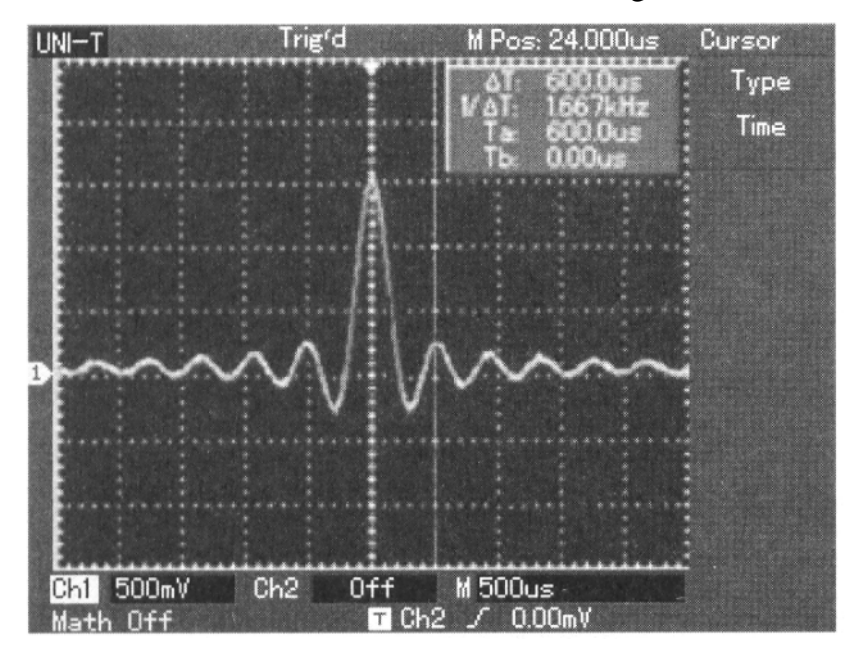

Obrázek 3-6

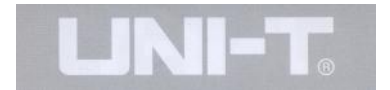

#### **Scénář 6: Použití funkce X-Y**

#### Zjišt ní posunu fáze mezi dv<sup>ma</sup> kanály.

Píklad: Mení fázových posuné po prehodu signálu m eným obvodem. P ipojte osciloskop k m enému obvodu a monitorujte vstupní a výstupní signály.

Pro porovnání posuv mezi vstupním a výstupním signálem pomocí koordina ního grafu funkce X-Y, postupujte podle následujících krok.

1. Nastavte atenua ní faktor kanál na 10X. Nastavte p epína na sondě na 10X.

2. P ipojte vstup kanálu CH1 na vstup meného obvodu. P ipojte vstup kanálu CH2 pomocí sondy na výstup m eného obvodu.

3. Pokud kanály nezobrazují, vstupte do menu kanál CH1 a CH2 a oba kanály aktivujte.

4. Stiskn te tla ítko [AUTO].

5. Nastavte ovlada vertikálního rozlišení tak, aby amplituda obou signál byla stejná.

6. Stisknet klávesu menu [DISPLAY] v zón horizontálního ovládání pro vyvolání horizontálního ovládacího menu.

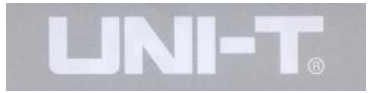

7. Stiskn te tla ítko [F2] a zvolte X-Y. Osciloskop bude zobrazovat kruhovou vstupn-výstupní charakteristiku podle zobrazení Lissajous.

8. Nastavte vertikální metiko a vertikální pozici pro co nejlepší pozorování výsledného zobrazení.

9. Pozorováním zobrazené elipsy na displeji osciloskopu m žeme změřit a vypo ítat fázový posun. (viz. Obrázek níže) Výsledná elipsa musí být umíst na v centru zobrazova e.

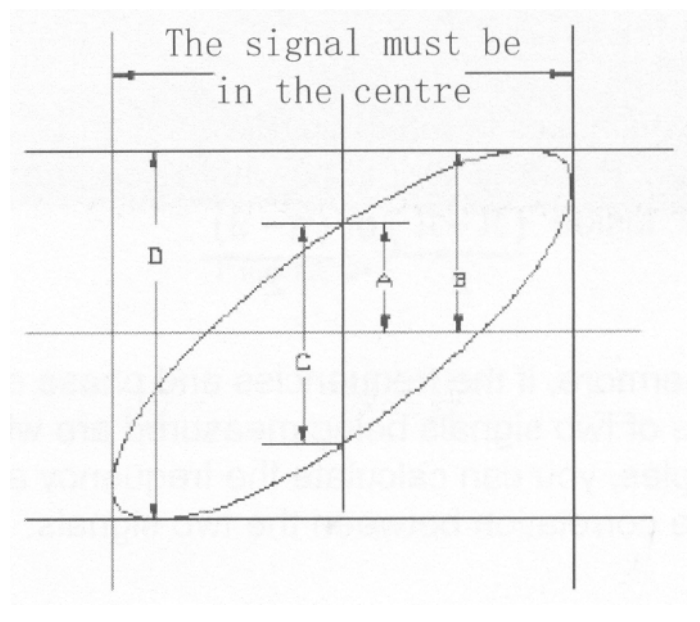

Obrázek 3-6

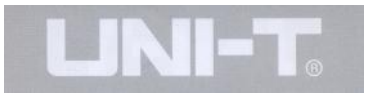

Jestliže platí 
$$
sin \theta = \frac{A}{B}
$$
 or  $\frac{C}{D}$ ,

Pak  $\Theta$  je úhel posunu mezi kanály. Pro definici hodnot A, B, C, D prozkoumejte výše uvedený obrázek. Po p epo tu výše uvedené rovnice měžeme napsat, že úhel posunu je

$$
\theta = \pm \arcsin(\frac{A}{B}) \text{ or } \theta = \pm \arcsin(\frac{C}{D})
$$

Pokud se hlavní osa elipsy nachází v kvadrantu I a v kvadrantu III pak úhel posunu bude v rozsahu  $(0 \sim \pi)$  or  $(3\pi \sim 2\pi)$ 

 $\overline{z}$  $\overline{2}$ 

Pokud je hlavní osa elipsy uvnit II kvadrantu a IV kvadrantu bude rozsah úhlu posunu uvnit<br>( $\pi \sim \pi$ ) or ( $\pi \sim 3$ )

 $\frac{1}{2}$   $\frac{1}{2}$ 

Navíc pokud jsou frekven ní a fázové posuny dvou signál násobky celých ísel mžete vypo ítat vzájemné vztahy mezi frekvencí a fází dvou signál.

10: Tabulka fázového posunu v módu X-Y

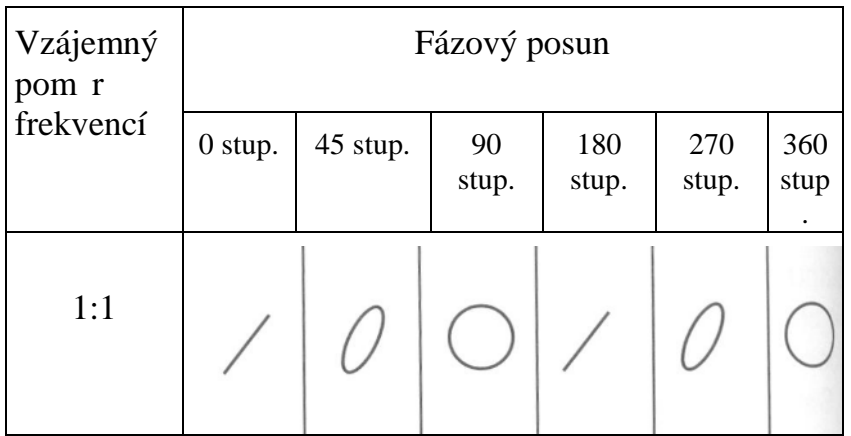

#### Scéná 7: Spoušt ní video signálu

Pro pozorování pr<sup>b</sup>hu signálu ve vide obvodu použijte funkci video spoušt ní pro získání stabilního zobrazení výstupního video signálu.

#### Spoušt ní video snímkem

Pro spoušt ní video snímkem sledujte následující postup:

1. Stiskn te tla ítko [MENU] v zón ovládání spoušt ní pro zobrazení menu spoušt ní.

2. Stiskn te tla ítko [F1] pro volbu typu VIDEO.

3. Stiskn te tla ítko [F2] pro nastavení zdroje spoušt ní na CH1.

4. Stiskn te tla ítko [F3] pro volbu video normy PAL.

5. Stiskn te tla ítko [F4] pro volbu synchronizace "ODD FIELD (celý snímek)" nebo "EVEN FIELD (p 1 snímek)"

6. Otá ením ovlada em horizontálního rozlišení v zón horizontálního ovládání nastavte horizontální asovou základnu tak, aby byl tvar vlny jasně zobrazen.

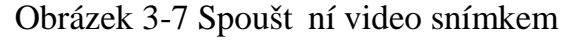

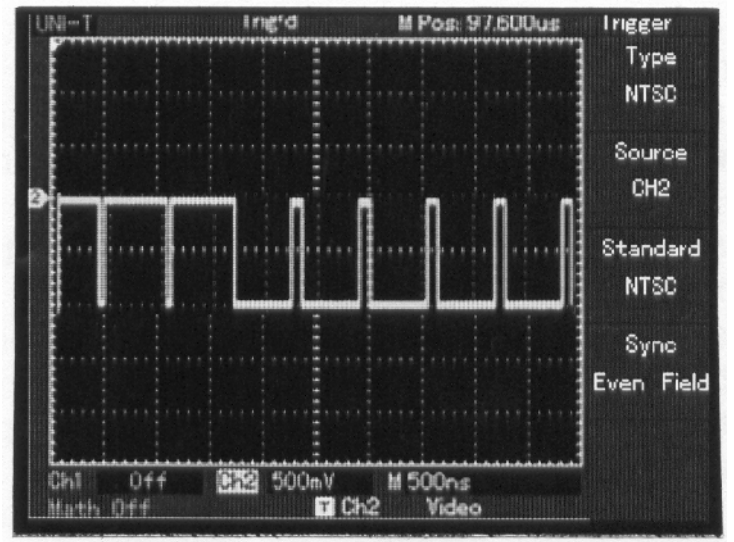

Obrázek 3-7

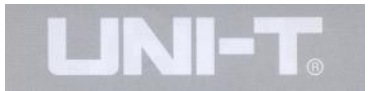

#### Spoušt ní Video ádkem

Pro spoušt ní video ádkem sledujte následující postup:

1. Stiskn te tla ítko [TRIGGER] [MENU] v zón ovládání spoušt ní pro zobrazení menu spoušt ní.

2. Stiskn te tla ítko [F1] pro volbu typu VIDEO.

3. Stiskn te tla ítko [F2] pro nastavení zdroje spoušt ní na CH1.

4. Stiskn te tla ítko [F3] pro volbu video normy PAL.

5. Stiskn te tla ítko [F4] pro volbu synchronizace LINE (řádková synchronizace).

6. použitím multifunk ního ovlada e vyberte ádek video snímku ur ený pro synchronizaci.

7. Otá ením ovlada em horizontálního rozlišení v zón horizontálního ovládání nastavte horizontální asovou základnu tak, aby byl tvar vlny jasně zobrazen.

#### Obrázek 3-8 Spoušt ní video ádkem

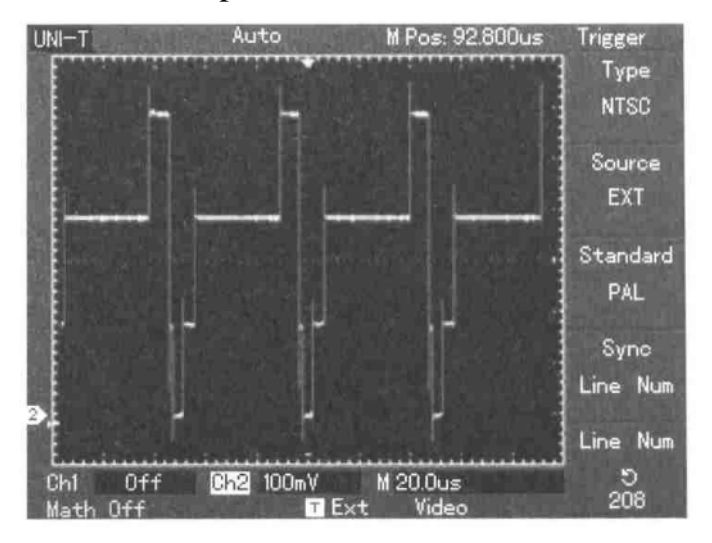

Obrázek 3-8

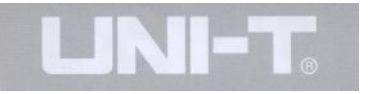

## **Definice Systémových hlášení:**

Adjustment at Ultimate Limit (kone ná hranice nastavení): Toto hlášení vás informuje, že bylo dosaženo limitu možnosti nastavení v právezvoleném módu nebo stavu. Další rozsah nastavení již není dostupný. Toto hlášení se objevuje pro nastavení vertikálního vychylovacího initele ON/OFF, asové základny ON/OFF, posunu osy X, vertikálního posunu a nastavení úrovn spouštní. Pokud tyto veli iny dosáhnou kone ného limitu objeví se výše uvedené hlášení.

**USB Drive Connected:** Po p ipojení externí pam ti USB do slotu osciloskopu objeví se toto hlášení pokud je pam osciloskopem rozpoznána a pamětě funkční.

**USB Drive Disconected:** Po odpojení externí paměti USB ze slotu osciloskopu, objeví se toto hlášení.

**Saving:** P i ukládání tvaru vlny do pam ti osciloskopu se na obrazovce objeví toto hlášení. Na spodní hraně obrazovky se zobrazí grafický pr<sup>b</sup>h ukládání do pam ti osciloskopu.

# Problémy p *i* provozu

1. V pípad, že obrazovka osciloskopu z stává prázdná a po zapnutí napájení nic nezobrazuje, sledujte následující postup pro možné nalezení pí iny:

# **Kapitola 4 – Systémová hlášení Problémy při provozu**

2. Zkontrolujte p ipojení sí ového napájecího kabelu pop ípad jestli je p ítomno napájecí nap tí v zásuvce.

3. Zkontrolujte p epnutí napájecího spína e.

4. Restartujte osciloskop po provedení výše uvedených kontrol.

5. Pokud jednotka stále nereaguje na zapnutí napájení kontaktujte vašeho UNI-T prodejce a požadujte servisní opravu.

2. pokud osciloskop stále nezobrazuje tvar vlny sledovaného signálu, sledujte následující postup pro možné odstran ní pí iny:

1. Zkontrolujte zdali je sonda správne pripojena do signálového vstupu.

2. Zkontrolujte zdali je signál správne pripojen do konektoru BNC (adaptér).

3. Zkontrolujte zdali je sonda správne pripojena k mežení obvodu.

4. Zkontrolujte zdali mený obvod skute nepreneruje signál (p ipojte kanál se signálem ke kanálu s problémy pro nalezení pí iny)

5. Restartujte proces na ítání dat osciloskopem.

3. Mená amplituda nap<sub>tí je</sub> 10 krát v tší nebo menší než p edpokládaná hodnota:

Vždy prov te jestli atenua ní faktor nastavený pro daný kanál souhlasí s atenua ním faktorem nastaveným na sond .

4. Tvar vlny se zobrazuje, ale zobrazení není stabilní:

1. Zkontrolujte nastavení zdroje spouštní v menu spoušt ní. Zkontrolujte jestli je nastavený na stejný vstup jako vstupní signál.

2. Zkontrolujte typ spoušt ní: Použijte EDGE TRIGGER pro běžné signály a VIDEO TRIGGER pro zobrazení videi signál). Stabilního zobrazení je dosaženo jedině v případ že je zvolen správný typ spoušt ní.

3. Zkuste zm nit filtrování propojení kanálu. Na HIGH FREQUENCY SUPPRESSION nebo na LOW FREQUENCY SUPPRESSION. Pro odfiltrování frekven ních složek, které by mohly interferovat se signálem spoušt ní.

5. Po stisknutí tla ítka [RUN/STOP] se nic na displeji nezobrazí:

1. Zkontrolujte zdali je v menu TRIGGER MOD nastaveno NORMAL nebo SINGLE a zdali úrove spouštní pesahuje úrove merečho signálu. Pokud p esahuje, posu te úrove spoušt ní na střední hodnotu signálu nebo nastavte TRIGGER MOD na AUTO.

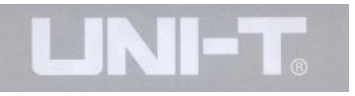

2. Pro dokon ení nastavení stiskn te tla ítko [AUTO].

6. Po aktivaci průměrného asu vzorkování je zobrazování na displeji pomalejší.

1. Pokud je průměrné vzorkování nastaveno na více než 32-krát, zobrazování se zapo ne zpomalovat. Je to normální jev.

2. Měžete redukovat intervaly průměrného vzorkování.

7. Zobrazování tvaru vlny je tvarov perušované:

1. Je to normální jev. D vodem měze být píliš pomalu běžící asová základna. Mězete upravit horizontální rozlišení a zrychlit b h asové základny. Tímto by m lo dojít ke kvalitnéjšímu zobrazování asové základny.

2. Pokud je typ zobrazování nastaven na VECTOR, pak dopl ovací propojovací linie mezi jednotlivými body vzorkování m<sup>že</sup> nerovnom rne vytvarovat zobrazený tvar vlny. Pro vy ešení tohoto problému nastavte typ zobrazení na DOT.

#### **Dodatek A. Technické parametry**

Pokud není zvláš specifikováno všechny technické specifikace se vztahují na nastavení sondy na atenua ní faktor 10X a stejné tak nastavení kanál osciloskop – ady UT2000/3000. Pro ov ení, že váš osciloskop odpovídá uvád né specifikaci musíte nejdíve splnit následující podmínky:

Osciloskop by m $\frac{1}{1}$  být v provozu po dobu alespo 30 minut v prost edí specifikované provozní teploty.

Pokud provozní teplota kolísá o více než 5 stupň, musíte provést Self Kalibra ní Operaci. Tento proces je p ístupný p es Systémové Funk ní Menu. Všechny specifikace jsou zaru eny krom<sub>tch</sub> ozna ených "typical"

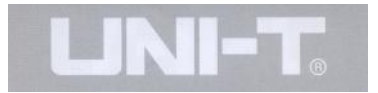

#### Technické parametry

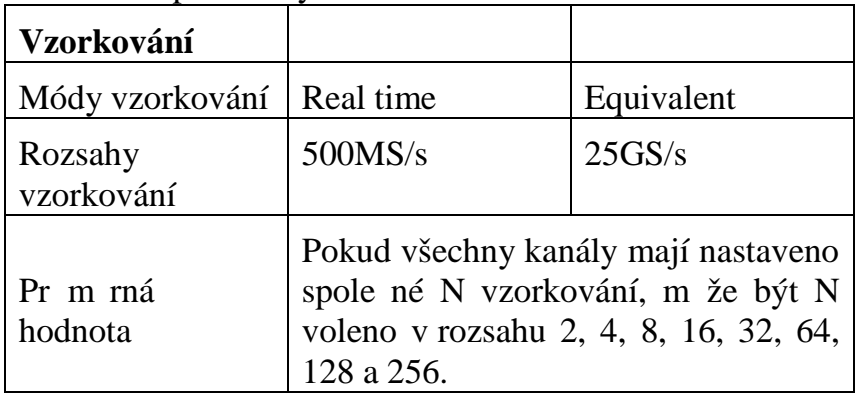

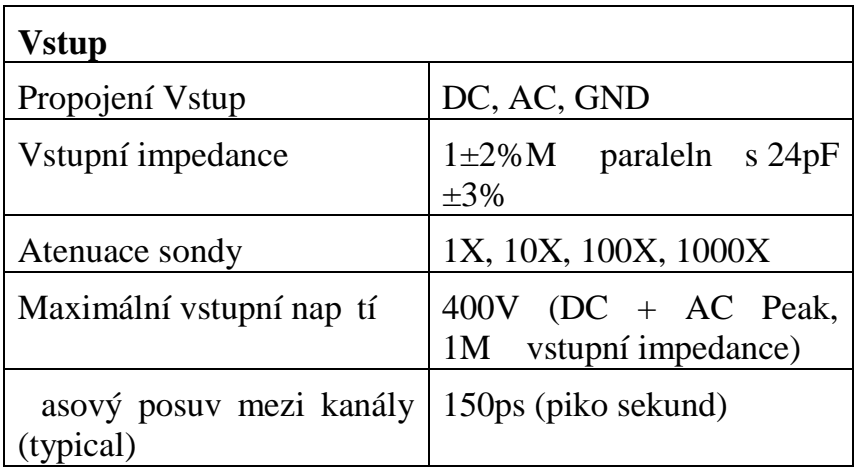

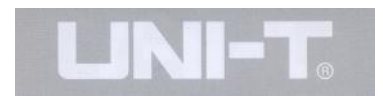

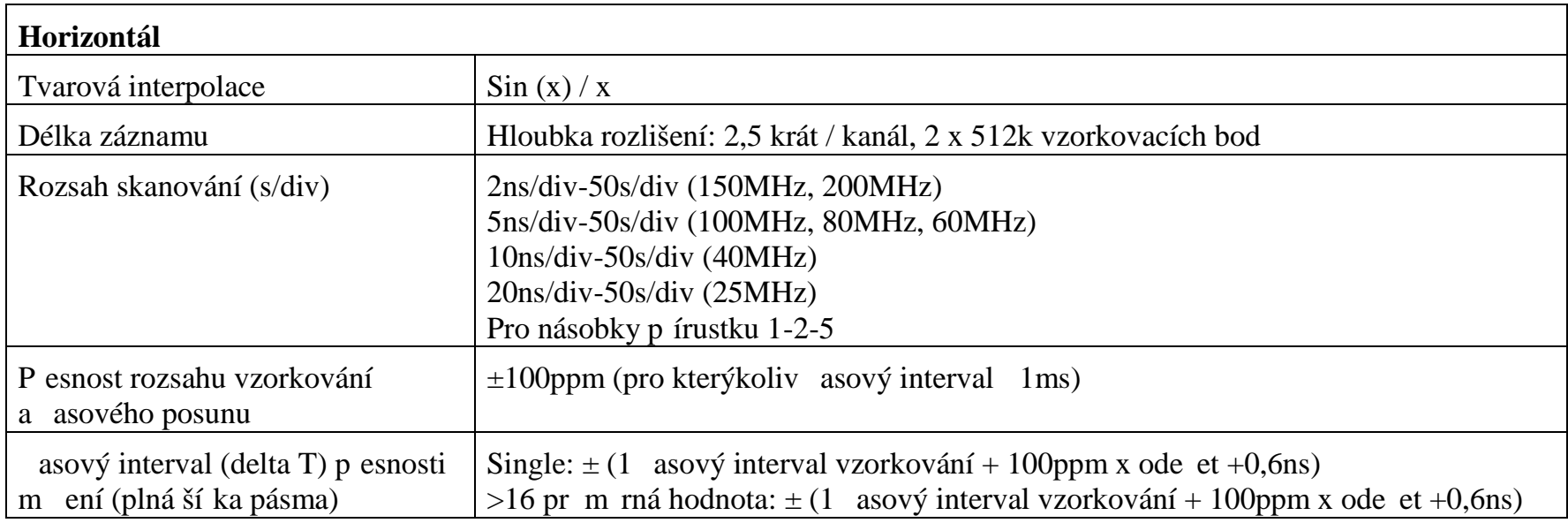

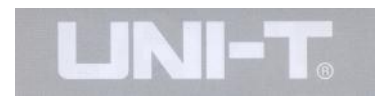

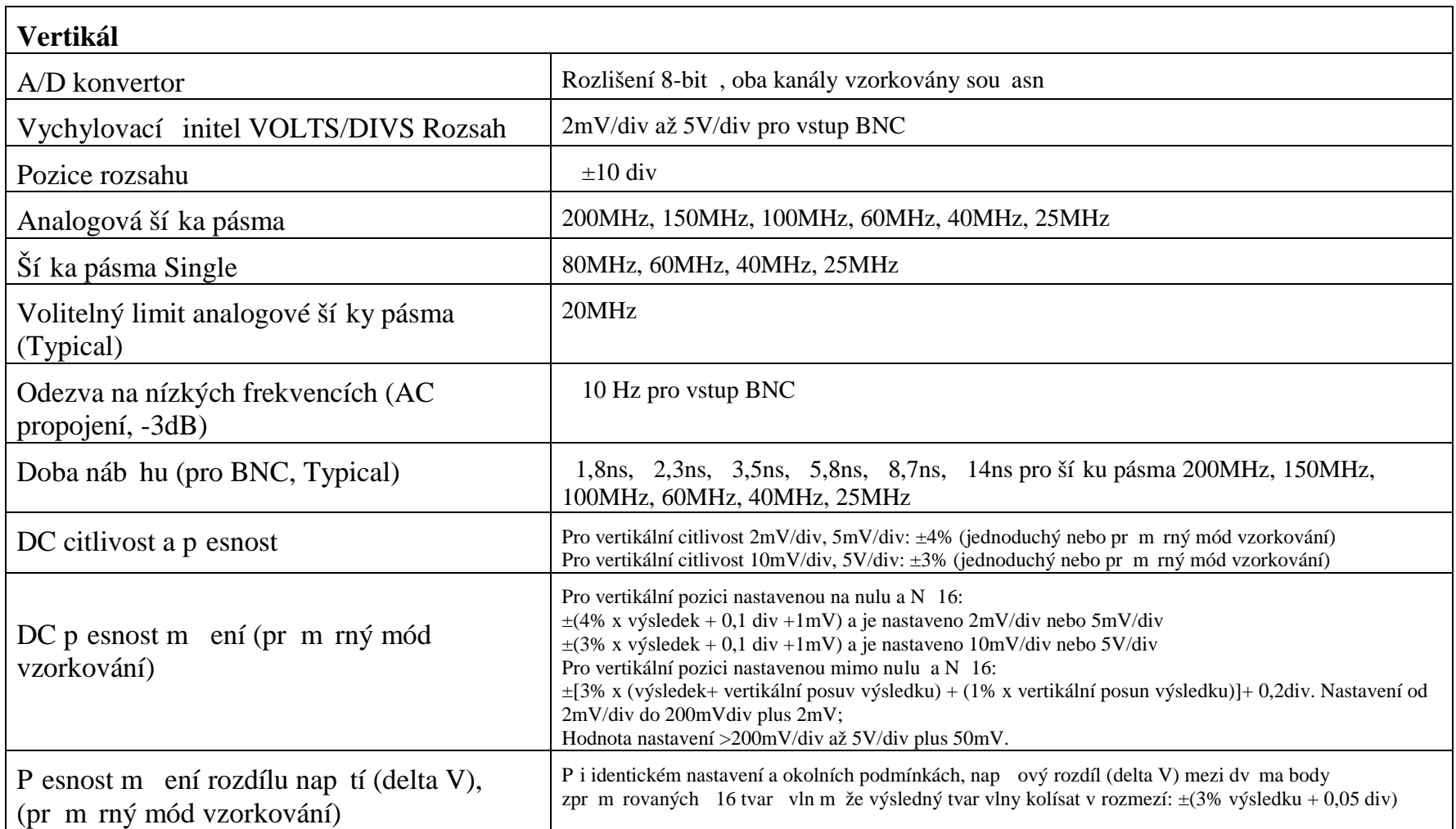

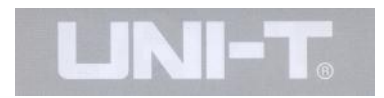

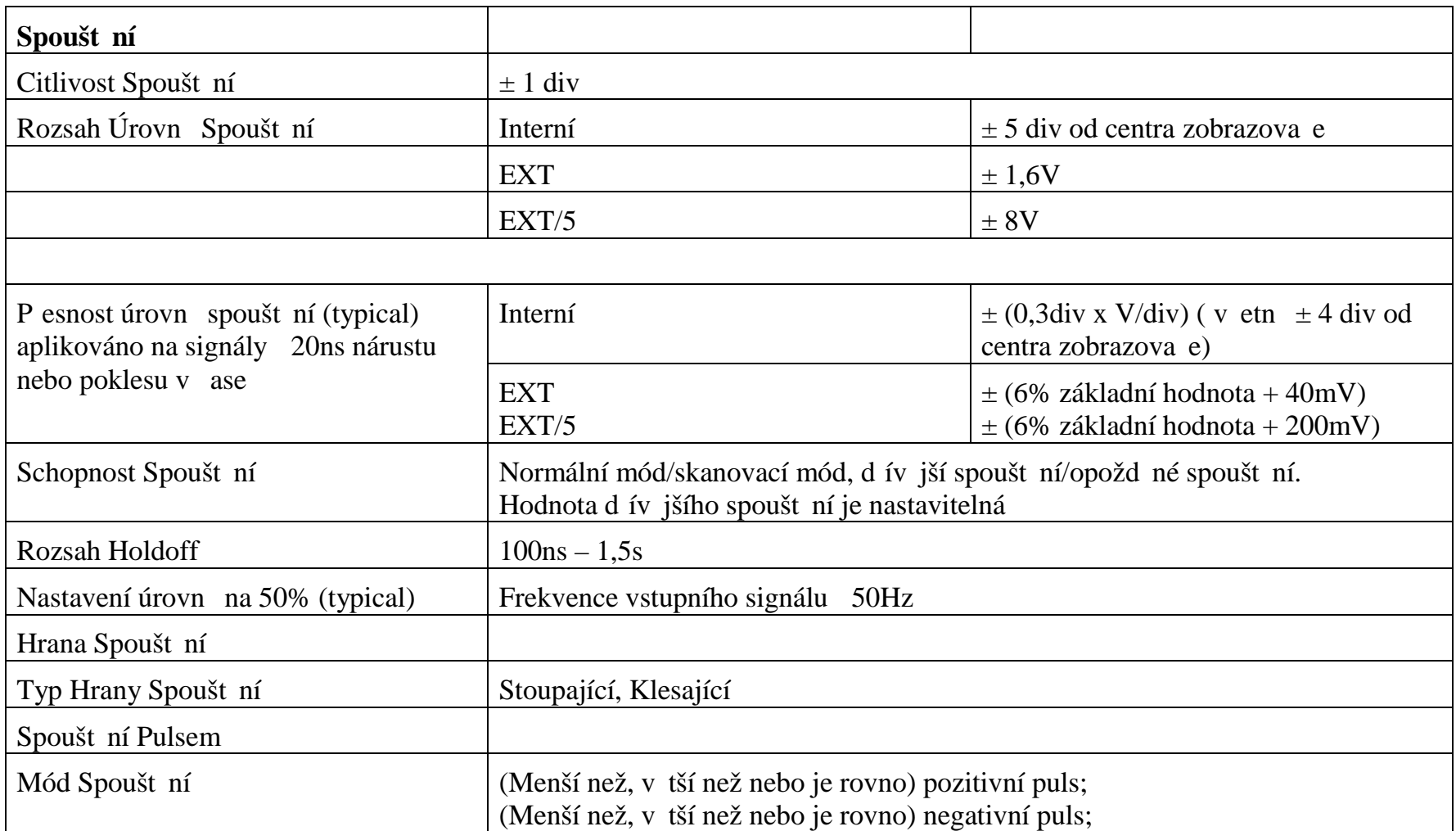

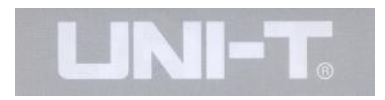

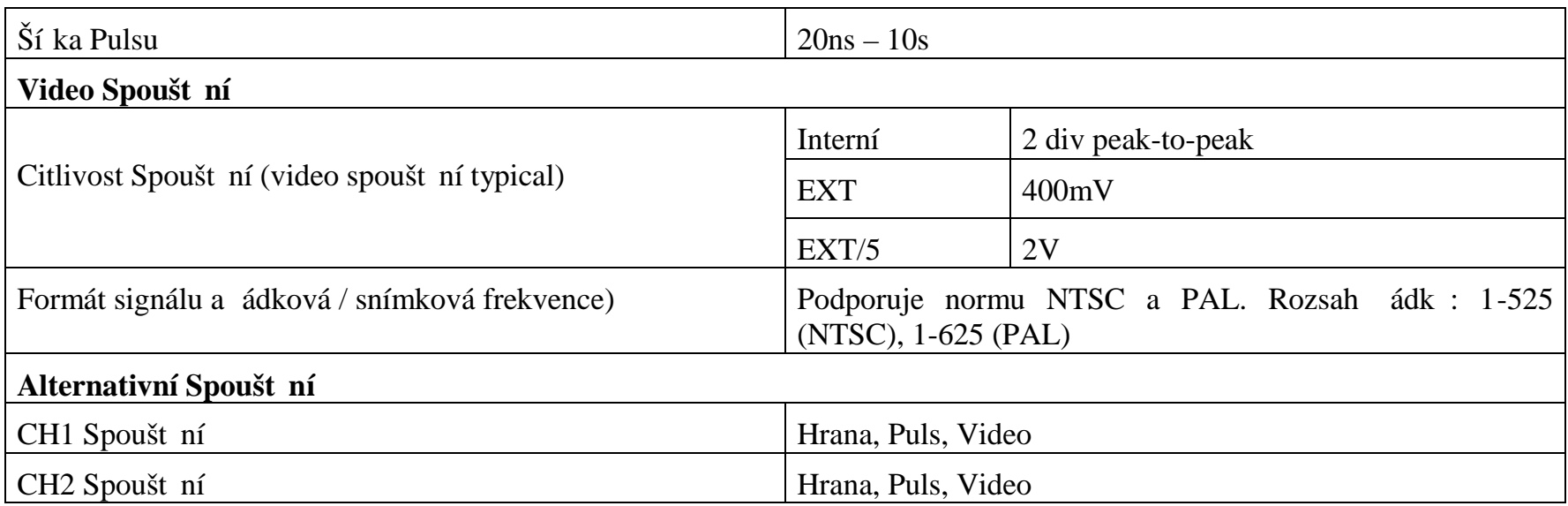

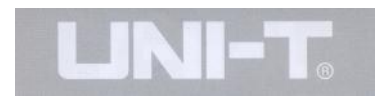

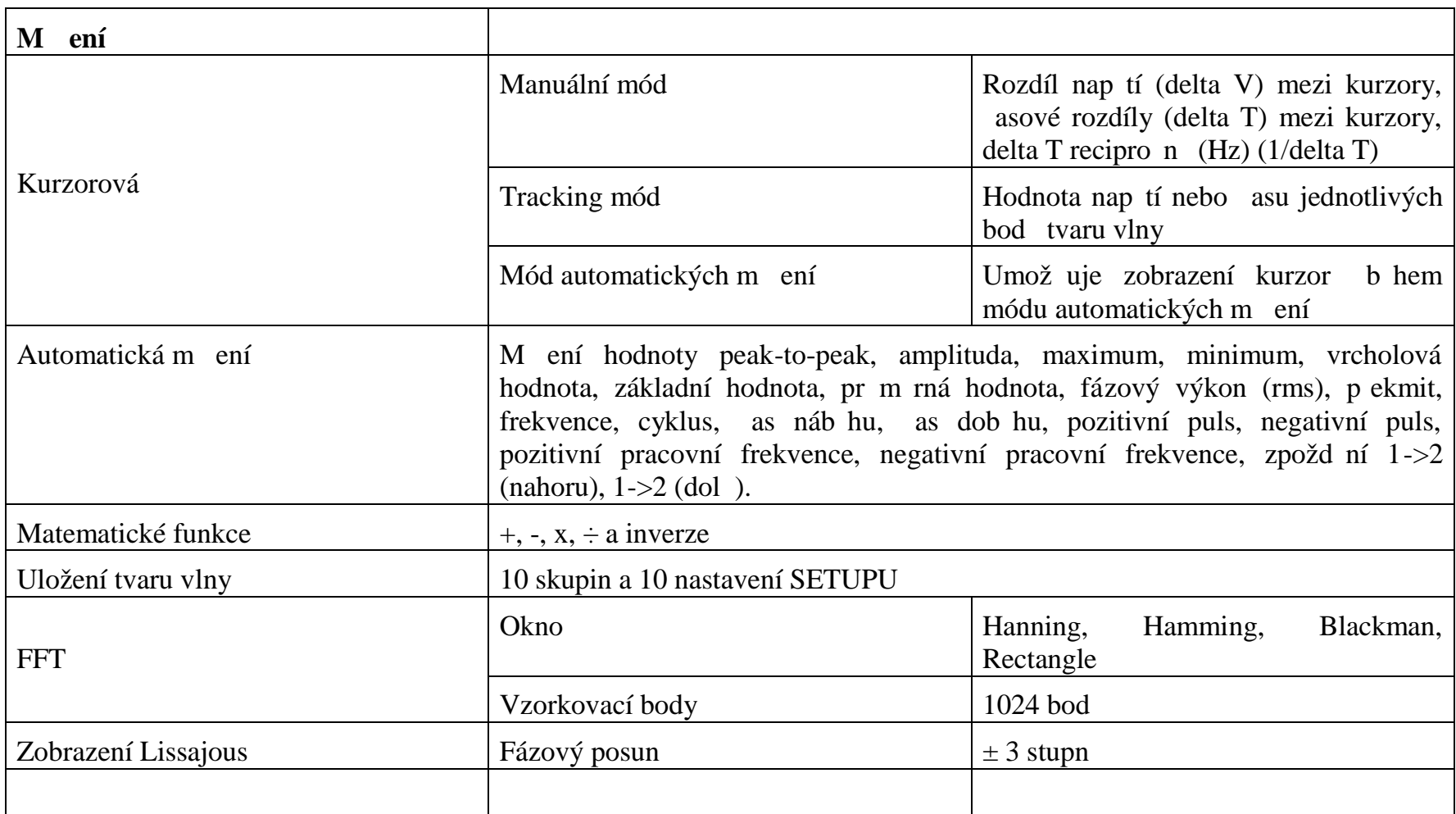

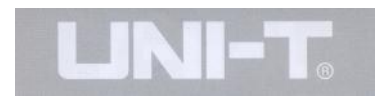

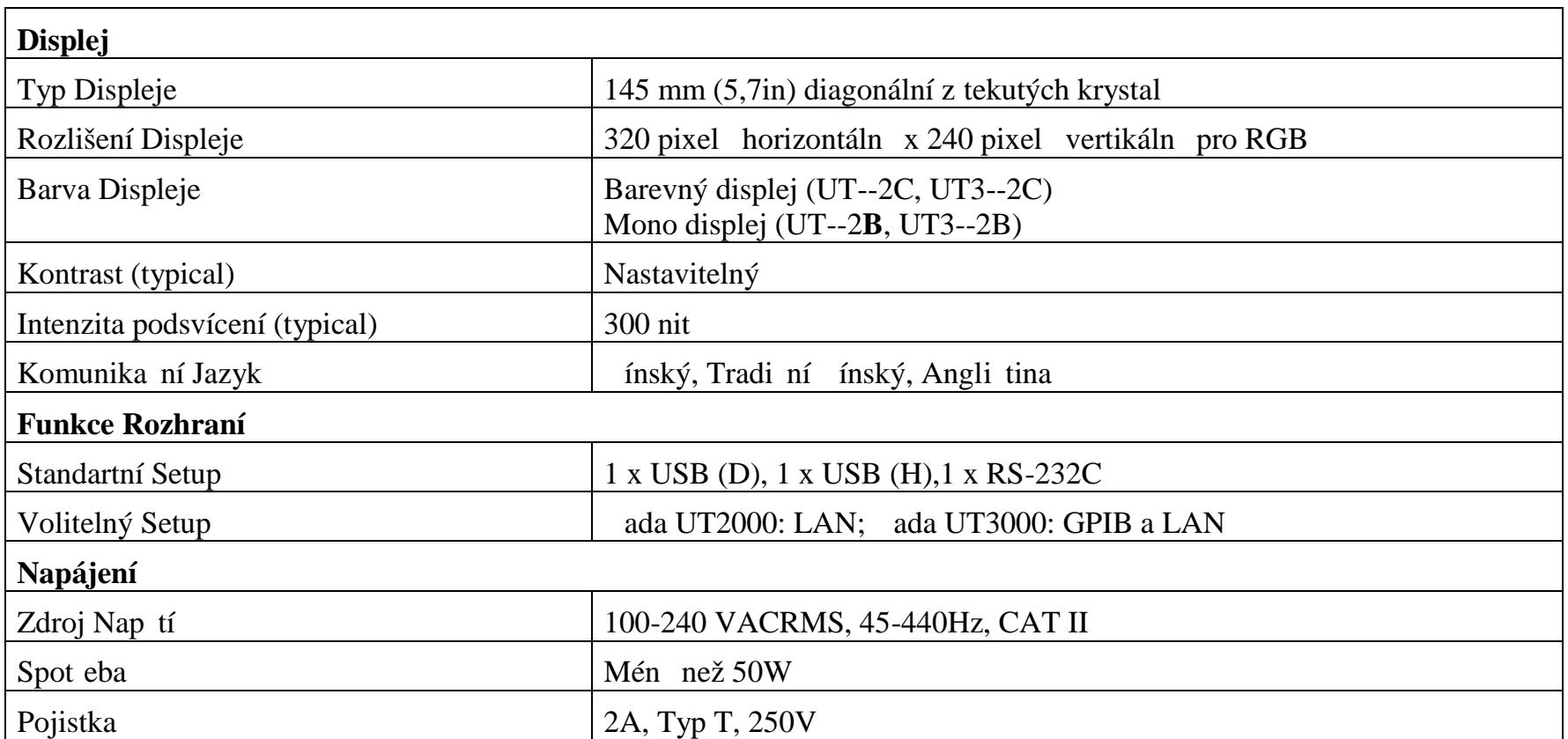

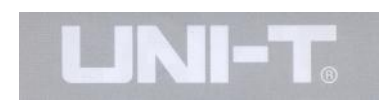

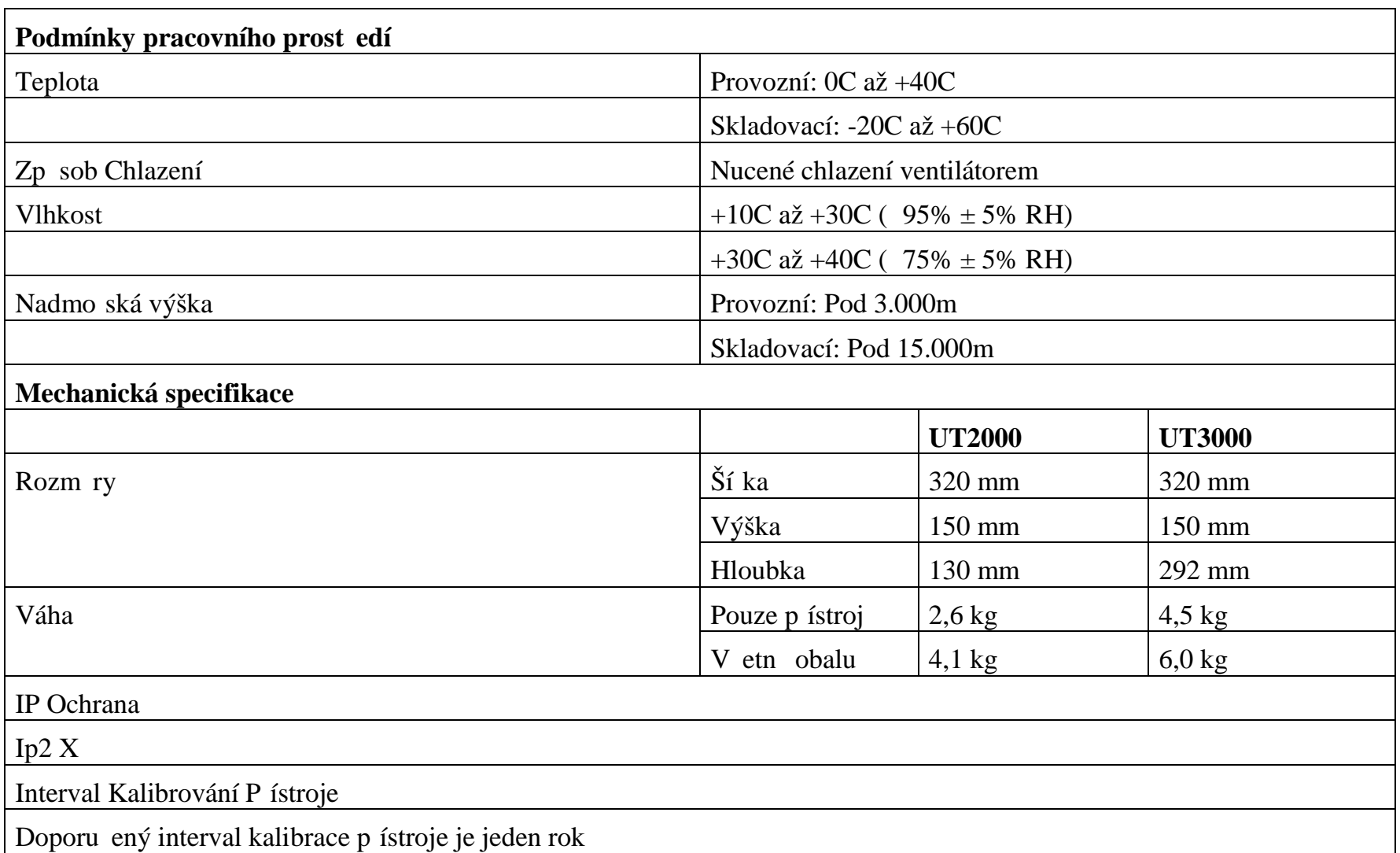

## Dodatek B: P íslušenství pro **adu osciloskop UT2000/3000**

### **Standartní P**íslušenství

• Dv $1,5m$ , 1:1 (10:1) pasivní napěve sondy. Rozsah do 150V CATII p $i$  p epnutí pepína e do pozice 1X; Rozsah do 300V CATII p i p epnutí p epína e do pozice 10X.

- $\bullet$  Jeden napájecí p ívodní kabel
- Jeden Uživatelský Návod
- Jedna Záru ní Karta Výrobku

# **Volitelné P** íslušenství

- $\bullet$  UT2000/3000 komunika ní software (USB/RS-232)
- UT2000 rozši ující modul LAN
- UT3000 rozši ující modul LAN/GPIB

Veškeré píslušenství (standartní a volitelné) je dostupné objednávkou u vašeho místního prodejce UNI-T.

# Dodatek C: Údržba a išt ní P ístroje

Neskladujte ani neprovozujte osciloskop na míst, kde by zobrazovací jednotka byla po dlouhou dobu vystavena p ímému slune nímu zá ení. Upozorn n: Aby nedošlo k poškození osciloskopu nebo sond, nikdy nepoužívejte spreje, tekutiny nebo rozpoušt dla.

# išt<sub>ní</sub>

Prohlédn te osciloskop tak asto, jak to vyžadují provozní podmínky. Pro išt ní vnejších ástí doporu ujeme následující postup:

1. Odstra te ulpívající prach z vnejších ástí osciloskopu a sondy pomocí m kkého hadíku. Bu te opatrní při išt ní filtru zobrazovací jednotky LCD aby nedošlo k jejímu poškrábání.

2. Použijte navlh ený (ale ne p íliš mokrý) měkký hadík k o išt ní vnejších ástí osciloskopu. Použijte slabá saponát nebo jen vodu. Vždy odpojte napájecí kabel od osciloskopu. Aby jste zabránili poškození osciloskopu nebo sond nikdy používejte agresivní nebo brusná chemická istidla.

Varování: Aby jste zabránili zkratu nebo zran ní osob provád jící mení osciloskopem vždy se ujist te, že osciloskop je po mokrém išt ní ádn vysušen díve, než p ipojíte napájecí nap tí.

# Index

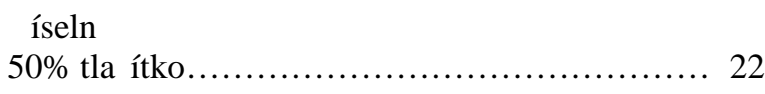

# Abecedně

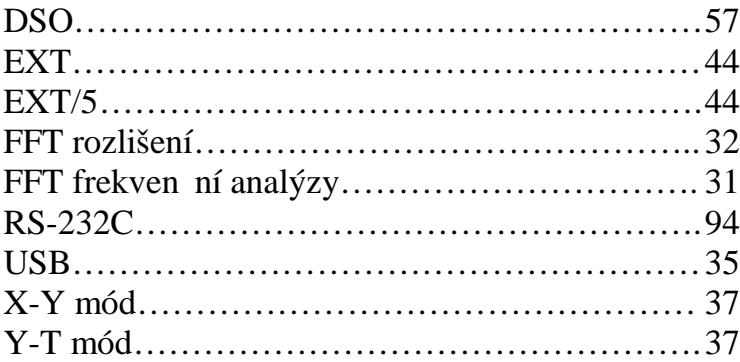

# ínsky

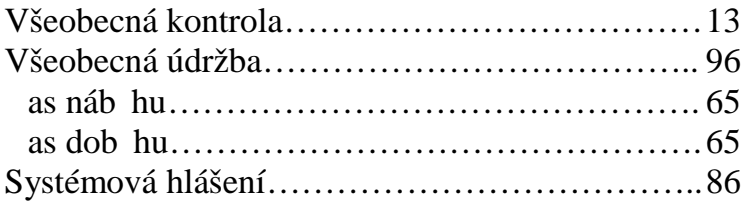

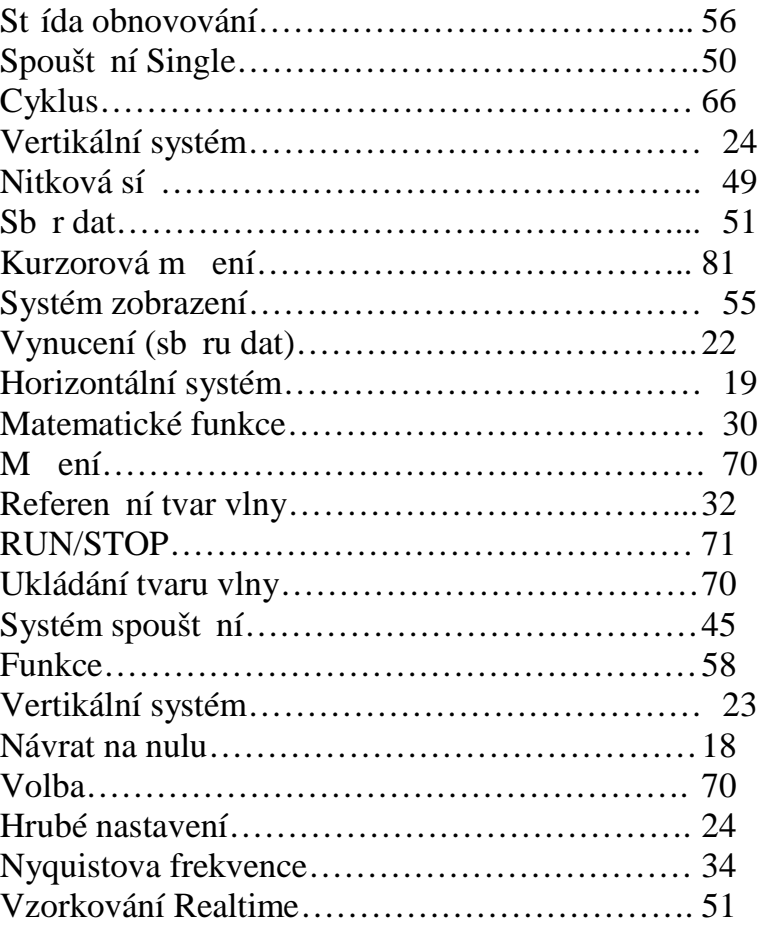

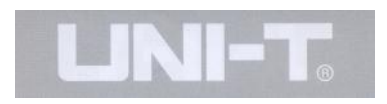

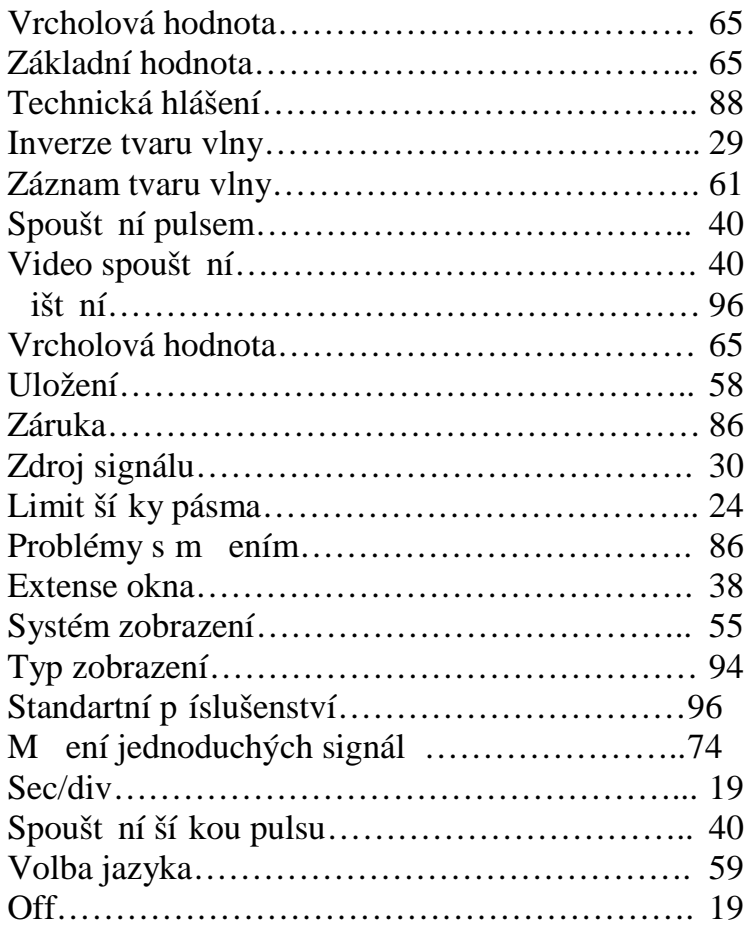

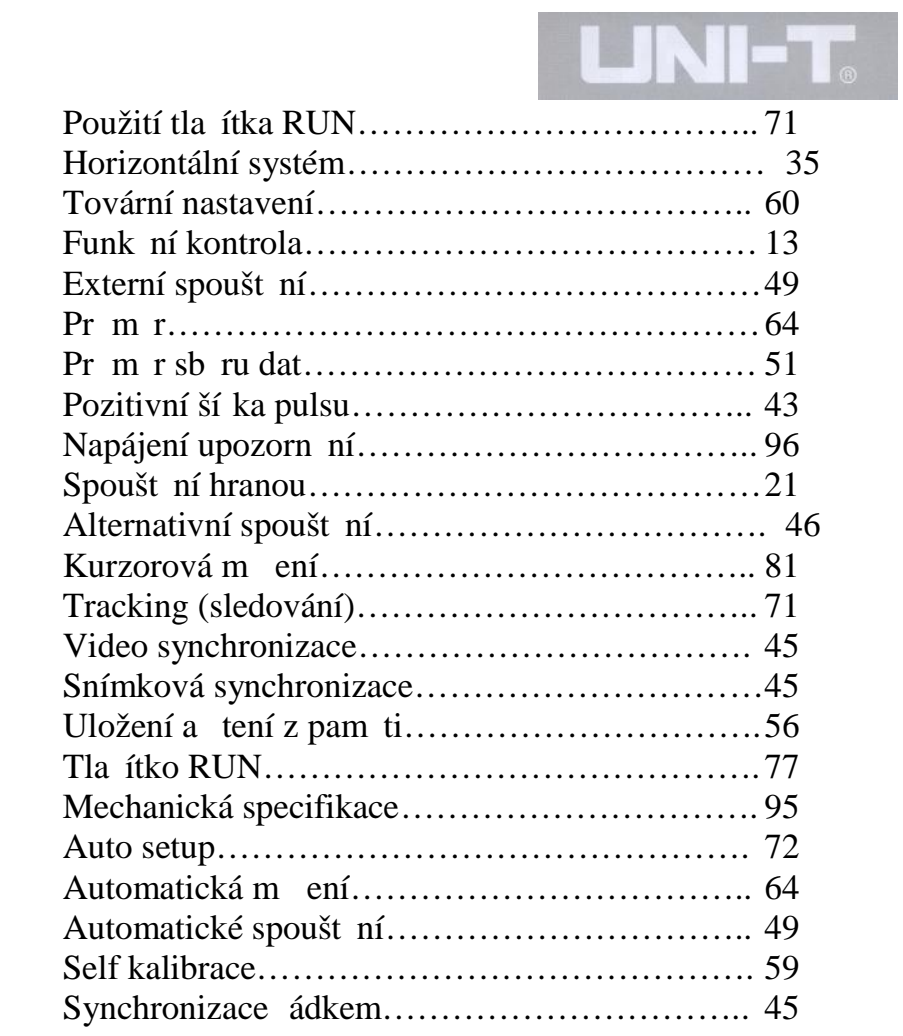

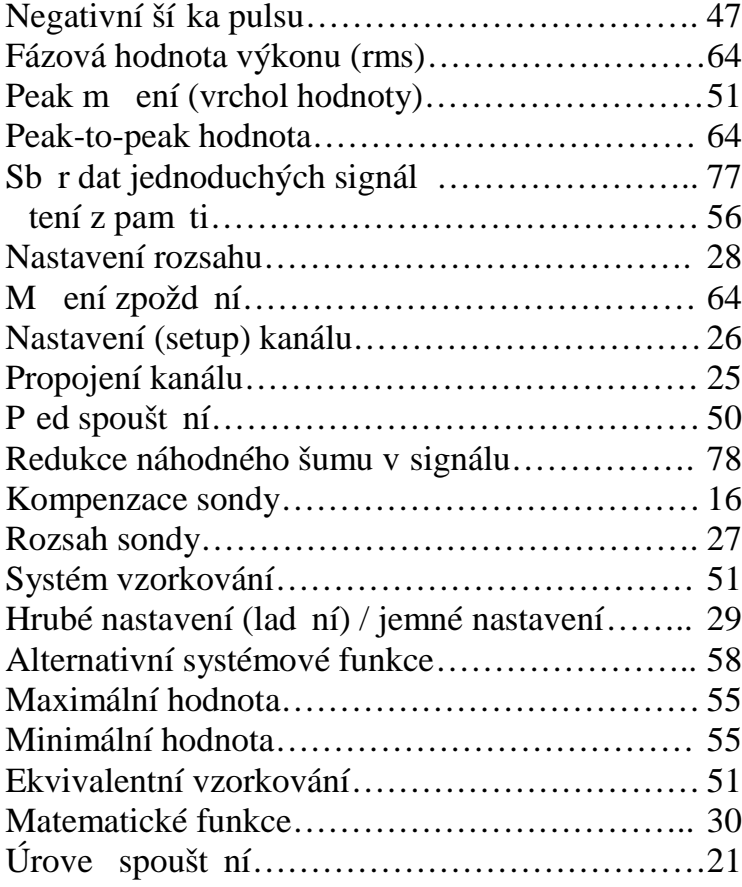

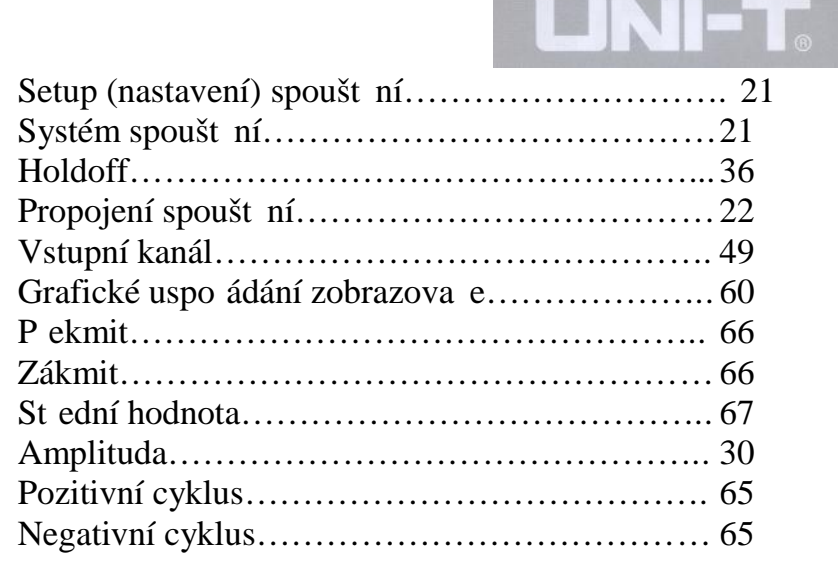

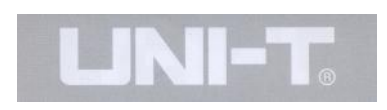

# **\*\* KONEC \*\***

Obsah tohoto uživatelského návodu m<sup>že</sup> podléhat zm<sup>nám bez</sup> p edchozího upozorn<sup>ní.</sup>